# **Precision 3460 format compact**

Manuel d'entretien

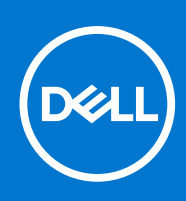

**Modèle réglementaire: D17S Type réglementaire: D17S004 Mars 2022 Rév. A00**

### Remarques, précautions et avertissements

**REMARQUE :** Une REMARQUE indique des informations importantes qui peuvent vous aider à mieux utiliser votre produit.

**PRÉCAUTION : ATTENTION vous avertit d'un risque de dommage matériel ou de perte de données et vous indique comment éviter le problème.**

**AVERTISSEMENT : un AVERTISSEMENT signale un risque d'endommagement du matériel, de blessure corporelle, voire de décès.**

© 2022 Dell Inc. ou ses filiales. Tous droits réservés. Dell, EMC et les autres marques commerciales mentionnées sont des marques de Dell Inc. ou de ses filiales. Les autres marques peuvent être des marques commerciales de leurs propriétaires respectifs.

# Table des matières

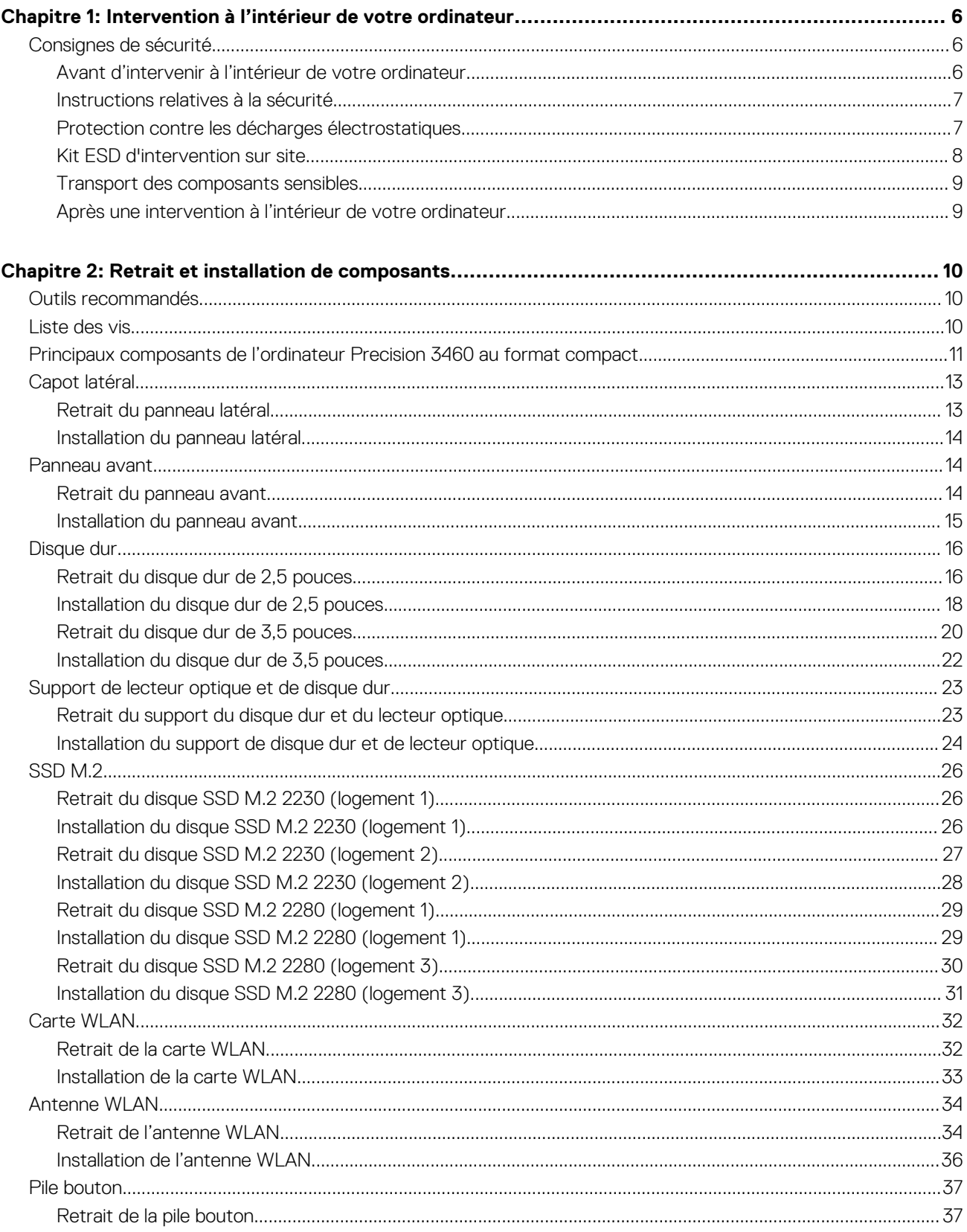

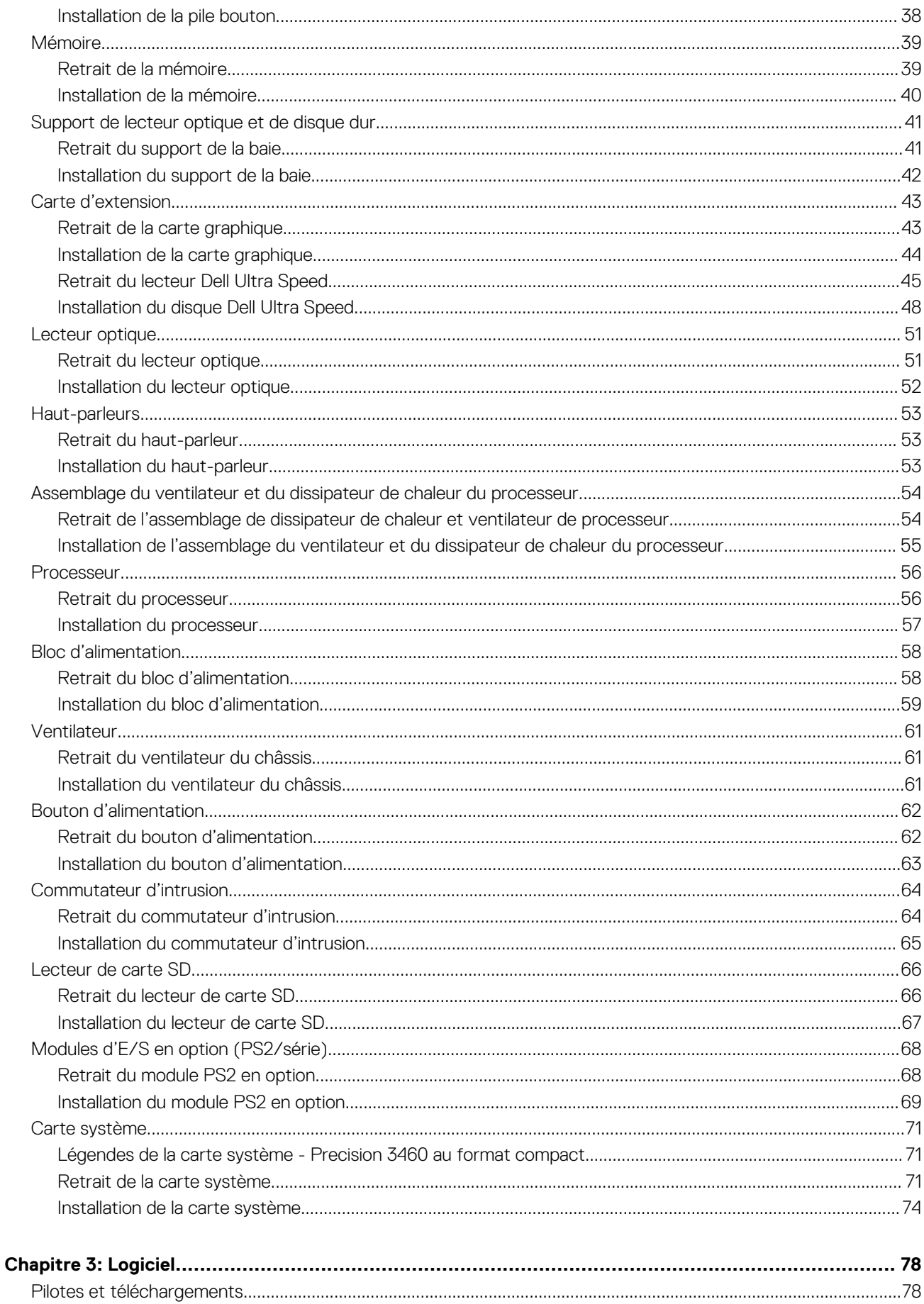

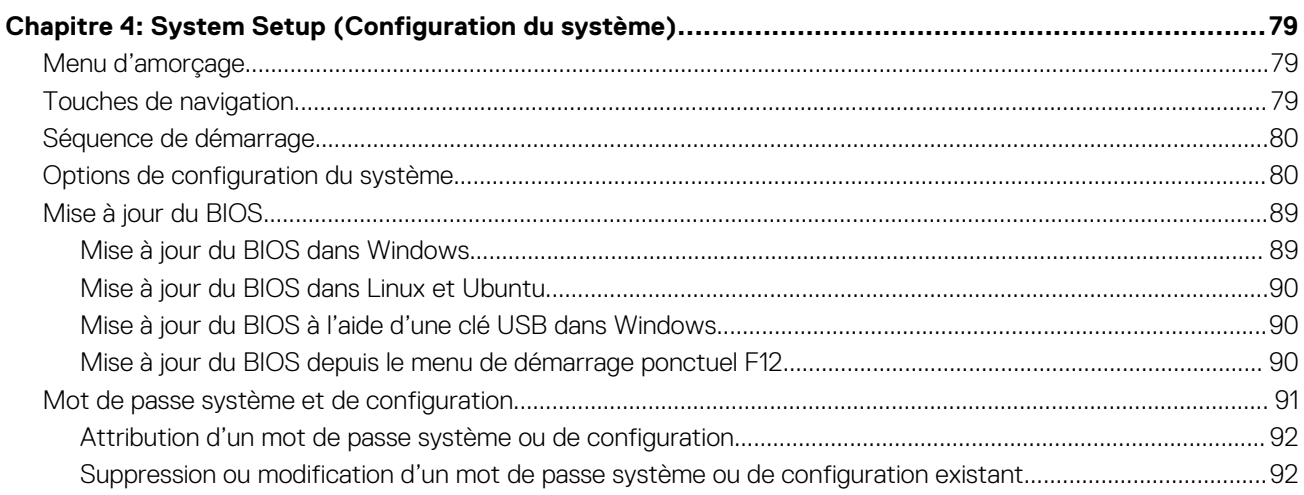

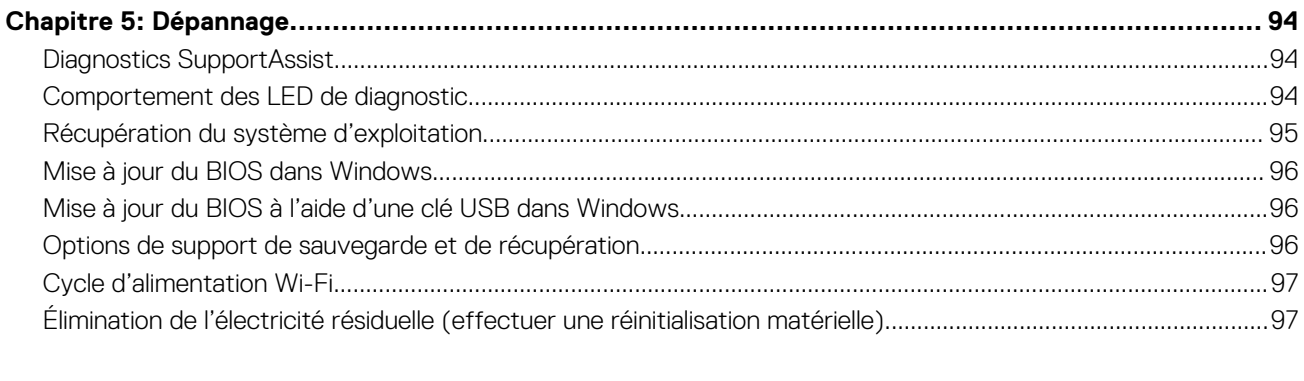

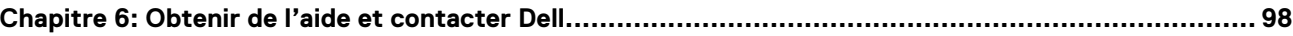

# <span id="page-5-0"></span>**Intervention à l'intérieur de votre ordinateur**

## **Consignes de sécurité**

Suivez les consignes de sécurité ci-dessous pour protéger votre ordinateur des dégâts potentiels et pour assurer votre sécurité personnelle. Sauf indication contraire, chaque procédure mentionnée dans ce document suppose que vous avez lu les consignes de sécurité fournies avec votre ordinateur.

- **AVERTISSEMENT : Avant d'intervenir à l'intérieur de votre ordinateur, lisez les informations de sécurité fournies avec**  $\bigwedge$ **votre ordinateur. Vous trouverez d'autres bonnes pratiques en matière de sécurité à la page d'accueil du site Regulatory Compliance (Conformité aux normes), à l'adresse [www.dell.com/regulatory\\_compliance](https://www.dell.com/regulatory_compliance).**
- **AVERTISSEMENT : Déconnectez toutes les sources d'alimentation avant d'ouvrir le capot ou les panneaux de**  $\bigwedge$ **l'ordinateur. À la fin de l'intervention à l'intérieur de votre ordinateur, remettez en place l'ensemble des capots, panneaux et vis avant de brancher l'ordinateur sur une prise électrique.**
- **PRÉCAUTION : Pour éviter d'endommager l'ordinateur, assurez-vous que la surface de travail est plane, propre et sèche.**
- **PRÉCAUTION : Pour éviter d'endommager les composants et les cartes, tenez-les par les bords en évitant de toucher les broches et les éléments de contact.**
- **PRÉCAUTION : N'effectuez que les opérations de dépannage et réparations autorisées ou formulées par l'équipe d'assistance technique Dell. Les dommages causés par une personne non autorisée par Dell ne sont pas couverts par votre garantie. Consultez les consignes de sécurité fournies avec le produit ou à l'adresse [www.dell.com/](https://www.dell.com/regulatory_compliance) [regulatory\\_compliance](https://www.dell.com/regulatory_compliance).**
- **PRÉCAUTION : Avant de toucher quoi que ce soit à l'intérieur de l'ordinateur, raccordez-vous à la terre en touchant une surface métallique non peinte, par exemple la partie métallique à l'arrière de l'ordinateur. Pendant votre intervention, touchez régulièrement une surface métallique non peinte de l'ordinateur pour dissiper toute électricité statique qui pourrait endommager les composants internes.**
- **PRÉCAUTION : Lorsque vous débranchez un câble, tirez sur le connecteur ou sur la languette de retrait, mais jamais sur le câble lui-même. Certains câbles sont équipés de connecteurs à languettes de verrouillage ou à vis moletées que vous devez libérer avant de débrancher le câble. Lorsque vous débranchez des câbles, gardez-les alignés pour éviter de tordre les broches des connecteurs. Lorsque vous branchez les câbles, vérifiez que les ports et les connecteurs sont correctement orientés et alignés.**
- **PRÉCAUTION : Appuyez pour éjecter toute carte insérée dans le lecteur de carte mémoire.**
- **PRÉCAUTION : Soyez prudent lors de la manipulation des batteries lithium-ion des ordinateurs portables. Les batteries gonflées ne doivent pas être utilisées. Elles doivent être remplacées et mises au rebut de façon adaptée.**
- **REMARQUE :** La couleur de votre ordinateur et de certains composants peut différer de celle de l'ordinateur et des composants ⋒ illustrés dans ce document.

### **Avant d'intervenir à l'intérieur de votre ordinateur**

#### **Étapes**

- 1. Enregistrez et fermez tous les fichiers et quittez tous les programmes ouverts.
- 2. Arrêtez l'ordinateur. Cliquez sur **Démarrer** > **Marche/Arrêt** > **Arrêter**.

<span id="page-6-0"></span>**REMARQUE :** Si vous utilisez un autre système d'exploitation, consultez la documentation correspondante pour connaître les instructions relatives à l'arrêt de l'ordinateur.

- 3. Déconnectez l'ordinateur et tous les périphériques qui y sont reliés de leur prise électrique.
- 4. Déconnectez de votre ordinateur tous les appareils et périphériques réseau qui y sont raccordés (clavier, souris et écran).
- 5. Retirez toute carte multimédia et tout disque optique de votre ordinateur, le cas échéant.
- 6. Une fois l'ordinateur débranché, appuyez et maintenez le bouton d'alimentation enfoncé pendant environ 5 secondes pour mettre la carte système à la terre.

#### **PRÉCAUTION : Placez l'ordinateur sur une surface plane, lisse et propre, pour éviter de rayer l'écran.**

7. Retournez l'ordinateur.

### **Instructions relatives à la sécurité**

Le chapitre Consignes de sécurité détaille les principales mesures à adopter avant d'exécuter une instruction de démontage.

Appliquez les consignes de sécurité ci-dessous avant toute procédure d'installation, de dépannage ou de réparation impliquant une opération de démontage/remontage :

- Mettez le système et tous les périphériques qui y sont connectés hors tension.
- Débranchez le système et l'ensemble des périphériques connectés à l'alimentation secteur.
- Déconnectez tous les câbles réseau, téléphoniques et de télécommunication du système.
- Utilisez un kit d'entretien sur le terrain contre les décharges électrostatiques pour travailler à l'intérieur de votre tabletteordinateur portableordinateur de bureau afin d'éviter les décharges électrostatiques.
- Après avoir déposé un composant du système, placez-le avec précaution sur un tapis antistatique.
- Portez des chaussures avec des semelles en caoutchouc non conductrices afin de réduire les risques d'électrocution.

### Alimentation de secours

Les produits Dell avec alimentation de secours doivent être débranchés avant d'en ouvrir le boîtier. Les systèmes qui intègrent une alimentation de secours restent alimentés lorsqu'ils sont hors tension. L'alimentation interne permet de mettre le système sous tension (Wake on LAN) et de le basculer en mode veille à distance ; elle offre différentes fonctions de gestion avancée de l'alimentation.

Débranchez le système, appuyez sur le bouton d'alimentation et maintenez-le enfoncé pendant 15 secondes pour décharger l'électricité résiduelle dans la carte système.

### Liaison

La liaison permet de connecter plusieurs conducteurs de terre à un même potentiel électrique. L'opération s'effectue à l'aide d'un kit de protection antistatique portable. Lorsque vous connectez un fil de liaison, vérifiez que celui-ci est en contact avec du matériel vierge (et non avec une surface peinte ou non métallique). Le bracelet antistatique doit être sécurisé et entièrement en contact avec votre peau. Retirez tous vos bijoux (montres, bracelets ou bagues) avant d'assurer votre liaison avec l'équipement.

### **Protection contre les décharges électrostatiques**

Les décharges électrostatiques sont un problème majeur lors de la manipulation des composants, surtout les composants sensibles comme les cartes d'extension, les processeurs, les barrettes de mémoire et les cartes mères. De très faibles charges peuvent endommager les circuits de manière insidieuse en entraînant des problèmes par intermittence, voire en écourtant la durée de vie du produit. Alors que l'industrie met les besoins plus faibles en énergie et la densité plus élevée en avant, la protection ESD est une préoccupation croissante.

Suite à la plus grande densité de semi-conducteurs dans les produits Dell les plus récents, ils sont dorénavant plus sensibles aux décharges électrostatiques que tout autre précédent produit Dell. Pour cette raison, certaines méthodes de manipulation de pièces approuvées précédemment ne sont plus applicables.

Deux types de dommages liés aux décharges électrostatiques sont reconnus : les défaillances catastrophiques et les pannes intermittentes.

● **Catastrophiques** – Les défaillances catastrophiques représentent environ 20 % des pannes liées aux décharges électrostatiques. les dommages entraînent une perte instantanée et totale des fonctionnalités de l'appareil. Par exemple lorsqu'une barrette DIMM reçoit

<span id="page-7-0"></span>un choc électrostatique et génère immédiatement les symptômes « No POST/No Video » (Aucun POST, Aucune vidéo) et émet un signal sonore pour notifier d'une mémoire manquante ou non fonctionnelle.

**Intermittentes** Les pannes intermittentes représentent environ 80 % des pannes liées aux décharges électrostatiques. Le taux élevé de pannes intermittentes signifie que la plupart du temps lorsqu'il survient, le dommage n'est pas immédiatement identifiable. la barrette DIMM reçoit un choc électrostatique, mais le traçage est à peine affaibli et aucun symptôme de dégâts n'est émis. Le traçage affaibli peut prendre plusieurs semaines ou mois pour fondre et peut pendant ce laps de temps dégrader l'intégrité de la mémoire, causer des erreurs de mémoire intermittentes, etc.

Le type de dommage le plus difficile à reconnaître et à dépanner est l'échec intermittent (aussi appelé latent ou blessé).

Procédez comme suit pour éviter tout dommage causé par les décharges électrostatiques :

- Utiliser un bracelet antistatique filaire correctement relié à la terre. L'utilisation de bracelets antistatiques sans fil n'est plus autorisée ; ils n'offrent pas une protection adéquate. Toucher le châssis avant de manipuler les pièces ne garantit pas une protection adéquate contre les décharges électrostatiques sur les pièces présentant une sensibilité accrue aux dommages électrostatiques.
- Manipuler l'ensemble des composants sensibles à l'électricité statique dans une zone protégée. Si possible, utilisez un tapis de sol et un revêtement pour plan de travail antistatiques.
- Lorsque vous sortez un composant sensible aux décharges électrostatiques de son carton d'emballage, ne retirez pas le composant de son emballage antistatique tant que vous n'êtes pas prêt à installer le composant. Avant d'ôter l'emballage antistatique, veillez à décharger toute l'électricité statique de votre corps.
- Avant de transporter un composant sensible à l'électricité statique, placez-le dans un contenant ou un emballage antistatique.

### **Kit ESD d'intervention sur site**

Le kit d'intervention sur site non surveillé est le kit d'intervention le plus souvent utilisé. Chaque kit d'intervention sur site comprend trois composants principaux : tapis antistatique, bracelet antistatique, et fil de liaison.

### Composants d'un kit d'intervention sur site ESD

Les composants d'un kit d'intervention sur site ESD sont :

- **Tapis antistatique** le tapis antistatique dissipe les décharges et des pièces peuvent être placées dessus pendant les opérations d'intervention. Lorsque vous utilisez un tapis antistatique, votre bracelet doit être bien fixé et le fil de liaison doit être relié au tapis et à du métal nu sur le système sur lequel vous intervenez. Une fois correctement déployées, vous pouvez retirer les pièces de service du sac de protection contre les décharges électrostatiques et les placer directement sur le tapis. Les éléments sensibles à l'électricité statique sont en sécurité dans vos mains, sur le tapis antistatique, à l'intérieur du système ou à l'intérieur d'un sac.
- **Bracelet antistatique et fil de liaison** Le bracelet antistatique et le fil de liaison peuvent être soit directement connectés entre votre poignet et du métal nu sur le matériel si le tapis électrostatique n'est pas nécessaire, soit être connectés au tapis antistatique pour protéger le matériel qui est temporairement placé sur le tapis. La connexion physique du bracelet antistatique et du fil de liaison entre votre peau, le tapis ESD, et le matériel est appelée liaison. N'utilisez que des kits d'intervention sur site avec un bracelet antistatique, un tapis, et un fil de liaison. N'utilisez jamais de bracelets antistatiques sans fil. N'oubliez pas que les fils internes d'un bracelet antistatique sont sujets à des dommages liés à l'usure normale et doivent être vérifiés régulièrement avec un testeur de bracelet antistatique afin d'éviter les dommages accidentels du matériel liés à l'électricité statique. Il est recommandé de tester le bracelet et le fil de liaison au moins une fois par semaine.
- **Testeur de bracelet antistatique** Les fils à l'intérieur d'un bracelet antistatique sont susceptibles d'être endommagés avec le temps. Si vous utilisez un kit non surveillé, il est préférable de tester le bracelet avant chaque intervention et au minimum une fois par semaine. Pour ce faire, le testeur de bracelet constitue l'outil idéal. Si vous n'avez pas de testeur de bracelet, contactez votre bureau régional pour savoir s'il peut vous en fournir un. Pour effectuer le test, raccordez le fil de liaison du bracelet au testeur fixé à votre poignet et appuyez sur le bouton. Une LED verte s'allume si le test est réussi ; une LED rouge s'allume et une alarme sonore est émise en cas d'échec du test.
- **Éléments isolants**  Il est essentiel de tenir les appareils sensibles à l'électricité statique, tels que les boîtiers en plastique des dissipateurs de chaleur, à l'écart des pièces internes qui sont des isolants et souvent hautement chargés.
- **Environnement de travail** Avant de déployer le Kit ESD d'intervention sur site, évaluez la situation chez le client. Le déploiement du kit ne s'effectue pas de la même manière dans un environnement de serveurs que sur un portable ou un ordinateur de bureau. Les serveurs sont généralement installés dans un rack, au sein d'un centre de données, tandis que les ordinateurs de bureau et les portables se trouvent habituellement sur un bureau ou sur un support. Recherchez un espace de travail ouvert, plat, non encombré et suffisamment vaste pour déployer le kit ESD, avec de l'espace supplémentaire pour accueillir le type de système qui est en cours de réparation. L'espace de travail doit être exempt d'isolants susceptibles de provoquer des dommages ESD. Sur la zone de travail, avant toute manipulation physique des composants matériels, les isolants tels que les gobelets en styromousse et autres plastiques doivent impérativement être éloignés des pièces sensibles d'au moins 30 centimètres (12 pouces)
- **Emballage antistatique** Tous les dispositifs sensibles aux décharges électrostatiques doivent être envoyés et réceptionnés dans un emballage antistatique. Les sacs antistatiques métallisés sont recommandés. Toutefois, vous devez toujours renvoyer la pièce endommagée à l'aide du même sac et emballage antistatique que celui dans lequel se trouvait la nouvelle pièce. Le sac antistatique

<span id="page-8-0"></span>doit être replié et fermé à l'aide de ruban adhésif et tous les matériaux d'emballage en mousse se trouvant dans la boîte d'origine dans laquelle la nouvelle pièce se trouvait, doivent être utilisés. Les appareils sensibles aux décharges électrostatiques doivent être retirés de leur emballage uniquement sur une surface de travail antistatique. Les pièces ne doivent jamais être placées au-dessus du sac antistatique, car seul l'intérieur de ce dernier est protégé. Placez toujours les pièces dans votre main, sur le tapis antistatique, dans le système ou dans un sac antistatique.

● **Transport de composants sensibles** – Avant de transporter des composants sensibles aux décharges électrostatiques, comme des pièces de rechange ou des pièces devant être retournées à Dell, il est impératif de placer ces pièces dans des sacs antistatiques pour garantir un transport en toute sécurité.

### Résumé : protection contre les décharges électrostatiques

Il est recommandé que tous les techniciens de maintenance sur site utilisent un bracelet de mise à la terre antistatique filaire traditionnel et un tapis antistatique à tout moment lors de l'intervention sur des produits Dell. En outre, il est essentiel que les techniciens conservent les pièces sensibles séparément de toutes les pièces isolantes pendant l'intervention et qu'ils utilisent des sacs antistatiques pour le transport des composants sensibles.

### **Transport des composants sensibles**

Afin de garantir le transport sécurisé des composants sensibles à l'électricité statique (remplacement ou retour de pièces, par exemple), il est essentiel d'insérer ces derniers dans des sachets antistatiques.

### Levage d'équipements

Vous devez respecter les consignes suivantes lors des opérations de levage d'équipements lourds :

#### **PRÉCAUTION : Ne soulevez jamais de charges supérieures à 50 livres. Demandez de l'aide (ressources supplémentaires) ou utilisez un dispositif de levage mécanique.**

- 1. Adoptez une posture stable. Gardez les pieds écartés pour vous équilibrer et tournez vos pointes de pied vers l'extérieur.
- 2. Contractez vos muscles abdominaux. Ils soutiennent votre colonne vertébrale lors du levage et compensent ainsi la force de la charge. 3. Soulevez en utilisant vos jambes, pas votre dos.
- 4. Portez la charge près du corps. Plus elle est proche de votre colonne vertébrale, moins elle exerce de contraintes sur votre dos.
- 5. Maintenez votre dos en position verticale, que ce soit pour soulever ou déposer la charge. Ne reportez pas le poids de votre corps sur la charge. Ne tordez ni votre corps ni votre dos.
- 6. Suivez les mêmes techniques en sens inverse pour reposer la charge.

### **Après une intervention à l'intérieur de votre ordinateur**

### **À propos de cette tâche**

**REMARQUE :** Laisser des vis mal installées à l'intérieur de votre ordinateur peut l'endommager gravement.

### **Étapes**

- 1. Remettez en place toutes les vis et assurez-vous qu'elles sont toutes bien fixées à l'intérieur de l'ordinateur.
- 2. Branchez les dispositifs externes, les périphériques et les câbles que vous avez retirés avant d'intervenir sur votre ordinateur.
- 3. Remettez en place les cartes mémoire, les disques et tout autre composant que vous avez retiré avant d'intervenir sur votre ordinateur.
- 4. Branchez l'ordinateur et tous les périphériques connectés à leurs prises électriques respectives.
- 5. Allumez votre ordinateur.

# **Retrait et installation de composants**

<span id="page-9-0"></span>**REMARQUE :** En fonction de la configuration que vous avez commandée, les images présentées dans ce document peuvent être différentes de votre ordinateur.

## **Outils recommandés**

Les procédures dans ce document peuvent nécessiter les outils suivants :

- Tournevis cruciforme n<sup>o</sup> 0
- Tournevis cruciforme nº 1
- Tournevis Torx 5 (T5)
- Pointe en plastique

## **Liste des vis**

**(i)** REMARQUE : Lors du retrait des vis d'un composant, il est recommandé de noter leur type, leur nombre, puis de les placer dans une boîte de stockage. Cela permet de vous assurer que le nombre et le type corrects de vis spécifiques sont réutilisés lors de la remise en place du composant.

**REMARQUE :** Certains ordinateurs sont dotés de surfaces magnétiques. Assurez-vous que les vis n'y restent pas collées lors de la remise en place du composant.

**REMARQUE :** La couleur des vis peut varier en fonction de la configuration commandée.

#### **Tableau 1. Liste des vis**

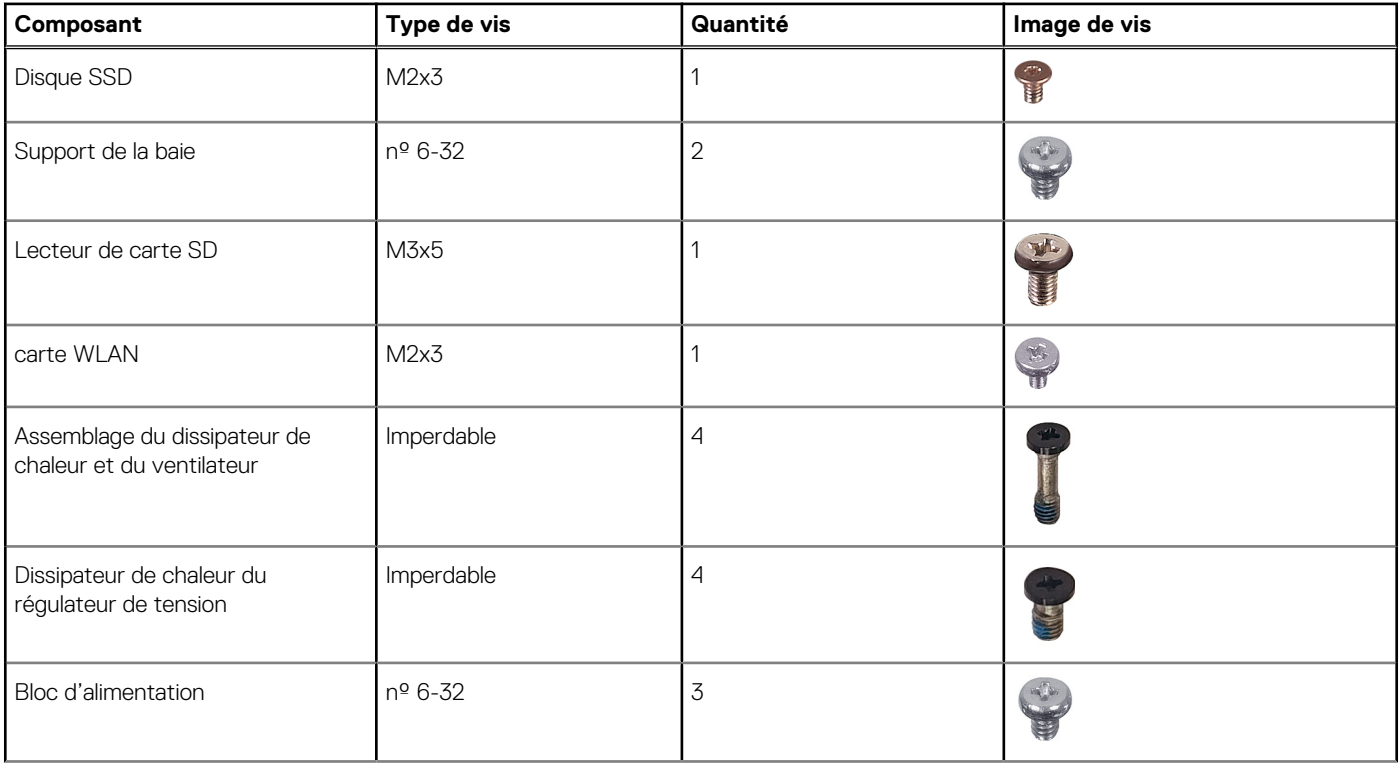

### <span id="page-10-0"></span>**Tableau 1. Liste des vis (suite)**

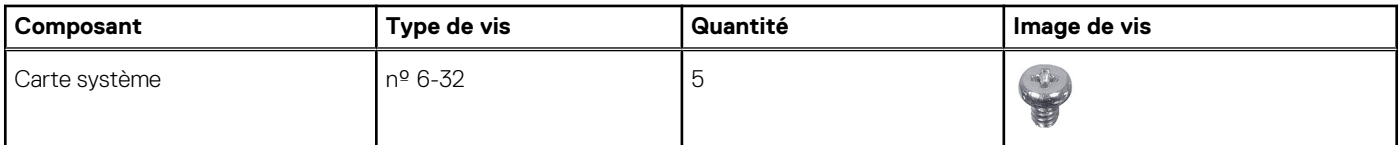

## **Principaux composants de l'ordinateur Precision 3460 au format compact**

L'image suivante illustre les principaux composants de l'ordinateur Precision 3460 au format compact.

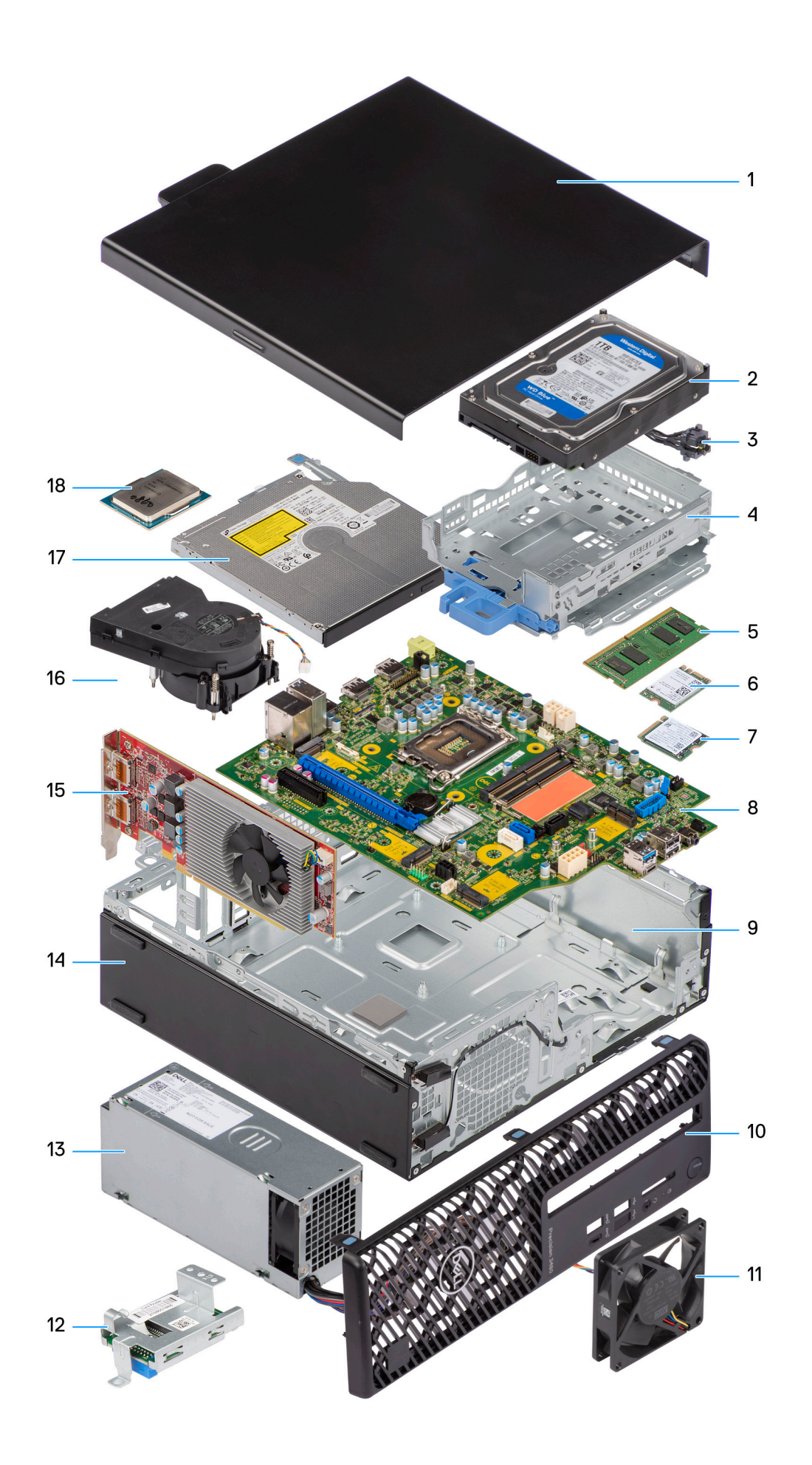

- <span id="page-12-0"></span>1. Panneau latéral 2. Disque dur
- 
- 5. Module de mémoire et a contracteur de la contracteur de la carte Alberta et al. est en la carte WLAN
- 7. Disque SSD M.2 2230 8. Carte système
- 
- 
- 13. Bloc d'alimentation 14. Boîtier
- 
- 17. Lecteur optique 18. Processeur
- 
- 3. Bouton d'alimentation 4. Support de lecteur optique et de disque dur
	-
	-
- 9. Boîtier 10. Panneau avant
- 11. Ventilateur du boîtier 12. Lecteur de carte SD
	-
- 15. Carte d'extension 16. Assemblage du dissipateur de chaleur et du ventilateur
	-

**REMARQUE :** Dell fournit la liste des composants et leurs numéros de référence pour la configuration système d'origine achetée. Ces നി pièces sont disponibles en fonction des garanties achetées par le client. Contactez votre agent commercial Dell pour connaître les options d'achat.

## **Capot latéral**

### **Retrait du panneau latéral**

### **Prérequis**

1. Suivez la procédure décrite dans la section [Avant d'intervenir à l'intérieur de votre ordinateur.](#page-5-0) **REMARQUE :** Le cas échéant, retirez le câble de sécurité de son logement.

### **À propos de cette tâche**

Les images suivantes indiquent l'emplacement du panneau latéral et fournissent une représentation visuelle de la procédure de retrait.

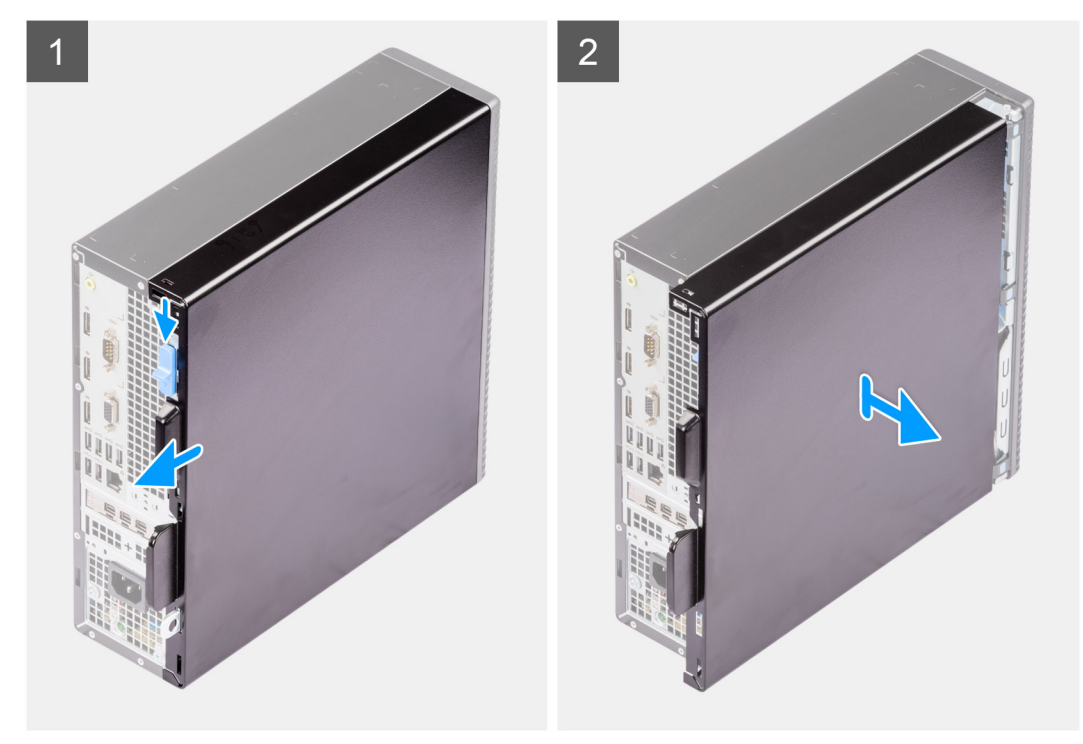

### **Étapes**

- 1. Faites glisser le loquet de déverrouillage pour déverrouiller le capot latéral et faites glisser le capot latéral vers l'arrière de l'ordinateur.
- 2. Soulevez le panneau latéral du châssis.

### <span id="page-13-0"></span>**Installation du panneau latéral**

### **Prérequis**

Si vous remplacez un composant, retirez le composant existant avant d'exécuter la procédure d'installation.

### **À propos de cette tâche**

Les images suivantes indiquent l'emplacement du panneau latéral et fournissent une représentation visuelle de la procédure d'installation.

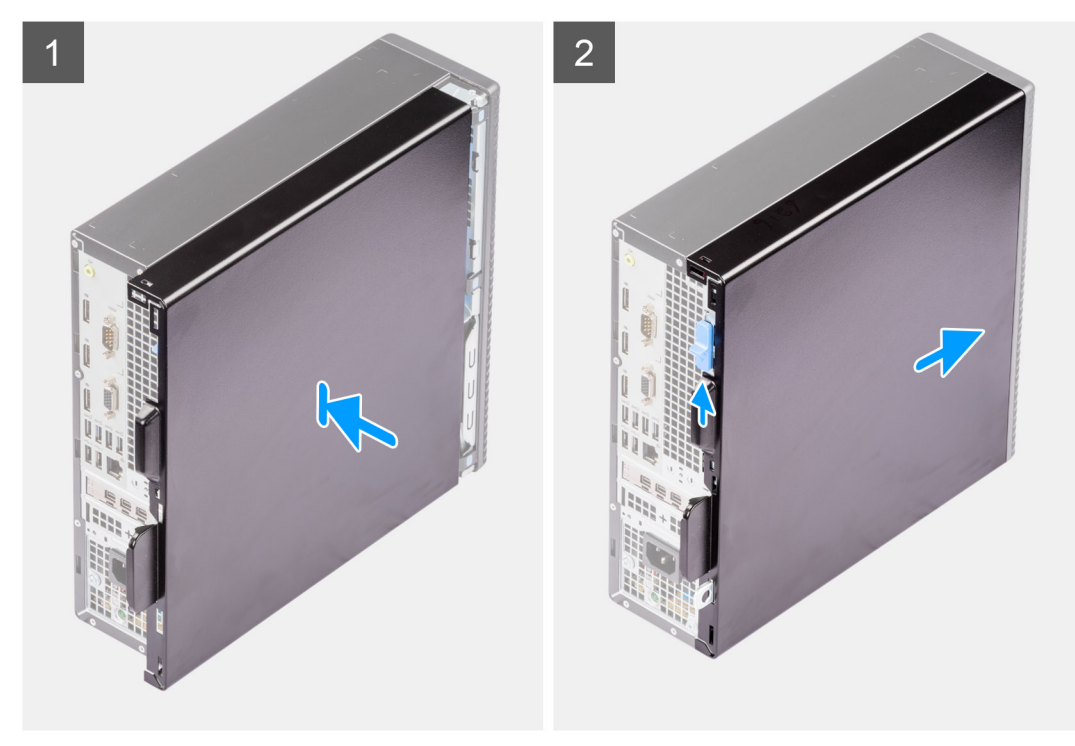

### **Étapes**

- 1. Alignez les languettes du capot latéral avec les fentes de fixation sur le boîtier.
- 2. Faites glisser le capot latéral vers l'avant de l'ordinateur pour l'installer.
- 3. Le loquet de déverrouillage verrouille automatiquement le capot latéral sur l'ordinateur.

### **Étapes suivantes**

1. Suivez la procédure décrite dans la section [Après une intervention à l'intérieur de votre ordinateur.](#page-8-0)

## **Panneau avant**

### **Retrait du panneau avant**

### **Prérequis**

- 1. Suivez la procédure décrite dans la section [Avant d'intervenir à l'intérieur de votre ordinateur.](#page-5-0)
- 2. Retirez le [panneau latéral.](#page-12-0)

### **À propos de cette tâche**

Les images suivantes indiquent l'emplacement du panneau avant et montrent la procédure de retrait.

<span id="page-14-0"></span>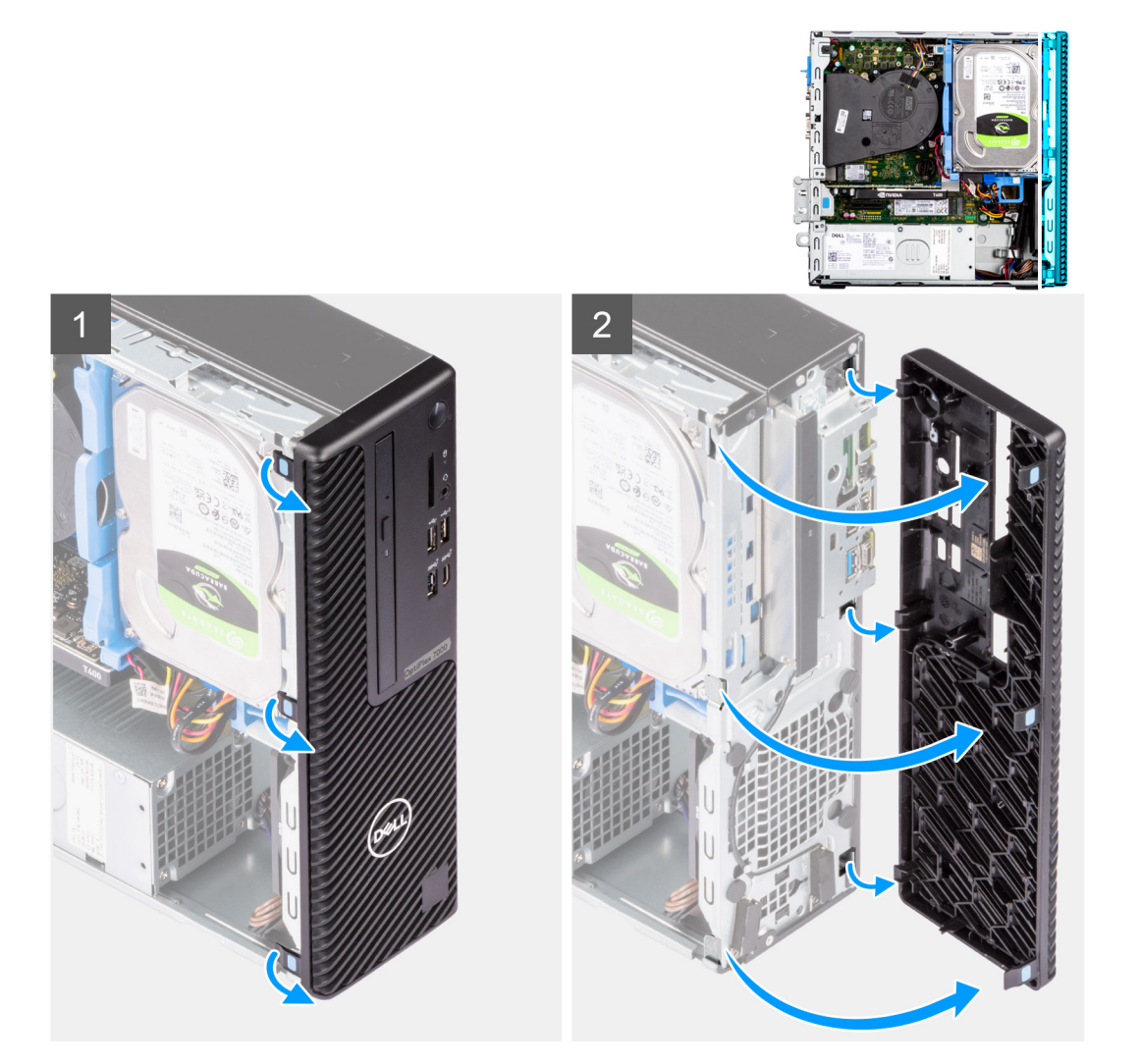

- 1. Faites levier sur les languettes de maintien pour faire sortir le panneau avant de l'ordinateur.
- 2. Tirez légèrement le panneau avant vers le haut et faites-le pivoter doucement pour dégager les autres languettes situées sur le panneau des fentes situées sur le boîtier de l'ordinateur.
- 3. Retirez le panneau avant de l'ordinateur.

### **Installation du panneau avant**

#### **Prérequis**

Si vous remplacez un composant, retirez le composant existant avant d'exécuter la procédure d'installation.

#### **À propos de cette tâche**

Les images suivantes indiquent l'emplacement du panneau avant et fournissent une représentation visuelle de la procédure d'installation.

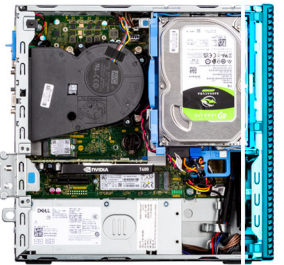

<span id="page-15-0"></span>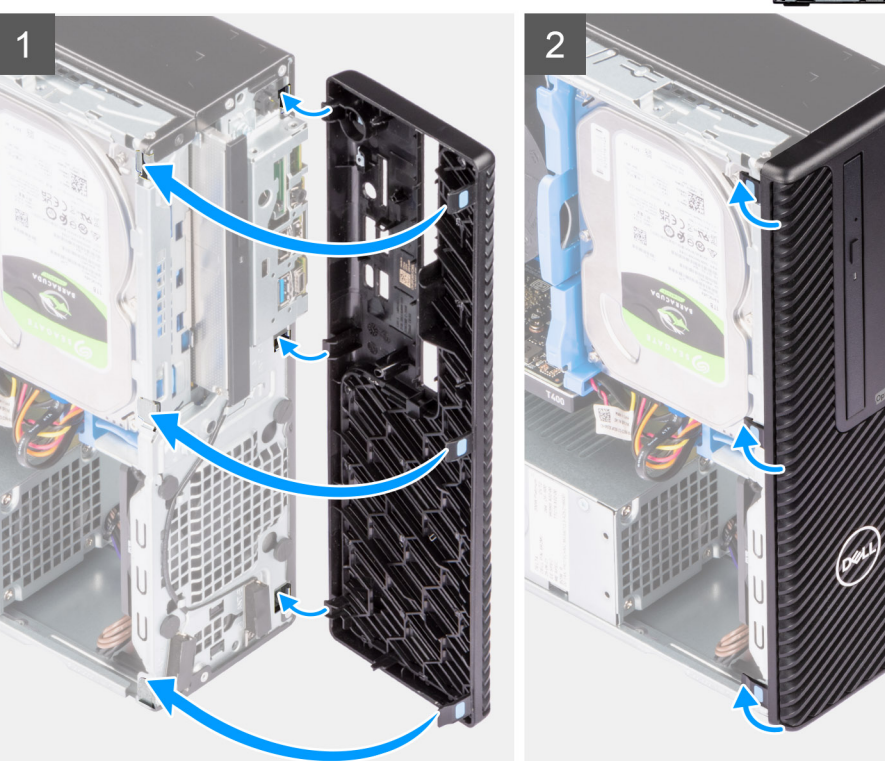

- 1. Placez le panneau avant en alignant les languettes du panneau avant avec les logements situés sur le boîtier.
- 2. Appuyez sur le panneau jusqu'à ce que les languettes s'enclenchent.

#### **Étapes suivantes**

- 1. Installez le [panneau latéral](#page-13-0).
- 2. Suivez la procédure décrite dans la section [Après une intervention à l'intérieur de votre ordinateur.](#page-8-0)

## **Disque dur**

### **Retrait du disque dur de 2,5 pouces**

### **Prérequis**

- 1. Suivez la procédure décrite dans la section [Avant d'intervenir à l'intérieur de votre ordinateur.](#page-5-0)
- 2. Retirez le [panneau latéral.](#page-12-0)
- 3. Retirez le [panneau avant](#page-13-0).

#### **À propos de cette tâche**

Les images suivantes indiquent l'emplacement de l'assemblage du disque dur de 2,5 pouces et fournissent une représentation visuelle de la procédure de retrait.

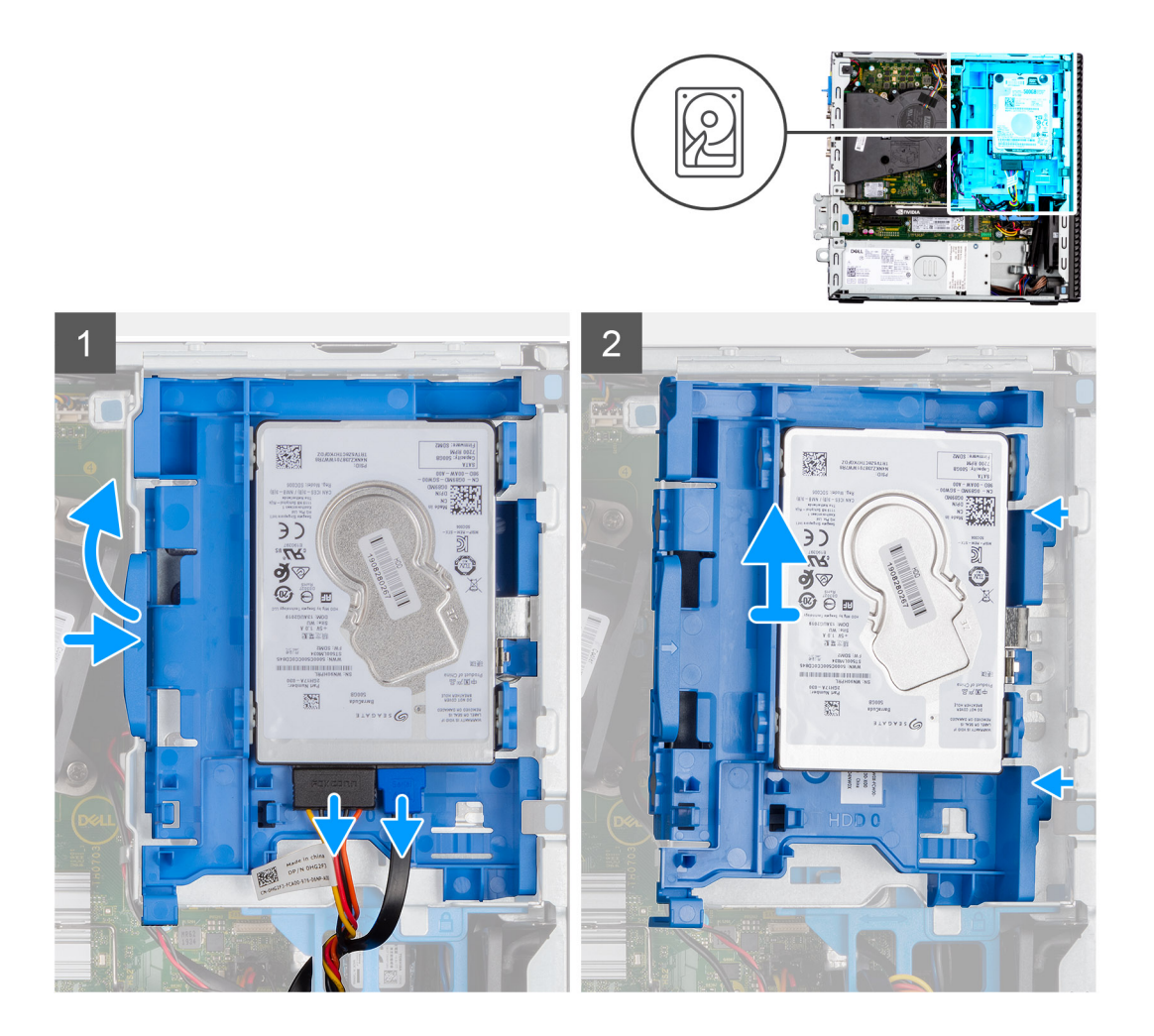

<span id="page-17-0"></span>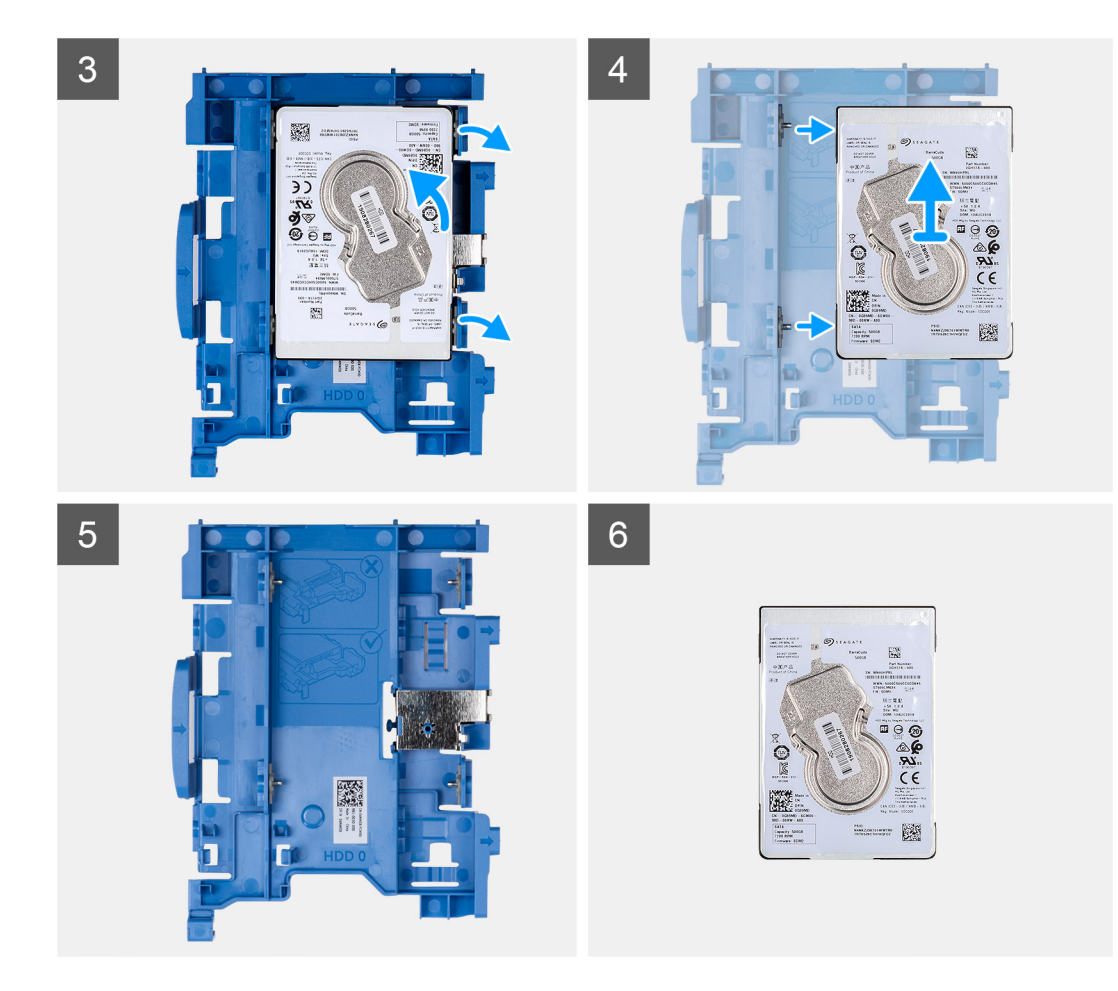

- 1. Débranchez les câbles d'alimentation et de données du disque dur des connecteurs situés sur le disque, puis poussez la languette vers la gauche en direction du disque dur pour libérer le tiroir du boîtier.
- 2. Dégagez le tiroir du disque dur des languettes situées sur le châssis et faites-le glisser pour le retirer.
- 3. Tirez un côté du support de disque dur pour dégager de leurs emplacements sur le disque les broches situées sur le support.
- 4. Sortez le disque dur de l'ordinateur en le soulevant.
	- **(i)** REMARQUE : Notez l'orientation ou le marquage du connecteur SATA sur le disque dur afin de pouvoir le remettre en place correctement.

### **Installation du disque dur de 2,5 pouces**

#### **Prérequis**

Si vous remplacez un composant, retirez le composant existant avant d'exécuter la procédure d'installation.

#### **À propos de cette tâche**

Les images suivantes indiquent l'emplacement de l'assemblage du disque dur de 2,5 pouces et fournissent une représentation visuelle de la procédure d'installation.

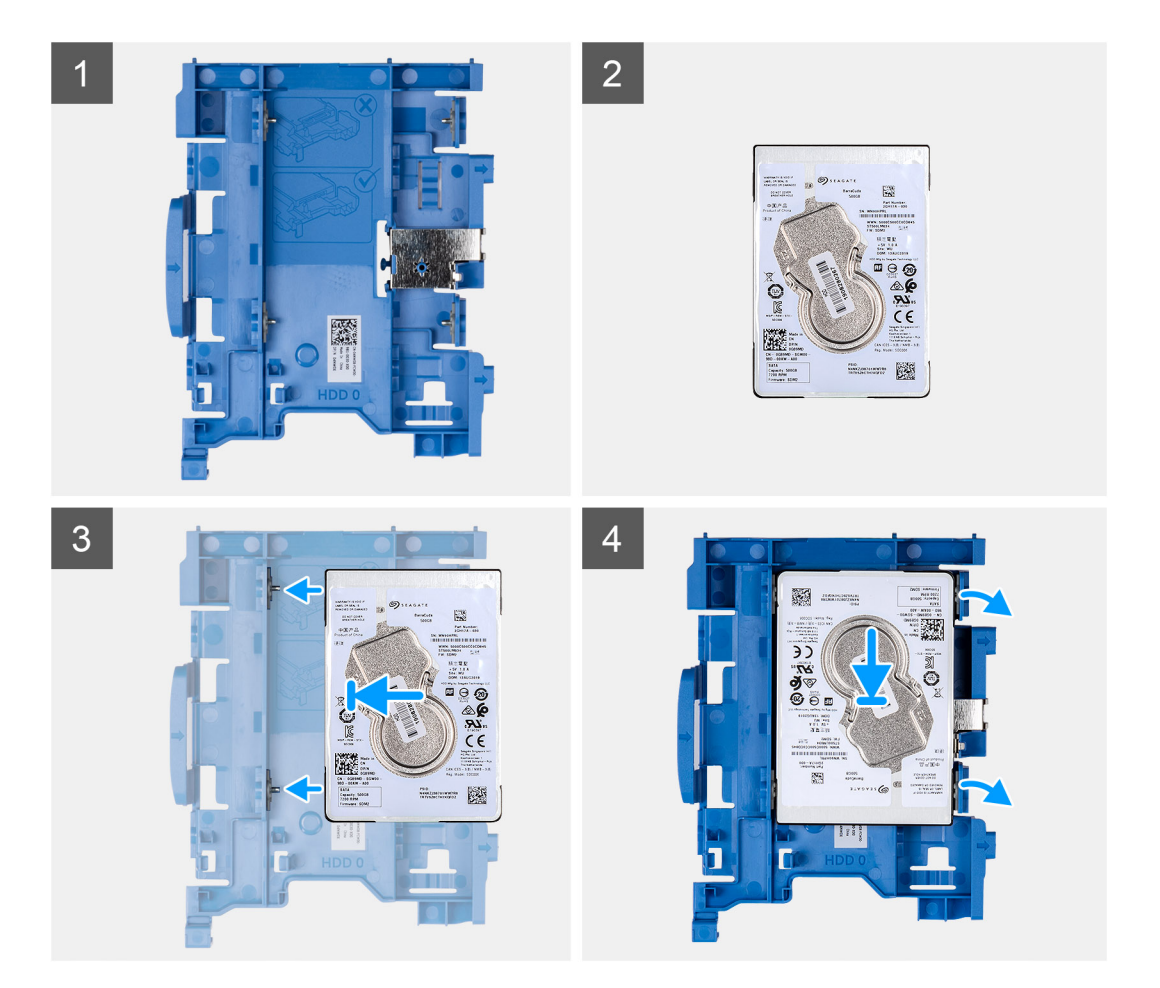

<span id="page-19-0"></span>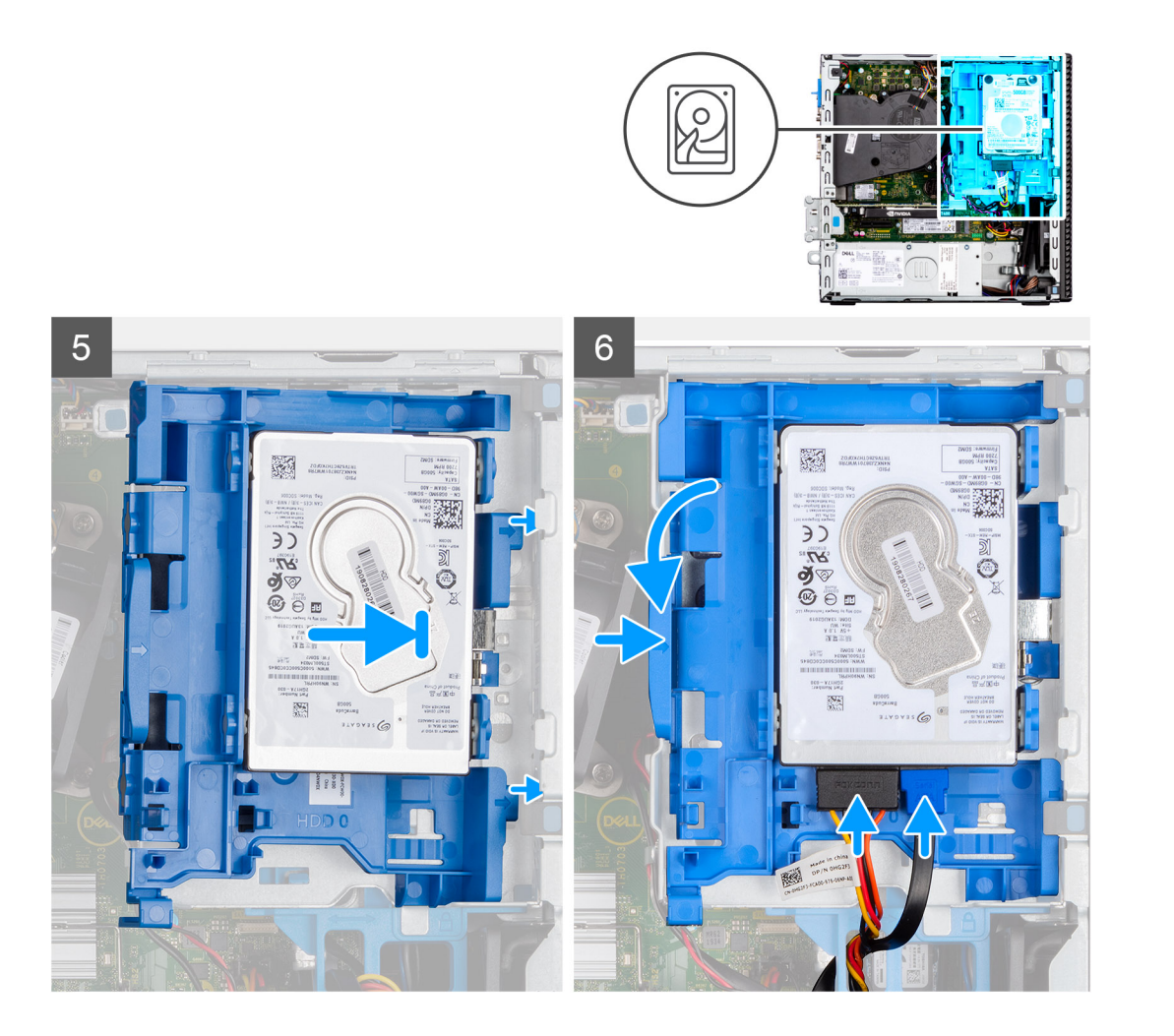

- 1. Alignez les broches du tiroir avec le logement situé sur le disque dur, puis insérez le disque dur dans le tiroir.
- 2. Tirez sur l'autre extrémité du tiroir du disque dur, puis insérez le disque dur dans le logement.
- 3. Alignez les languettes de l'assemblage de disque dur avec celles du châssis.
- 4. Insérez l'assemblage de disque dur en l'inclinant dans le logement situé sur le châssis.
- 5. Appuyez sur l'assemblage de disque dur jusqu'à ce qu'il s'enclenche.
- 6. Branchez les câbles de données et d'alimentation du disque dur aux connecteurs situés sur le disque dur. Faites passer le câble dans l'encoche située sur le loquet de déverrouillage.

#### **Étapes suivantes**

- 1. Installez le [panneau avant.](#page-14-0)
- 2. Installez le [panneau latéral](#page-13-0).
- 3. Suivez la procédure décrite dans la section [Après une intervention à l'intérieur de votre ordinateur.](#page-8-0)

### **Retrait du disque dur de 3,5 pouces**

#### **Prérequis**

- 1. Suivez la procédure décrite dans la section [Avant d'intervenir à l'intérieur de votre ordinateur.](#page-5-0)
- 2. Retirez le [panneau latéral.](#page-12-0)
- 3. Retirez le [panneau avant](#page-13-0).

### **À propos de cette tâche**

Les images suivantes indiquent l'emplacement du disque dur de 3,5 pouces et fournissent une représentation visuelle de la procédure de retrait.

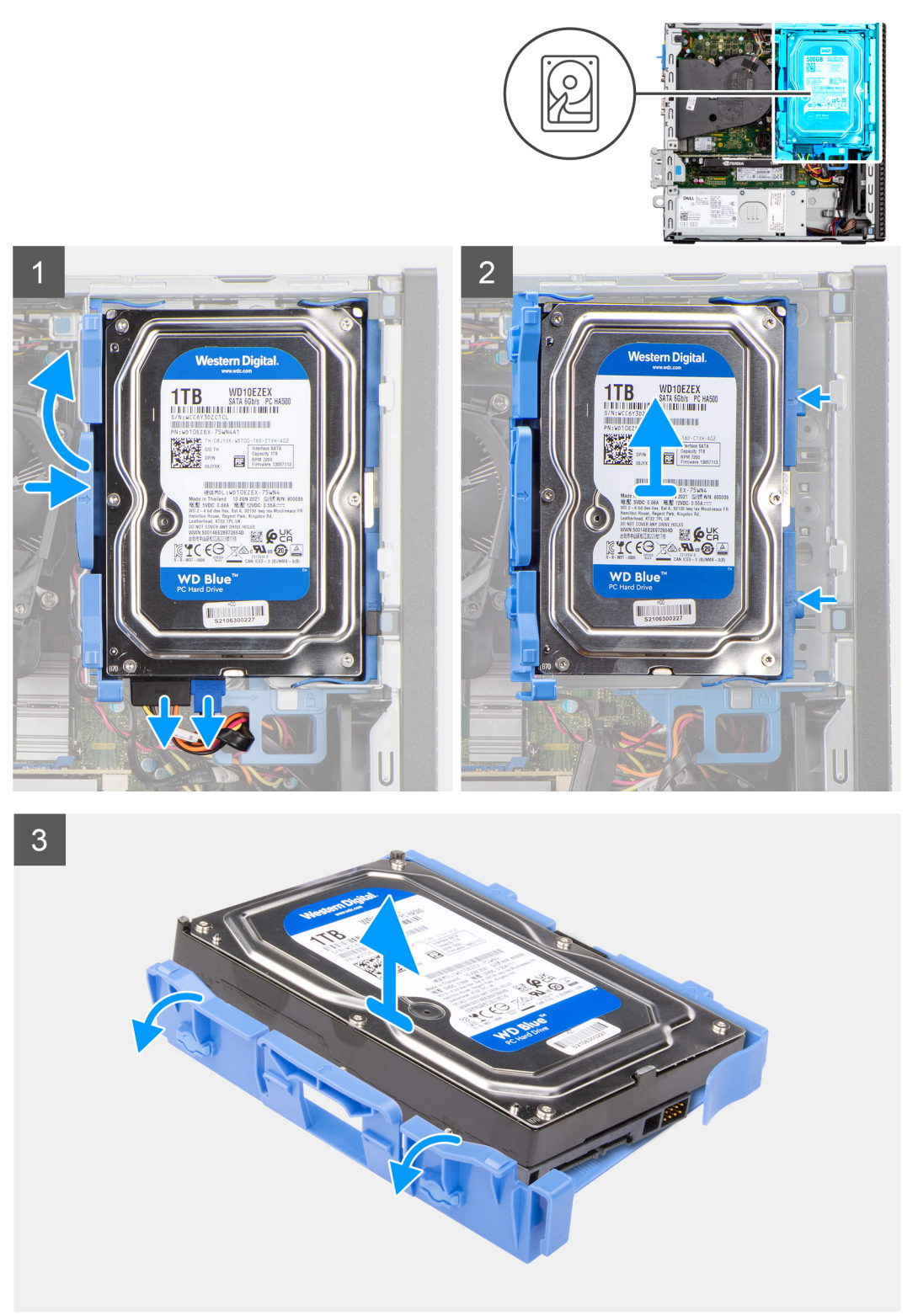

### **Étapes**

- 1. Tirez les deux languettes du support de disque dur pour les retirer du disque dur.
- 2. Faites glisser le disque dur vers la droite pour le dégager des points de montage sur le tiroir et soulevez-le pour le retirer du système.
- 3. Tirez les deux languettes du support de disque dur pour les retirer du disque dur.

<span id="page-21-0"></span>4. Faites glisser le disque dur vers la droite pour le dégager des points de montage sur le tiroir et soulevez-le pour le retirer du système.

### **Installation du disque dur de 3,5 pouces**

### **Prérequis**

Si vous remplacez un composant, retirez le composant existant avant d'exécuter la procédure d'installation.

### **À propos de cette tâche**

Les images suivantes indiquent l'emplacement du disque dur de 3,5 pouces et fournissent une représentation visuelle de la procédure d'installation.

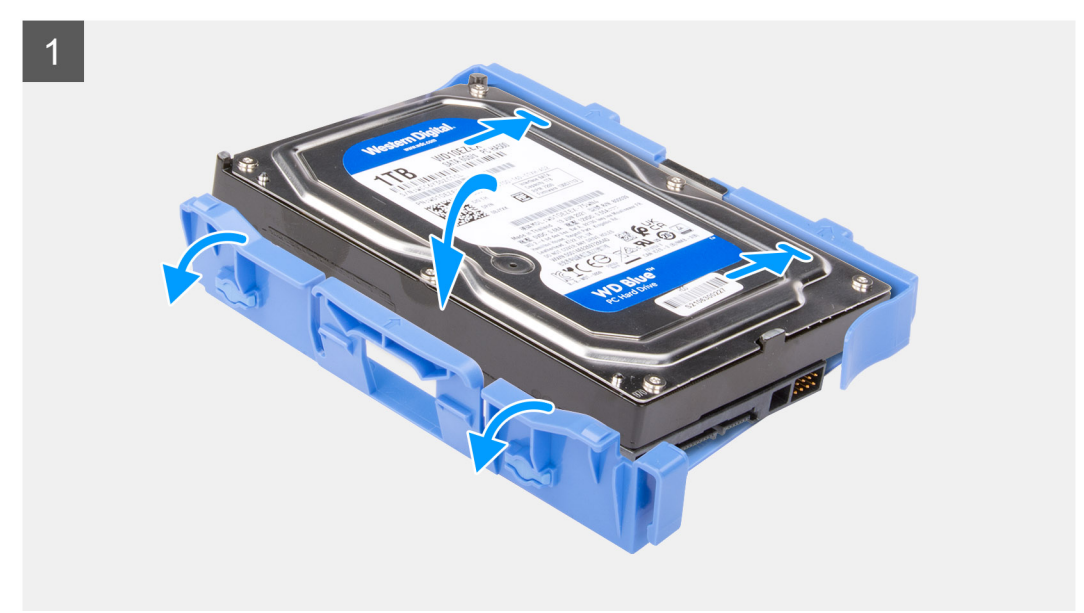

<span id="page-22-0"></span>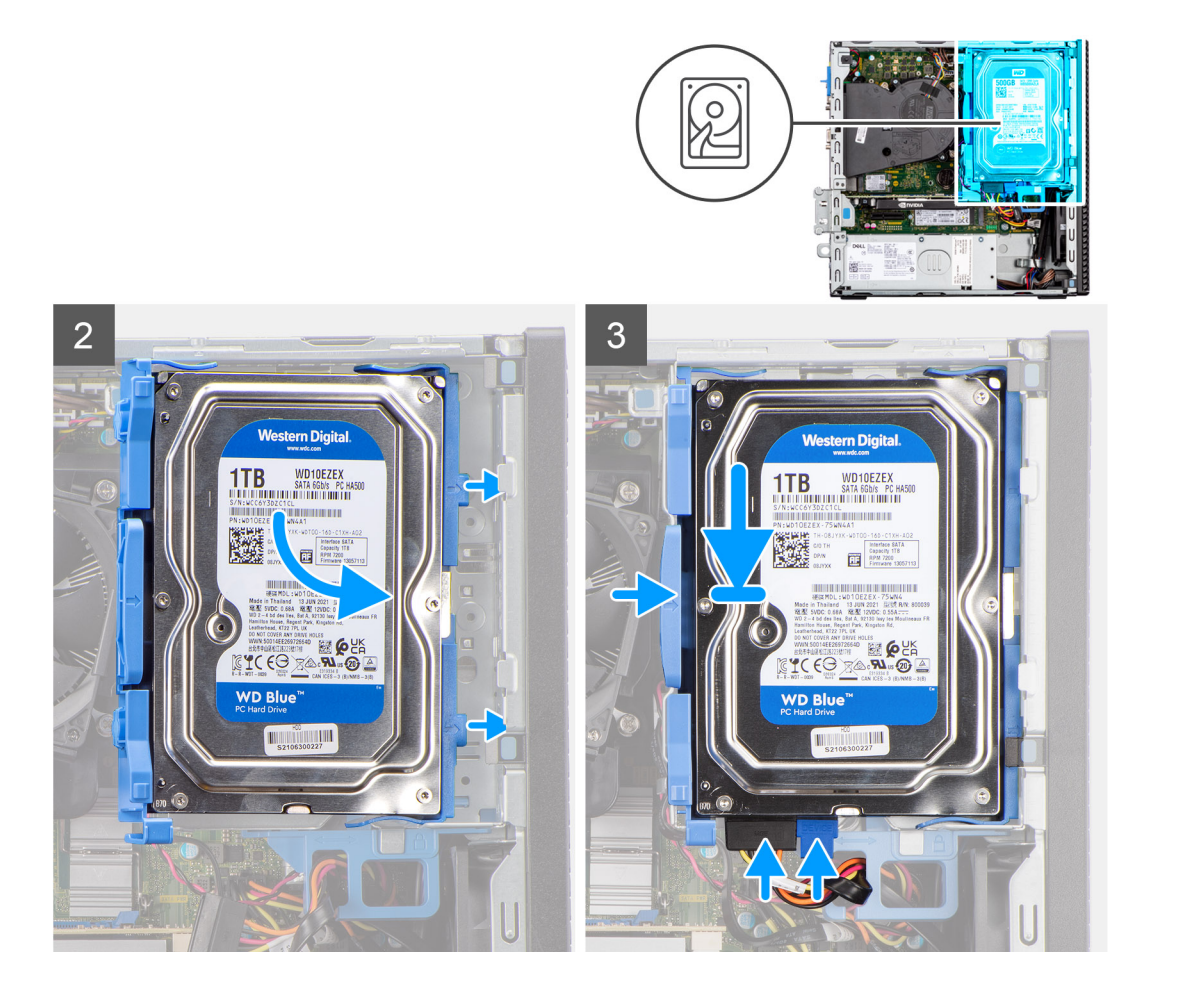

- 1. Alignez le disque dur avec les points de montage situés sur le tiroir et placez le disque dur sur celui-ci.
- 2. Tirez les languettes situées sur le côté droit du tiroir jusqu'à ce que le disque dur s'enclenche.
- 3. Placez les languettes situées sur le côté droit du tiroir de disque dur sur les supports du boîtier, puis appuyez sur le côté gauche du tiroir jusqu'à ce qu'il s'enclenche.

**REMARQUE :** Utilisez les flèches affichées sur le tiroir comme guides pour identifier les languettes situées sur le plateau.

4. Connectez les câbles de données et d'alimentation du disque dur aux connecteurs situés sur le disque dur.

#### **Étapes suivantes**

- 1. Installez le [panneau avant.](#page-14-0)
- 2. Installez le [panneau latéral](#page-13-0).
- 3. Suivez la procédure décrite dans la section [Après une intervention à l'intérieur de votre ordinateur.](#page-8-0)

## **Support de lecteur optique et de disque dur**

### **Retrait du support du disque dur et du lecteur optique**

#### **Prérequis**

- 1. Suivez la procédure décrite dans la section [Avant d'intervenir à l'intérieur de votre ordinateur.](#page-5-0)
- 2. Retirez le [panneau latéral.](#page-12-0)
- 3. Retirez le [panneau avant](#page-13-0).
- 4. Retirez le disque dur de 2.5 pouces.

#### <span id="page-23-0"></span>5. Retirez le [disque dur de 3,5 pouces](#page-19-0).

### **À propos de cette tâche**

Les images suivantes indiquent l'emplacement du support du disque dur et du lecteur optique et fournissent une représentation visuelle de la procédure de retrait.

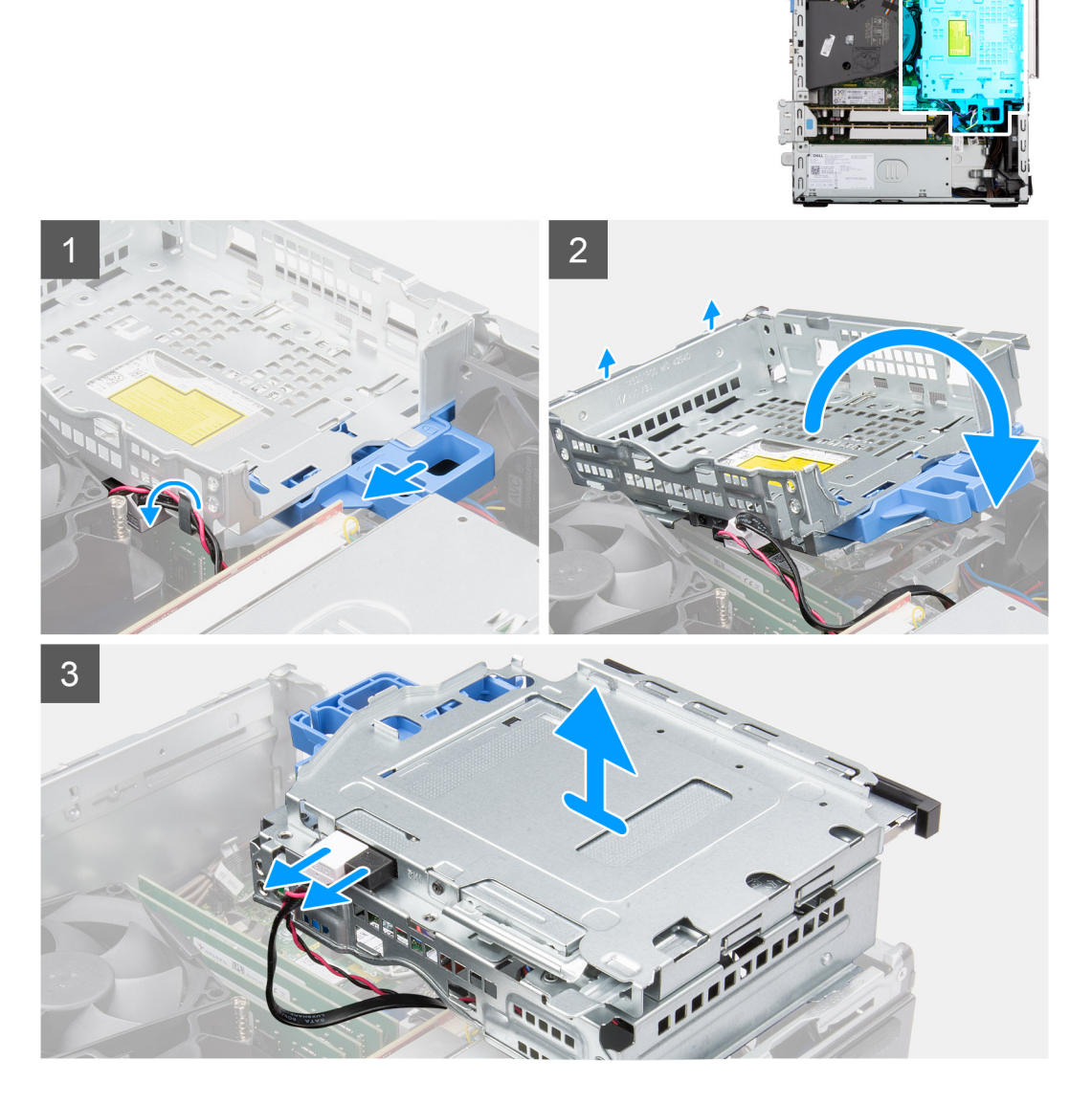

#### **Étapes**

- 1. Retirez les câbles d'alimentation et de données du disque dur qui sont acheminés via le mécanisme de verrouillage.
- 2. Retirez les câbles des points d'acheminement situés sur le support.
- 3. Faites glisser la poignée de verrouillage vers la gauche pour déverrouiller le support et le détacher du boîtier.
- 4. Maintenez la poignée de verrouillage pour soulever le support.
- 5. Soulevez le support vers le haut et détachez-le des points de montage sur la partie supérieure du boîtier et retournez le support.
- 6. Débranchez les câbles d'alimentation et SATA du lecteur optique et soulevez l'assemblage pour le retirer de l'ordinateur.

### **Installation du support de disque dur et de lecteur optique**

#### **Prérequis**

Si vous remplacez un composant, retirez le composant existant avant d'exécuter la procédure d'installation.

### **À propos de cette tâche**

Les images suivantes indiquent l'emplacement du support de disque dur et de lecteur optique, et fournissent une représentation visuelle de la procédure d'installation.

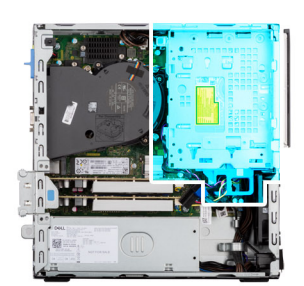

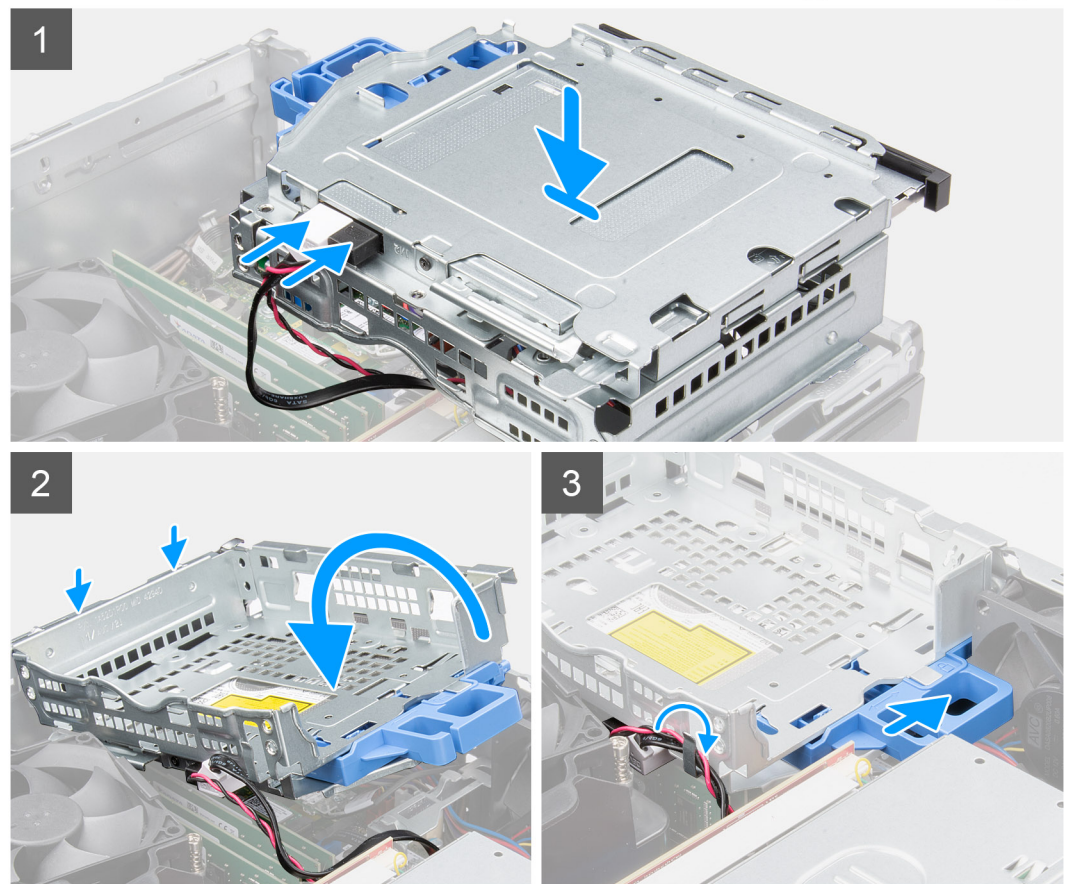

#### **Étapes**

- 1. Branchez les câbles d'alimentation et SATA au lecteur optique tout en maintenant le support à l'envers.
- 2. Tenez le support à la verticale et alignez ses points de montage avec ceux du boîtier.
- 3. Poussez le support jusqu'à ce que l'assemblage soit fixé sur le boîtier.
- 4. Faites glisser le verrou vers la droite pour verrouiller le support.
- 5. Faites passer le câble d'alimentation et de données du lecteur optique par les guides d'acheminement situés sur le support.
- 6. Acheminez les câbles SATA et d'alimentation du disque dur dans le guide d'acheminement situé sur le verrou.

#### **Étapes suivantes**

- 1. Installez le [disque dur de 3,5 pouces](#page-21-0).
- 2. Installez le [disque dur de 2,5 pouces](#page-17-0).
- 3. Installez le [panneau avant.](#page-14-0)
- 4. Installez le [panneau latéral](#page-13-0).
- 5. Suivez la procédure décrite dans la section [Après une intervention à l'intérieur de votre ordinateur.](#page-8-0)

## <span id="page-25-0"></span>**SSD M.2**

### **Retrait du disque SSD M.2 2230 (logement 1)**

### **Prérequis**

- 1. Suivez la procédure décrite dans la section [Avant d'intervenir à l'intérieur de votre ordinateur.](#page-5-0)
- 2. Retirez le [panneau latéral.](#page-12-0)

### **À propos de cette tâche**

Les images suivantes indiquent l'emplacement du disque SSD et fournissent une représentation visuelle de la procédure de retrait.

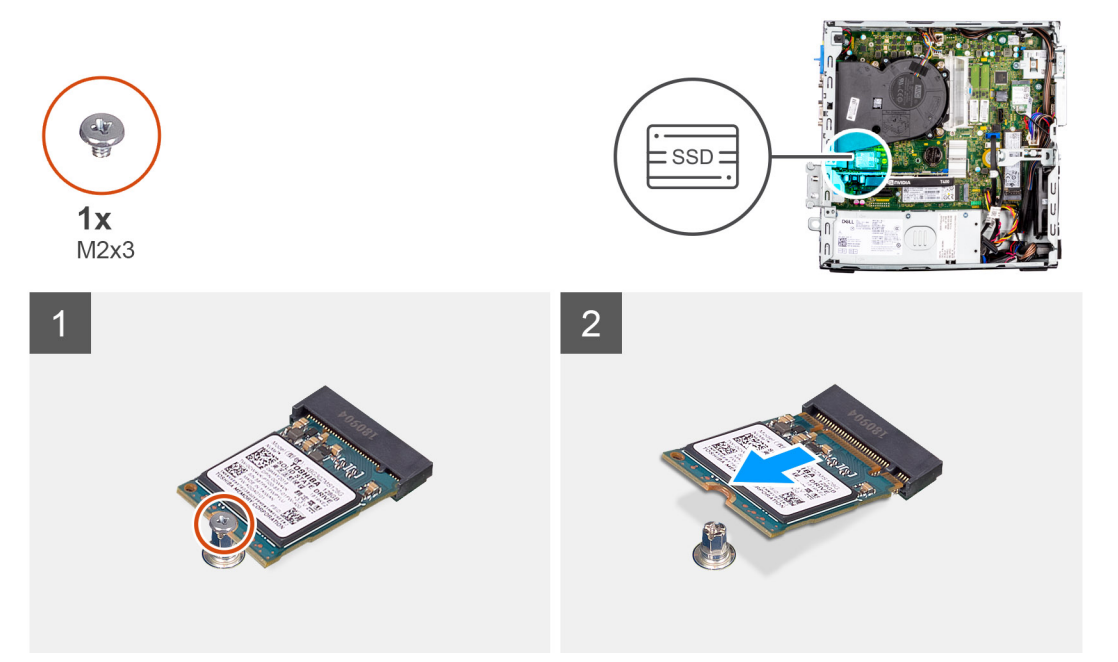

### **Étapes**

- 1. Retirez la vis (M2x3) qui fixe le disque SSD à la carte système.
- 2. Faites glisser et soulevez le disque SSD hors de la carte système.

### **Installation du disque SSD M.2 2230 (logement 1)**

### **Prérequis**

Si vous remplacez un composant, retirez le composant existant avant d'exécuter la procédure d'installation.

### **À propos de cette tâche**

Les images suivantes indiquent l'emplacement du disque SSD et fournissent une représentation visuelle de la procédure d'installation.

<span id="page-26-0"></span>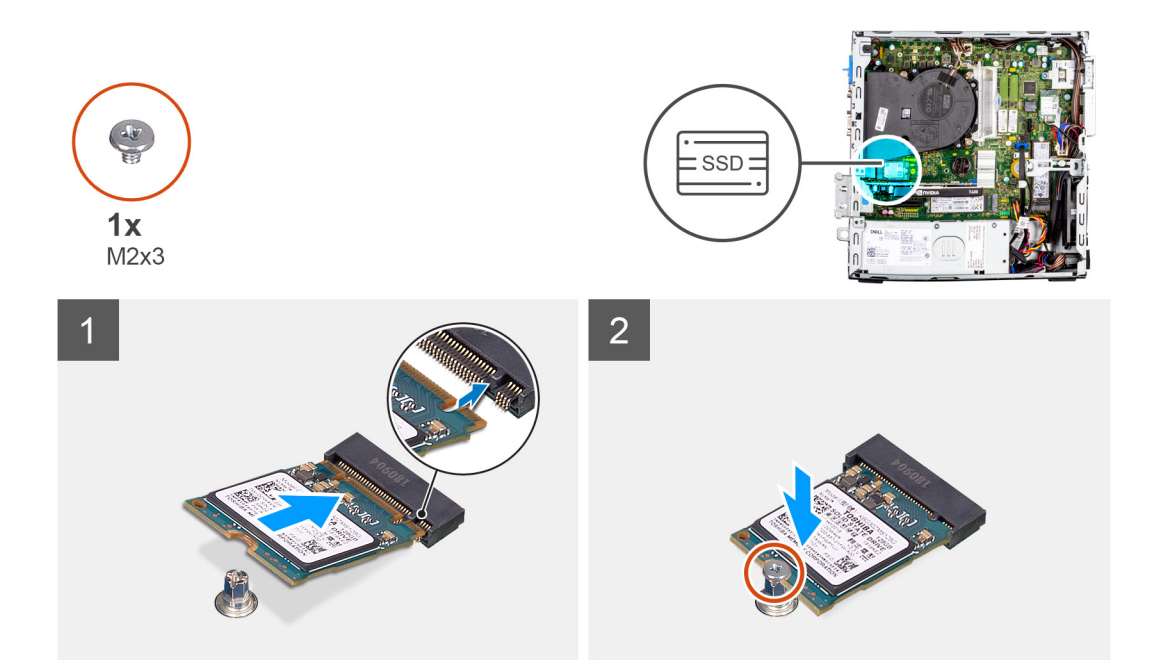

- 1. Alignez l'encoche du disque SSD avec la languette située sur le connecteur du disque SSD.
- 2. Insérez le disque SSD dans le logement de la carte système slon un angle de 45 degrés.
- 3. Remettez en place la vis (M2x3) pour fixer le disque SSD à la carte système.

### **Étapes suivantes**

- 1. Installez le [panneau latéral](#page-13-0).
- 2. Suivez la procédure décrite dans la section [Après une intervention à l'intérieur de votre ordinateur.](#page-8-0)

### **Retrait du disque SSD M.2 2230 (logement 2)**

#### **Prérequis**

- 1. Suivez la procédure décrite dans la section [Avant d'intervenir à l'intérieur de votre ordinateur.](#page-5-0)
- 2. Retirez le [panneau latéral.](#page-12-0)
- 3. Retirez le [panneau avant](#page-13-0).
- 4. Retirez le [disque dur de 2,5 pouces](#page-15-0).
- 5. Retirez le [disque dur de 3,5 pouces](#page-19-0).
- 6. Retirez le [bâti du disque dur et du lecteur optique.](#page-22-0)

#### **À propos de cette tâche**

Les images suivantes indiquent l'emplacement du disque SSD et fournissent une représentation visuelle de la procédure de retrait.

<span id="page-27-0"></span>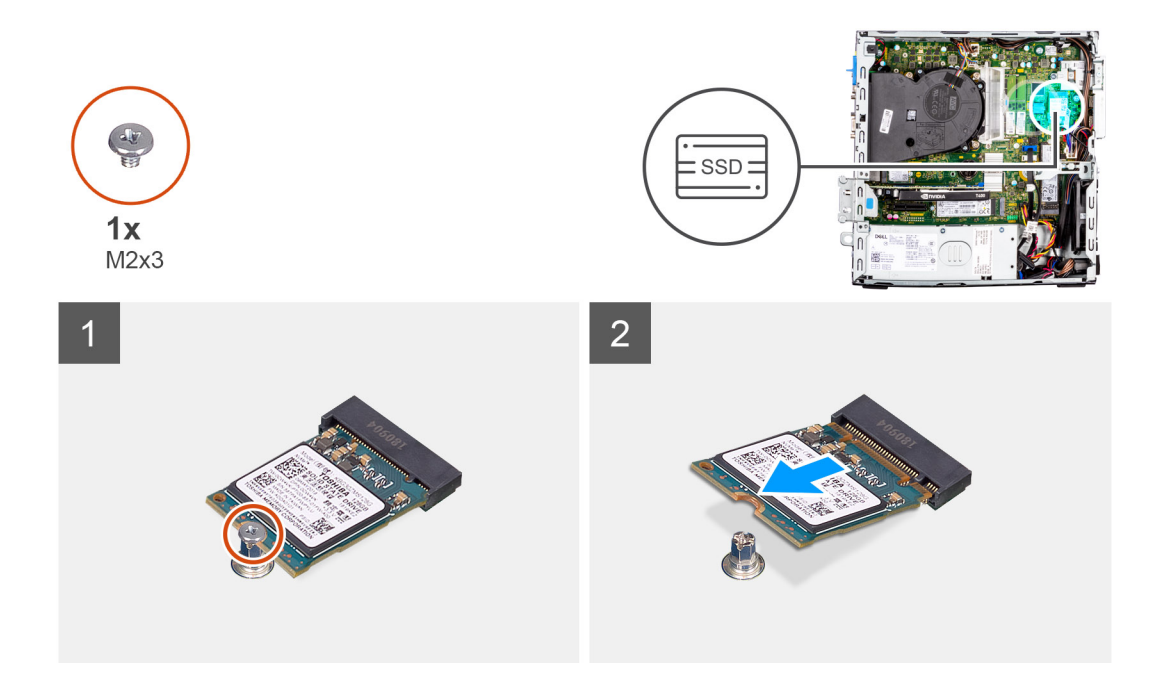

- 1. Retirez la vis (M2x3) qui fixe le disque SSD à la carte système.
- 2. Faites glisser et soulevez le disque SSD hors de la carte système.

### **Installation du disque SSD M.2 2230 (logement 2)**

### **Prérequis**

Si vous remplacez un composant, retirez le composant existant avant d'exécuter la procédure d'installation.

### **À propos de cette tâche**

L'image suivante indique l'emplacement du disque SSD et fournit une représentation visuelle de la procédure d'installation.

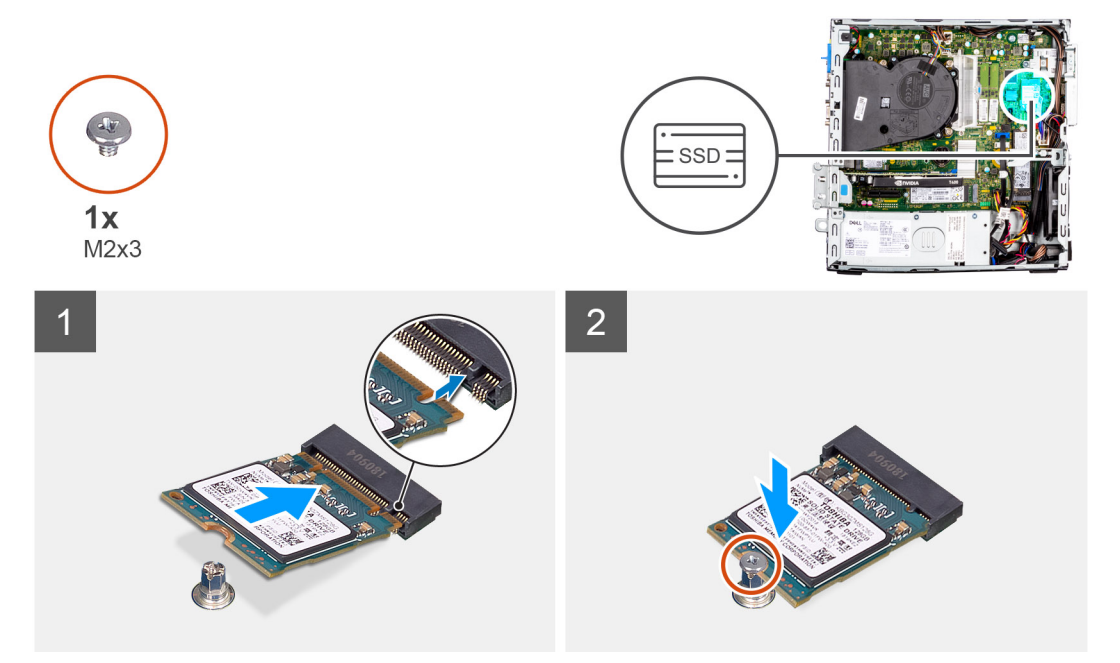

- <span id="page-28-0"></span>1. Alignez le disque SSD avec son socket sur la carte système et faites-le glisser dedans.
- 2. Remettez en place la vis (M2X3) qui fixe le disque SSD à la carte système.

#### **Étapes suivantes**

- 1. Installez le [bâti du disque dur et du lecteur optique.](#page-23-0)
- 2. Installez le [disque dur de 3,5 pouces](#page-21-0).
- 3. Installez le [disque dur de 2,5 pouces](#page-17-0).
- 4. Installez le [panneau avant.](#page-14-0)
- 5. Installez le [panneau latéral](#page-13-0).
- 6. Suivez la procédure décrite dans la section [Après une intervention à l'intérieur de votre ordinateur.](#page-8-0)

### **Retrait du disque SSD M.2 2280 (logement 1)**

#### **Prérequis**

- 1. Suivez la procédure décrite dans la section [Avant d'intervenir à l'intérieur de votre ordinateur.](#page-5-0)
- 2. Retirez le [panneau latéral.](#page-12-0)

#### **À propos de cette tâche**

Les images suivantes indiquent l'emplacement du disque SSD et fournissent une représentation visuelle de la procédure de retrait.

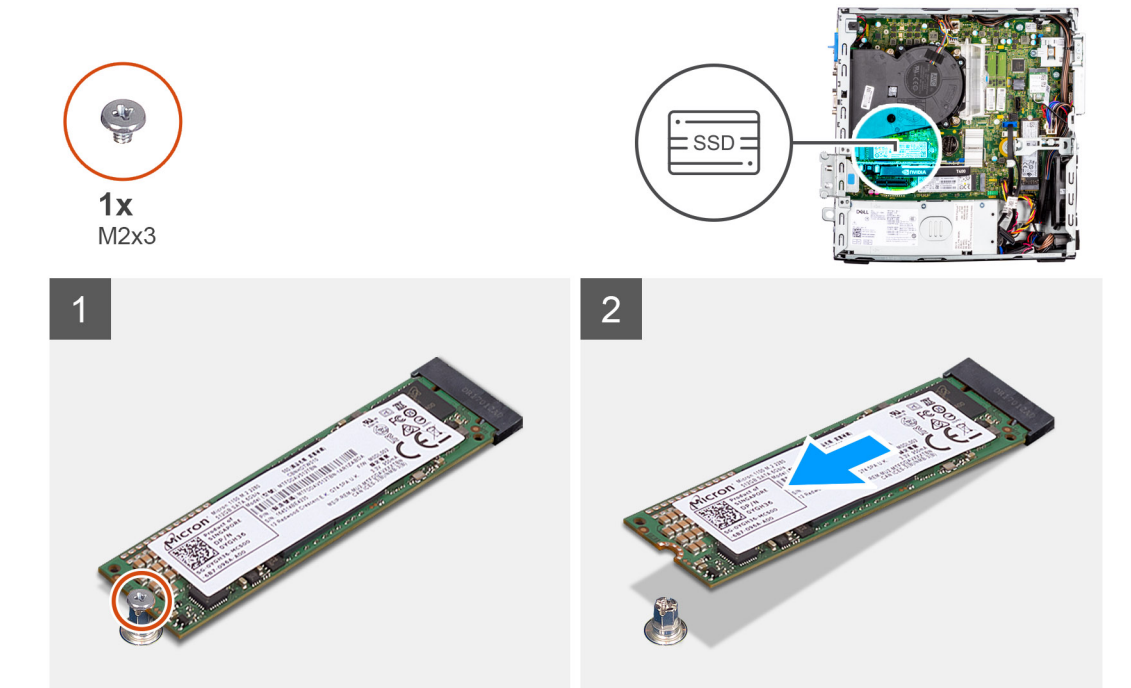

### **Étapes**

- 1. Retirez la vis (M2x3) qui fixe le disque SSD à la carte système.
- 2. Faites glisser et soulevez le disque SSD hors de la carte système.

### **Installation du disque SSD M.2 2280 (logement 1)**

#### **Prérequis**

Si vous remplacez un composant, retirez le composant existant avant d'exécuter la procédure d'installation.

### <span id="page-29-0"></span>**À propos de cette tâche**

Les images suivantes indiquent l'emplacement du disque SSD et fournissent une représentation visuelle de la procédure d'installation.

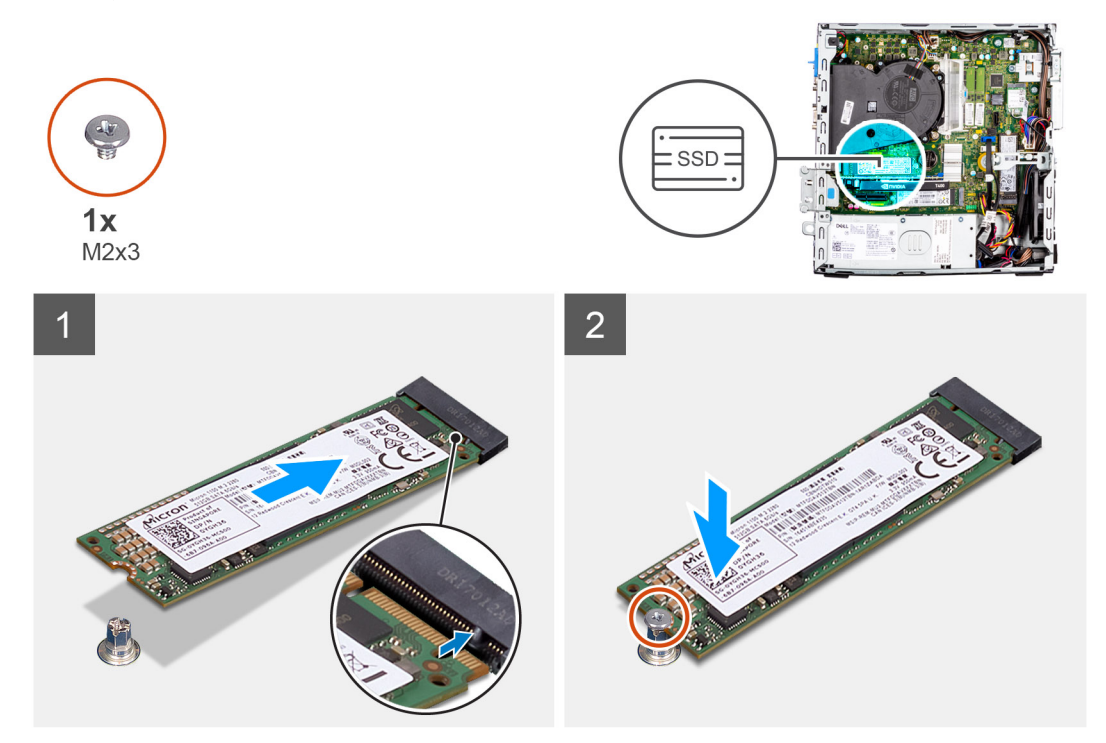

### **Étapes**

- 1. Alignez l'encoche du disque SSD avec la languette située sur le connecteur du disque SSD.
- 2. Insérez le disque SSD dans le logement de la carte système slon un angle de 45 degrés.
- 3. Remettez en place la vis (M2x3) pour fixer le disque SSD à la carte système.

#### **Étapes suivantes**

- 1. Installez le [panneau latéral](#page-13-0).
- 2. Suivez la procédure décrite dans la section [Après une intervention à l'intérieur de votre ordinateur.](#page-8-0)

### **Retrait du disque SSD M.2 2280 (logement 3)**

#### **Prérequis**

- 1. Suivez la procédure décrite dans la section [Avant d'intervenir à l'intérieur de votre ordinateur.](#page-5-0)
- 2. Retirez le [panneau latéral.](#page-12-0)
- 3. Retirez le [panneau avant](#page-13-0).
- 4. Retirez le [disque dur de 2,5 pouces](#page-15-0).
- 5. Retirez le [disque dur de 3,5 pouces](#page-19-0).
- 6. Retirez le [bâti du disque dur et du lecteur optique.](#page-22-0)

### **À propos de cette tâche**

Les images suivantes indiquent l'emplacement du disque SSD et fournissent une représentation visuelle de la procédure de retrait.

<span id="page-30-0"></span>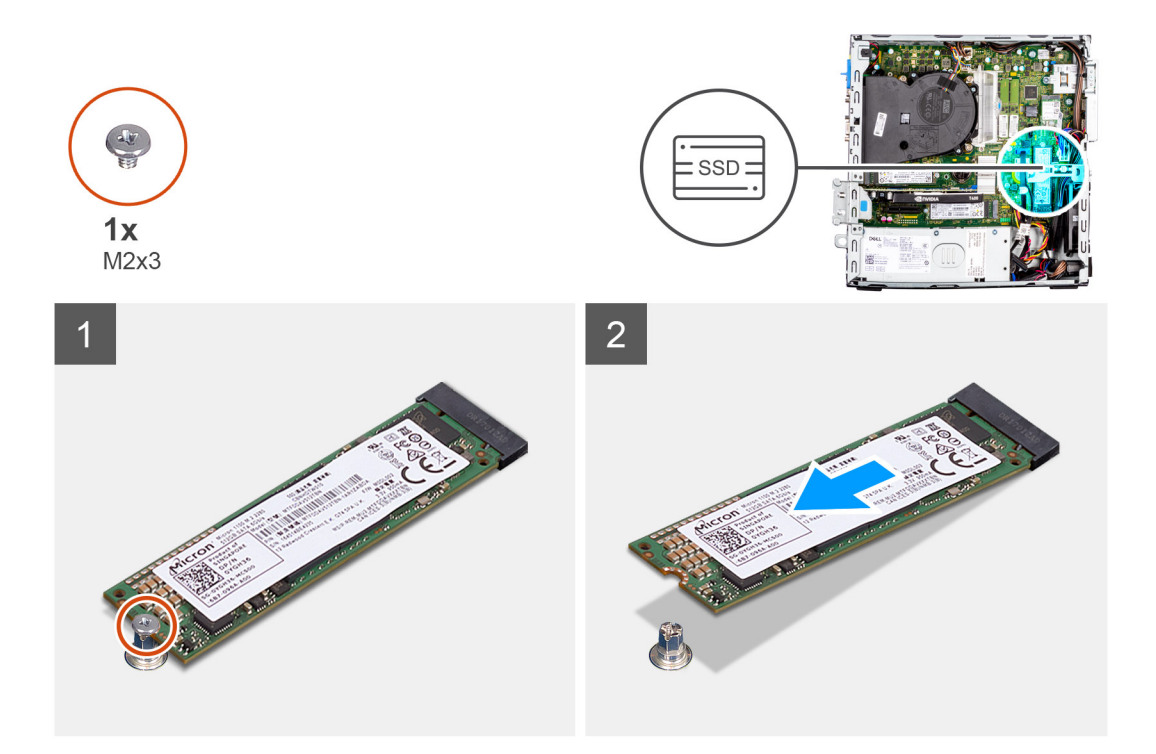

- 1. Retirez la vis (M2x3) qui fixe le disque SSD à la carte système.
- 2. Faites glisser et soulevez le disque SSD hors de la carte système.

### **Installation du disque SSD M.2 2280 (logement 3)**

#### **Prérequis**

Si vous remplacez un composant, retirez le composant existant avant d'exécuter la procédure d'installation.

### **À propos de cette tâche**

Les images suivantes indiquent l'emplacement du disque SSD et fournissent une représentation visuelle de la procédure d'installation.

<span id="page-31-0"></span>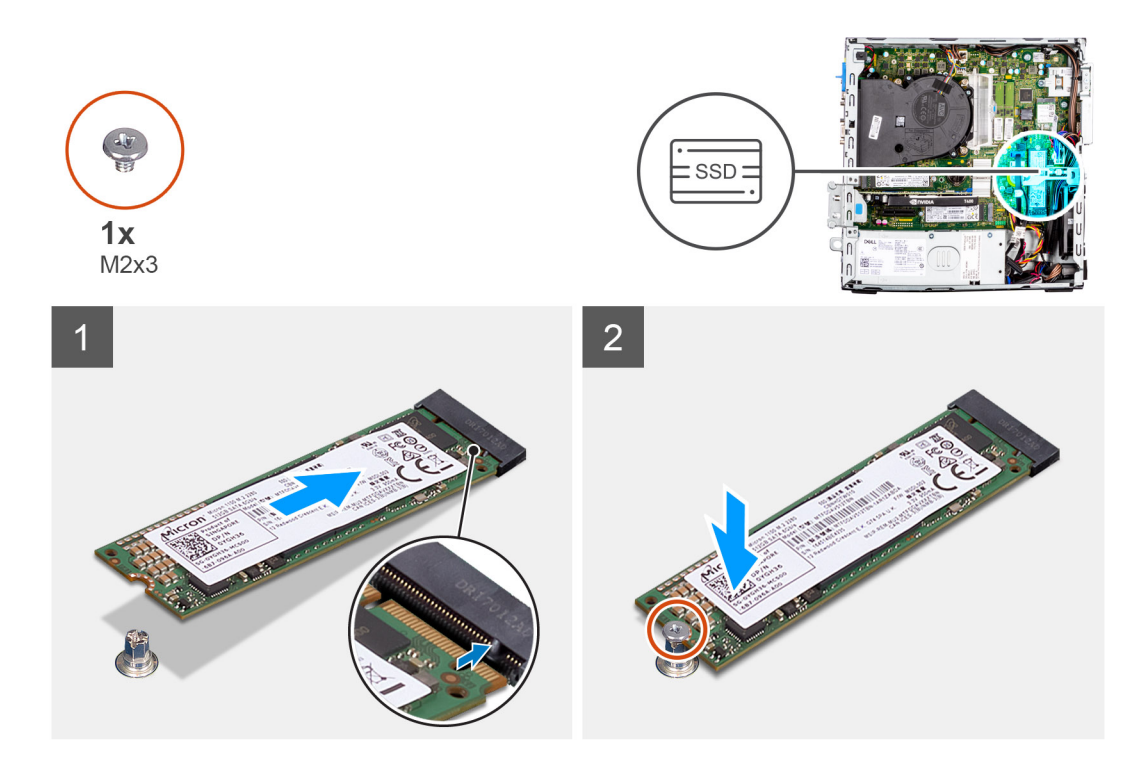

- 1. Alignez le disque SSD avec son socket sur la carte système et faites-le glisser dedans.
- 2. Remettez en place la vis (M2X3) qui fixe le disque SSD à la carte système.

#### **Étapes suivantes**

- 1. Installez le [bâti du disque dur et du lecteur optique.](#page-23-0)
- 2. Installez le [disque dur de 3,5 pouces](#page-21-0).
- 3. Installez le [disque dur de 2,5 pouces](#page-17-0).
- 4. Installez le [panneau avant.](#page-14-0)
- 5. Installez le [panneau latéral](#page-13-0).
- 6. Suivez la procédure décrite dans la section [Après une intervention à l'intérieur de votre ordinateur.](#page-8-0)

## **Carte WLAN**

### **Retrait de la carte WLAN**

#### **Prérequis**

- 1. Suivez la procédure décrite dans la section [Avant d'intervenir à l'intérieur de votre ordinateur.](#page-5-0)
- 2. Retirez le [panneau latéral.](#page-12-0)
- 3. Retirez le [panneau avant](#page-13-0).
- 4. Retirez le [disque dur de 2,5 pouces](#page-15-0).
- 5. Retirez le [disque dur de 3,5 pouces](#page-19-0).
- 6. Retirez le [bâti du disque dur et du lecteur optique.](#page-22-0)

### **À propos de cette tâche**

Les images suivantes indiquent l'emplacement de la carte sans fil et fournissent une représentation visuelle de la procédure de retrait.

<span id="page-32-0"></span>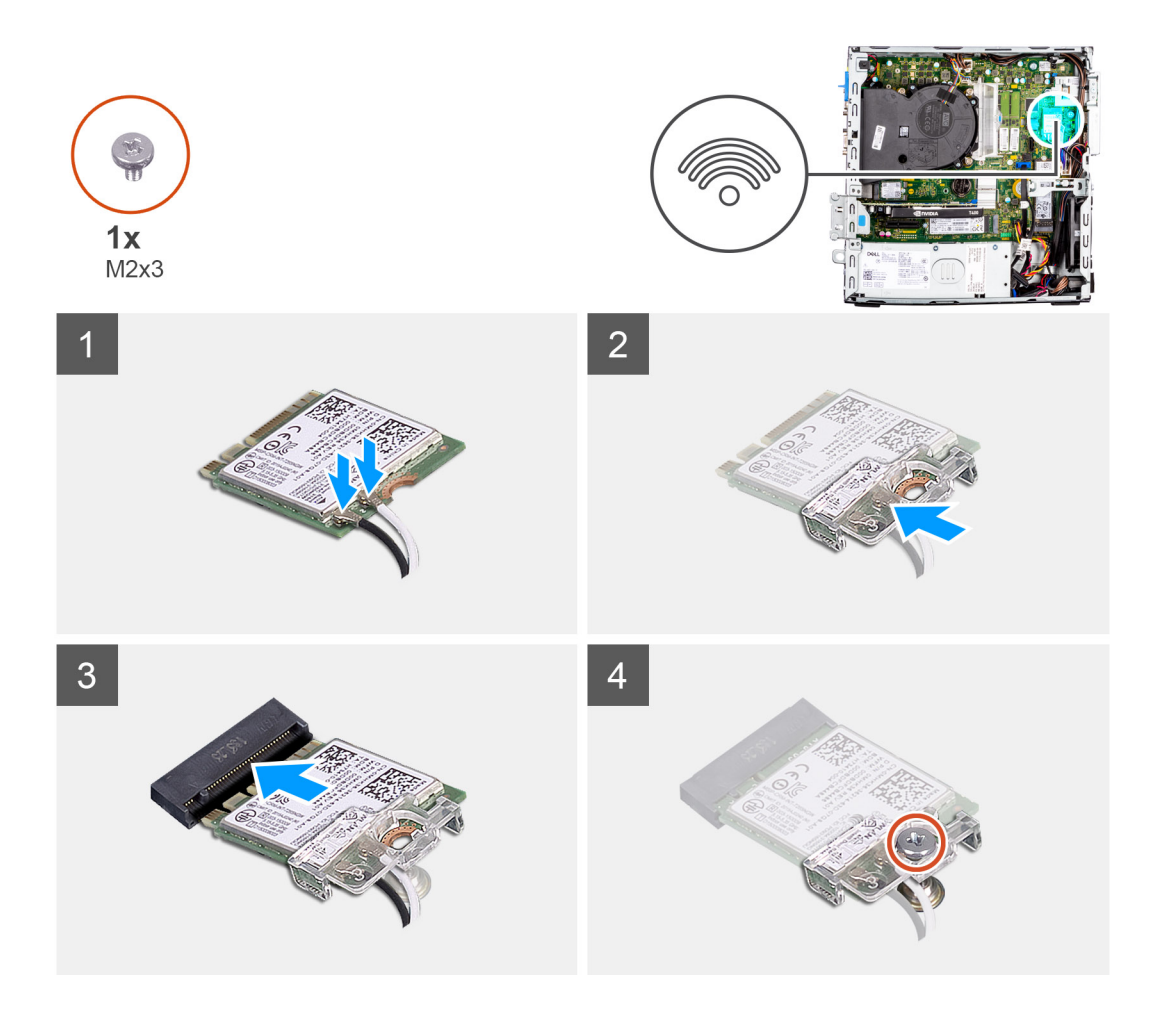

- 1. Retirez la vis (M2x3) de fixation de la carte WLAN à la carte système.
- 2. Faites glisser le support de la carte WLAN pour le retirer de celle-ci.
- 3. Débranchez les câbles de l'antenne de la carte réseau sans fil.
- 4. Faites glisser et retirez la carte WLAN du connecteur situé sur la carte système.

### **Installation de la carte WLAN**

### **Prérequis**

Si vous remplacez un composant, retirez le composant existant avant d'exécuter la procédure d'installation.

### **À propos de cette tâche**

Les images suivantes indiquent l'emplacement de la carte sans fil et fournissent une représentation visuelle de la procédure d'installation.

### **Étapes**

1. Connectez les câbles d'antenne à la carte WLAN.

Le tableau suivant indique les couleurs des câbles d'antenne correspondant à la carte WLAN de votre ordinateur.

### **Tableau 2. Code couleur des câbles des antennes**

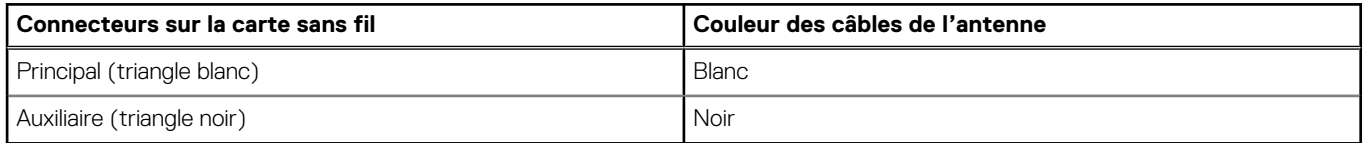

- <span id="page-33-0"></span>2. Placez le support de la carte WLAN sans fil pour fixer les câbles WLAN.
- 3. Insérez la carte WLAN dans le connecteur situé sur la carte système.
- 4. Insérez la carte sans fil dans son logement en l'inclinant.
- 5. Remettez en place la vis (M2x3) pour fixer la languette en plastique à la carte WLAN.

### **Étapes suivantes**

- 1. Installez le [bâti du disque dur et du lecteur optique.](#page-23-0)
- 2. Installez le [disque dur de 3,5 pouces](#page-21-0).
- 3. Installez le [disque dur de 2,5 pouces](#page-17-0).
- 4. Installez le [panneau avant.](#page-14-0)
- 5. Installez le [panneau latéral](#page-13-0).
- 6. Suivez la procédure décrite dans la section [Après une intervention à l'intérieur de votre ordinateur.](#page-8-0)

## **Antenne WLAN**

### **Retrait de l'antenne WLAN**

### **Prérequis**

- 1. Suivez la procédure décrite dans la section [Avant d'intervenir à l'intérieur de votre ordinateur.](#page-5-0)
- 2. Retirez le [panneau latéral.](#page-12-0)
- 3. Retirez le [panneau avant](#page-13-0).
- 4. Retirez le [disque dur de 2,5 pouces](#page-15-0).
- 5. Retirez le [disque dur de 3,5 pouces](#page-19-0).
- 6. Retirez le [bâti du disque dur et du lecteur optique.](#page-22-0)
- 7. Retirez la [carte WLAN](#page-31-0).

### **À propos de cette tâche**

L'image suivante indique l'emplacement

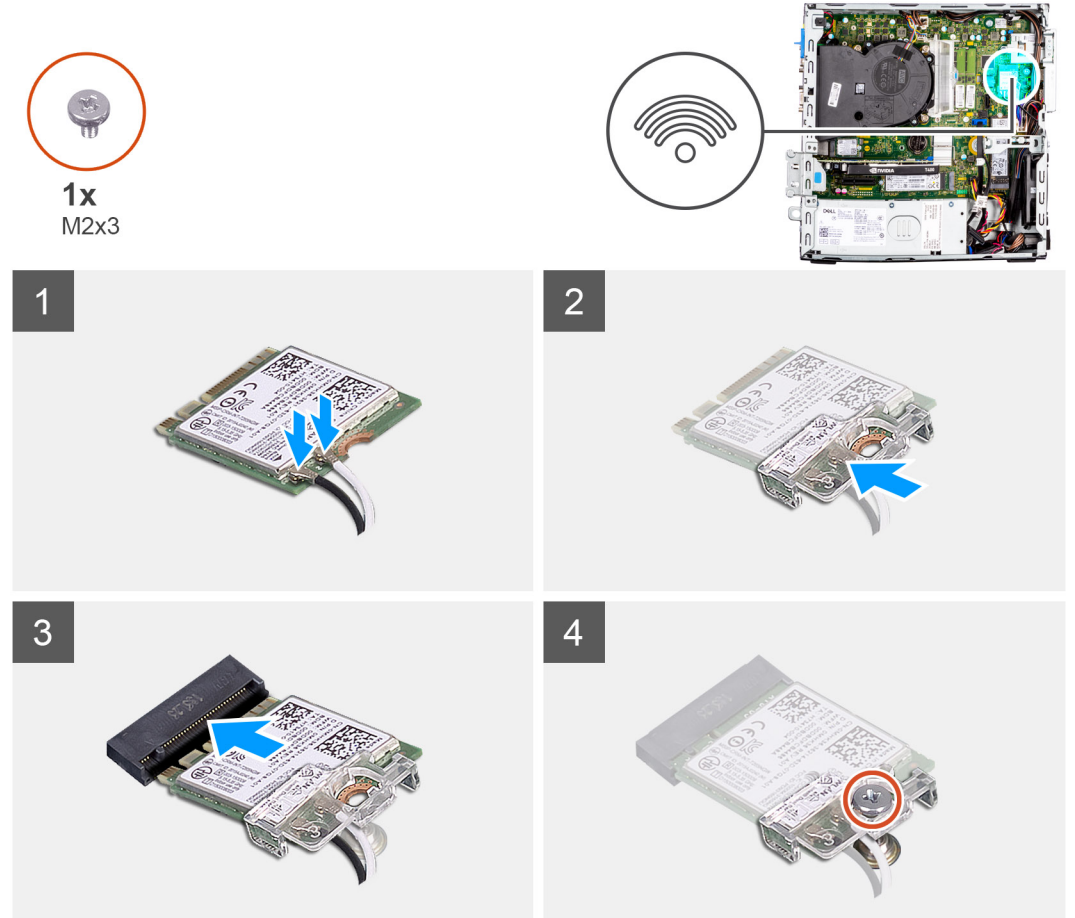

fournit une représentation visuelle de la procédure de retrait.

du module d'antenne WLAN et

<span id="page-35-0"></span>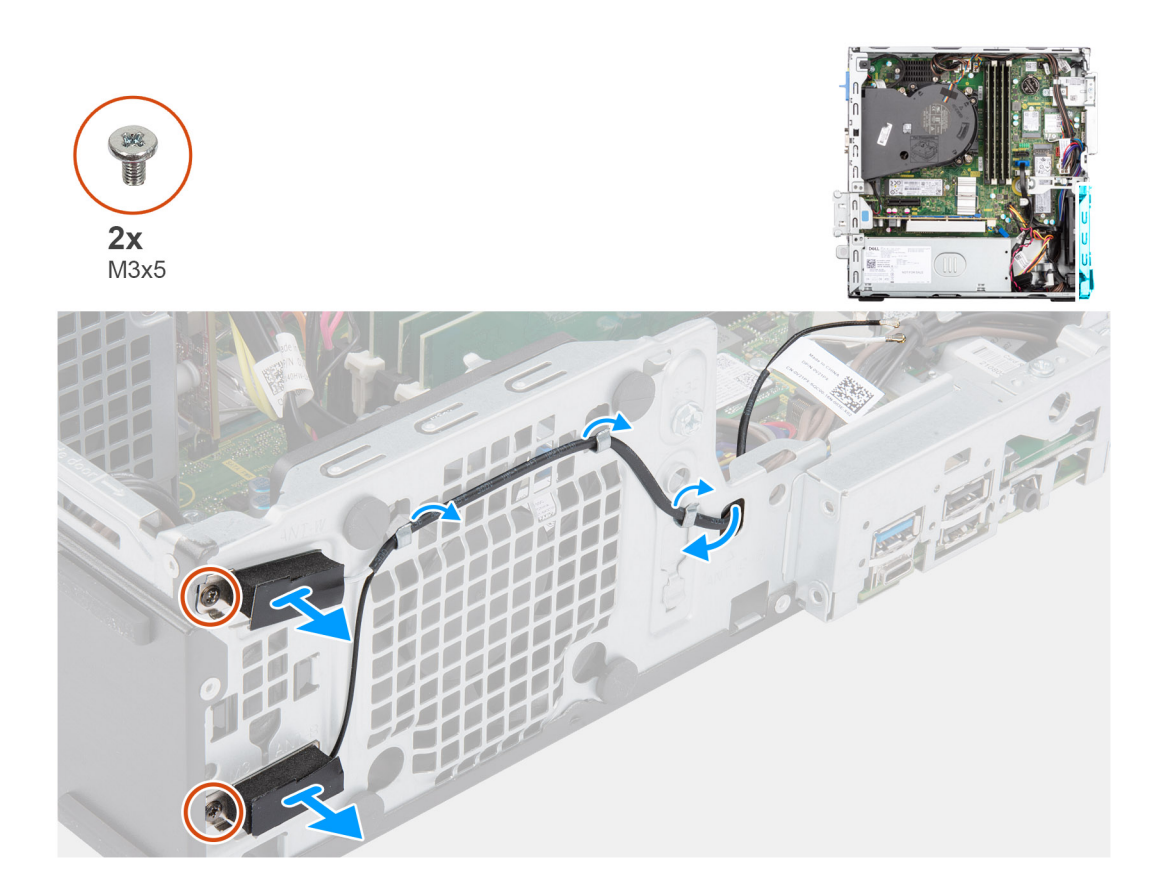

- 1. Retirez les câbles d'antenne des guides de routage du boîtier.
- 2. Retirez les deux vis (M2x3) qui fixent l'antenne WLAN au châssis.
- 3. Soulevez l'antenne WLAN pour la dégager du châssis.

### **Installation de l'antenne WLAN**

### **Prérequis**

Si vous remplacez un composant, retirez le composant existant avant d'exécuter la procédure d'installation.

### **À propos de cette tâche**

L'image suivante indique l'emplacement de l'antenne WLAN et fournit une représentation visuelle de la procédure d'installation.
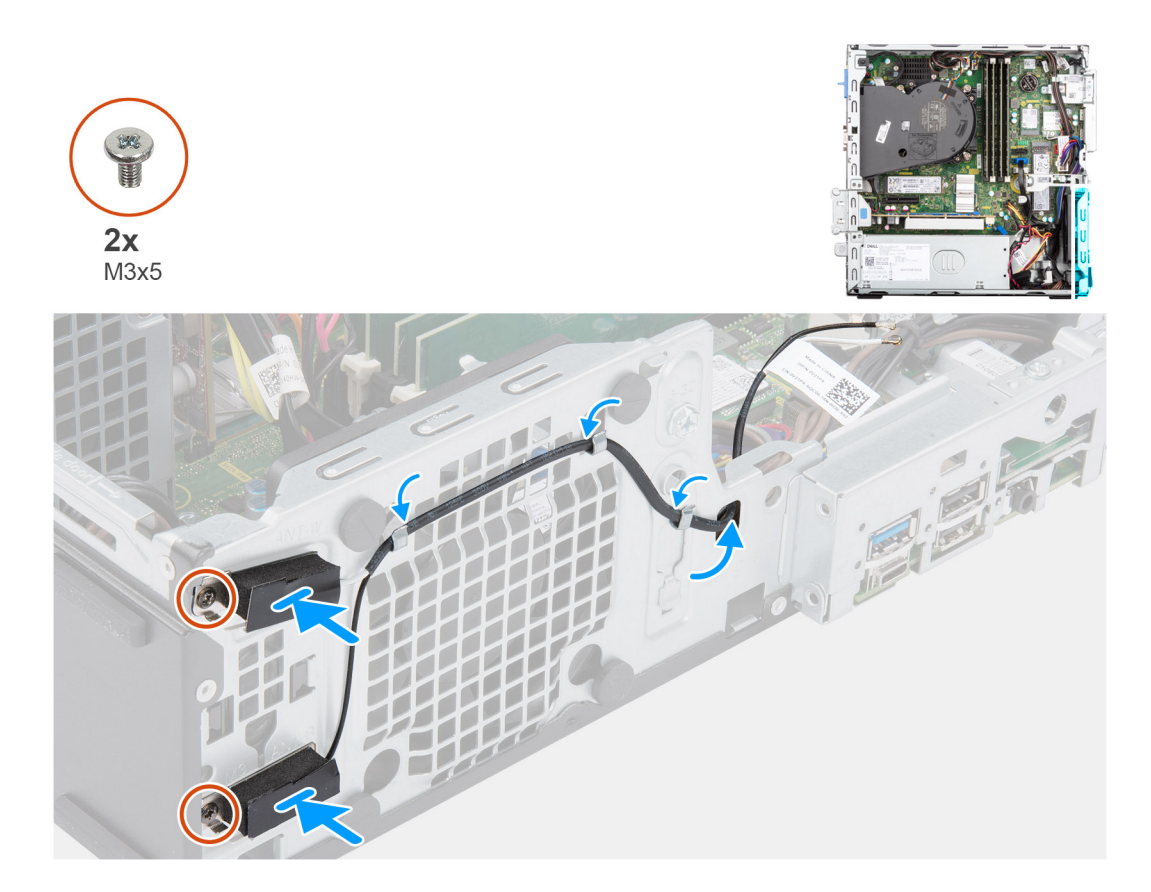

- 1. Faites passer les câbles d'antenne par les guides d'acheminement situés sur le boîtier.
- 2. Alignez et placez les trous de vis de l'antenne WLAN sur ceux du châssis.
- 3. Remettez en place les deux vis (M3x5) pour fixer l'antenne WLAN au boîtier.

# **Étapes suivantes**

- 1. Installez le [bâti du disque dur et du lecteur optique.](#page-23-0)
- 2. Installez la [carte WLAN.](#page-32-0)
- 3. Installez le [disque dur de 3,5 pouces](#page-21-0).
- 4. Installez le [disque dur de 2,5 pouces](#page-17-0).
- 5. Installez le [panneau avant.](#page-14-0)
- 6. Installez le [panneau latéral](#page-13-0).
- 7. Suivez la procédure décrite dans la section [Après une intervention à l'intérieur de votre ordinateur.](#page-8-0)

# **Pile bouton**

# **Retrait de la pile bouton**

# **Prérequis**

- 1. Suivez la procédure décrite dans la section [Avant d'intervenir à l'intérieur de votre ordinateur.](#page-5-0)
- 2. Retirez le [panneau latéral.](#page-12-0)
- 3. Retirez le [support de disque dur et de lecteur optique](#page-22-0).

**REMARQUE :** Le retrait de la pile bouton rétablit les valeurs par défaut des paramètres du programme d'installation du BIOS. Avant de retirer la pile bouton, il est recommandé de noter les paramètres du programme d'installation du BIOS.

# **À propos de cette tâche**

Les images suivantes indiquent l'emplacement de la pile bouton et fournissent une représentation visuelle de la procédure de retrait.

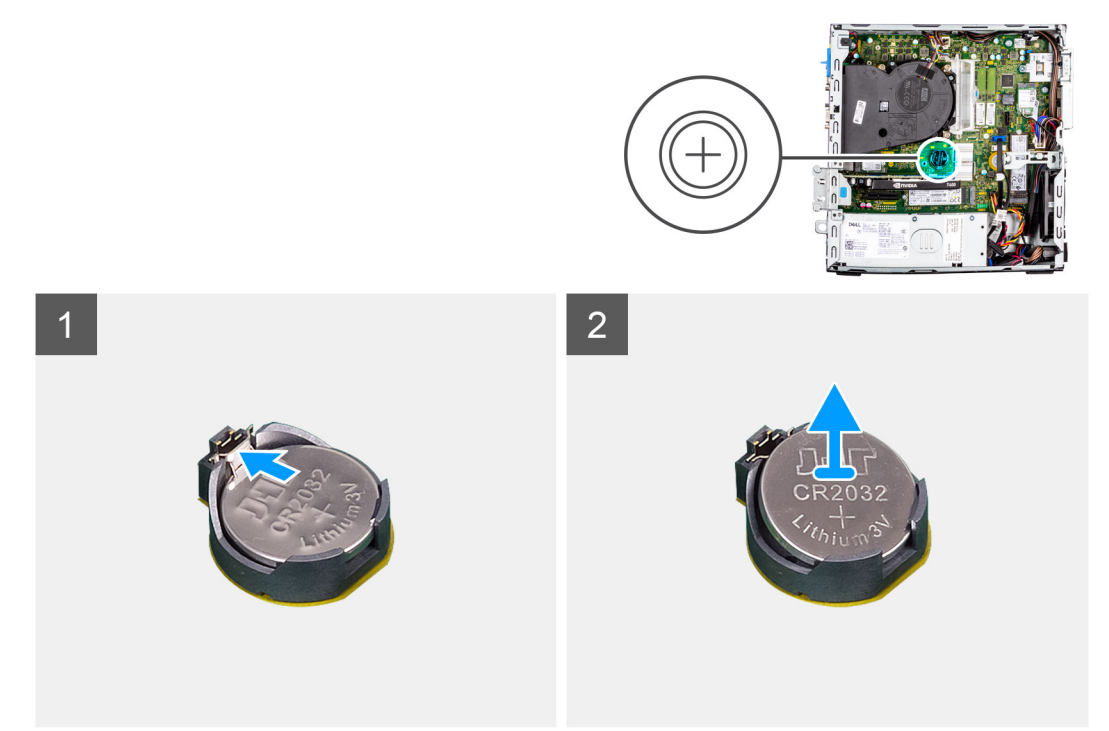

# **Étapes**

- 1. Avec une pointe en plastique, sortez délicatement la pile bouton de son logement sur la carte système.
- 2. Retirez la pile bouton de l'ordinateur.

# **Installation de la pile bouton**

# **Prérequis**

Si vous remplacez un composant, retirez le composant existant avant d'exécuter la procédure d'installation.

# **À propos de cette tâche**

Les images suivantes indiquent l'emplacement de la pile bouton et fournissent une représentation visuelle de la procédure d'installation.

<span id="page-38-0"></span>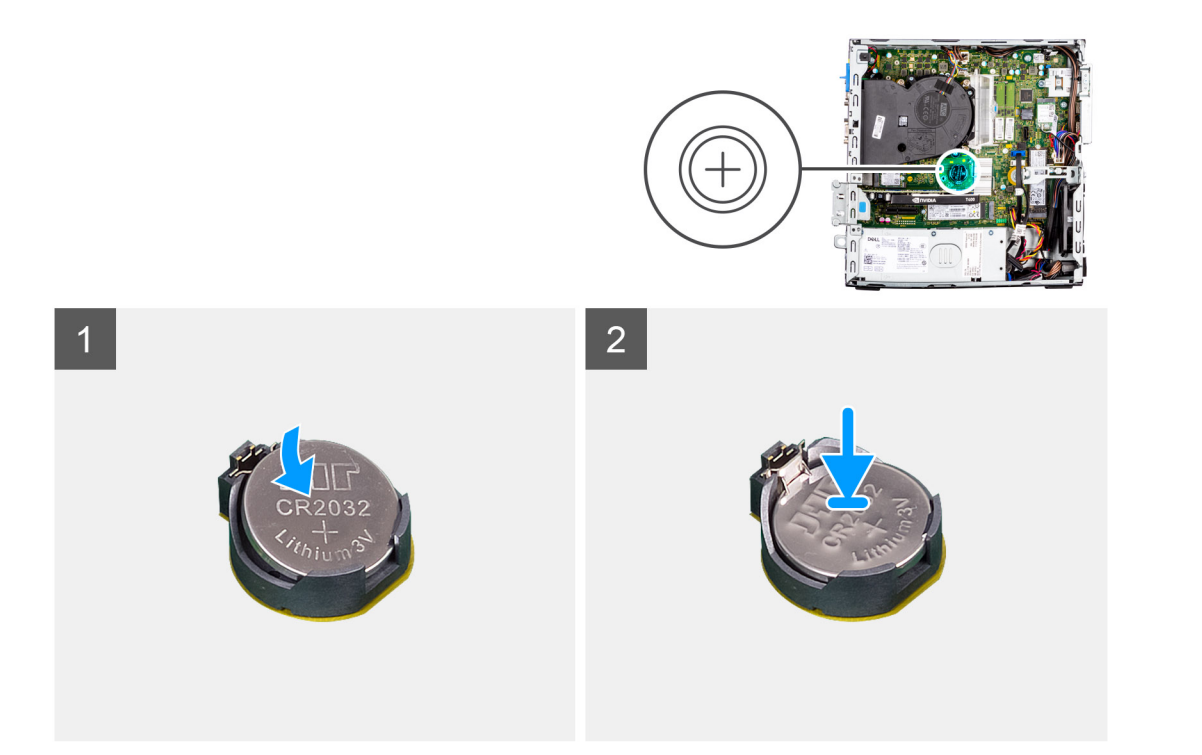

- 1. Insérez la pile bouton, en orientant le pôle positif « + » vers le haut, puis glissez-la sous les pattes de fixation du pôle positif du connecteur.
- 2. Appuyez sur la pile pour l'enclencher dans le connecteur.

# **Étapes suivantes**

- 1. Installez le [support de disque dur et de lecteur optique.](#page-23-0)
- 2. Installez le [panneau latéral](#page-13-0).
- 3. Suivez la procédure décrite dans la section [Après une intervention à l'intérieur de votre ordinateur.](#page-8-0)

# **Mémoire**

# **Retrait de la mémoire**

#### **Prérequis**

- 1. Suivez la procédure décrite dans la section [Avant d'intervenir à l'intérieur de votre ordinateur.](#page-5-0)
- 2. Retirez le [panneau latéral.](#page-12-0)
- 3. Retirez le [panneau avant](#page-13-0).
- 4. Retirez le [disque dur de 2,5 pouces](#page-15-0).
- 5. Retirez le [disque dur de 3,5 pouces](#page-19-0).
- 6. Retirez le [bâti du disque dur et du lecteur optique.](#page-22-0)

#### **À propos de cette tâche**

Les images suivantes indiquent l'emplacement des barrettes de mémoire et fournissent une représentation visuelle de la procédure de retrait.

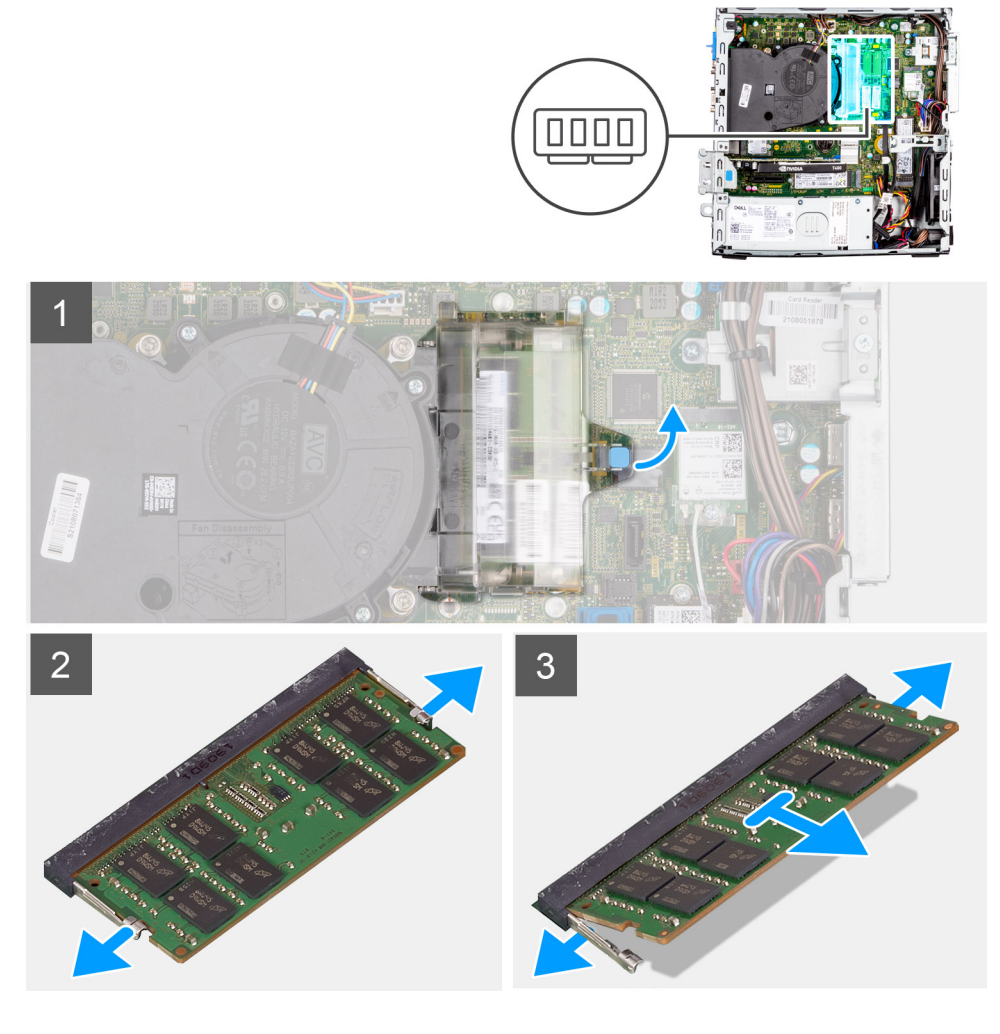

- 1. Tirez la languette et ouvrez la porte du module de mémoire.
- 2. Tirez sur les clips de fixation situés de part et d'autre du module de mémoire de façon à éjecter le module de mémoire.
- 3. Faites glisser et retirez le module de mémoire de son logement.

# **Installation de la mémoire**

# **Prérequis**

Si vous remplacez un composant, retirez le composant existant avant d'exécuter la procédure d'installation.

# **À propos de cette tâche**

Les images suivantes indiquent l'emplacement des modules de mémoire et fournissent une représentation visuelle de la procédure d'installation.

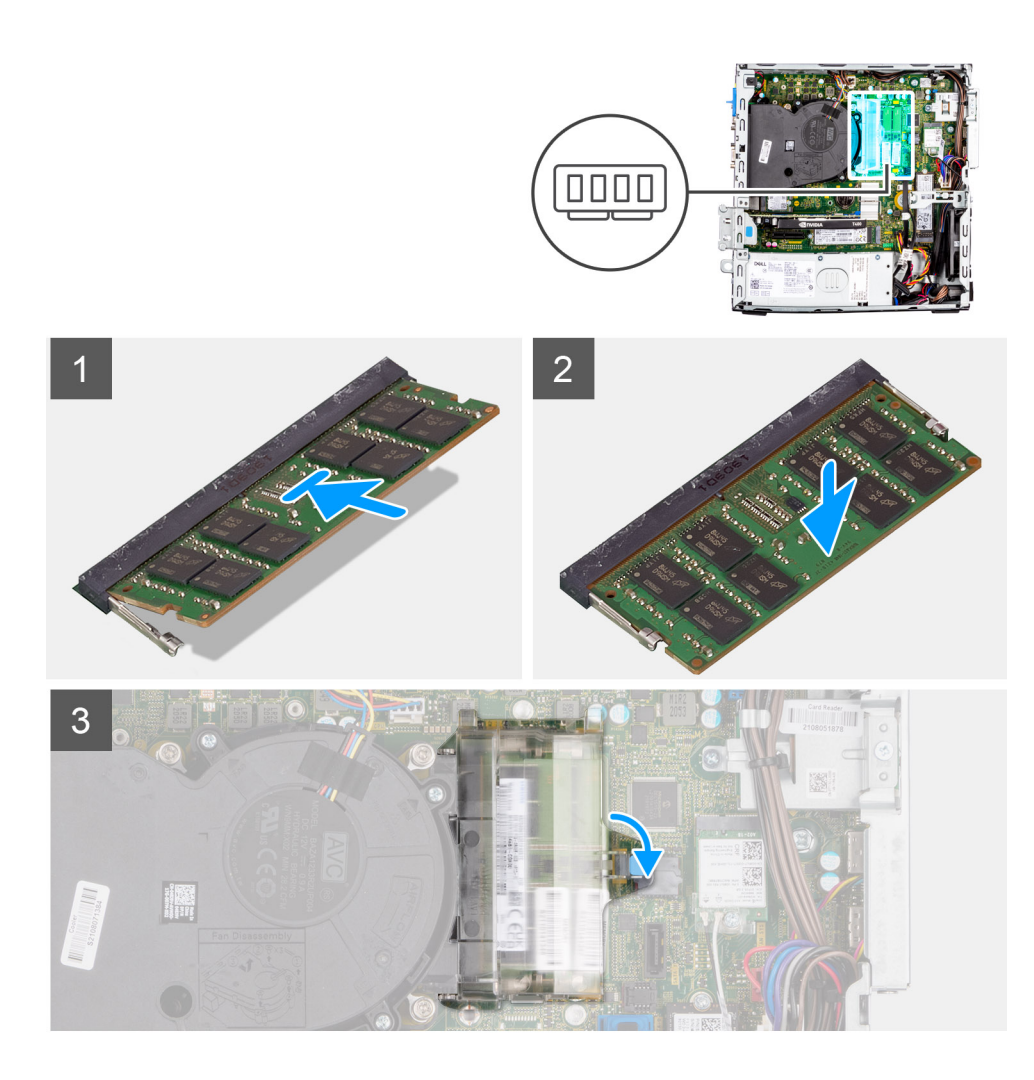

- 1. Alignez l'encoche du module de mémoire avec la languette située sur son logement.
- 2. Insérez fermement la mémoire dans son logement, puis appuyez dessus jusqu'à ce qu'il s'enclenche.

**REMARQUE :** Si vous n'entendez pas de déclic, retirez le module mémoire et réinstallez-le.

3. Fermez le cache du module de mémoire et appuyez fermement jusqu'à ce qu'il s'enclenche.

# **Étapes suivantes**

- 1. Installez le [bâti du disque dur et du lecteur optique.](#page-23-0)
- 2. Installez le [disque dur de 3,5 pouces](#page-21-0).
- 3. Installez le [disque dur de 2,5 pouces](#page-17-0).
- 4. Installez le [panneau avant.](#page-14-0)
- 5. Installez le [panneau latéral](#page-13-0).
- 6. Suivez la procédure décrite dans la section [Après une intervention à l'intérieur de votre ordinateur.](#page-8-0)

# **Support de lecteur optique et de disque dur**

# **Retrait du support de la baie**

# **Prérequis**

1. Suivez la procédure décrite dans la section [Avant d'intervenir à l'intérieur de votre ordinateur.](#page-5-0)

- 2. Retirez le [panneau latéral.](#page-12-0)
- 3. Retirez le [panneau avant](#page-13-0).
- 4. Retirez le [disque dur de 2,5 pouces](#page-15-0).
- 5. Retirez le [disque dur de 3,5 pouces](#page-19-0).
- 6. Retirez le [bâti du disque dur et du lecteur optique.](#page-22-0)

### **À propos de cette tâche**

Les images suivantes indiquent l'emplacement du support de la baie et fournissent une représentation visuelle de la procédure de retrait.

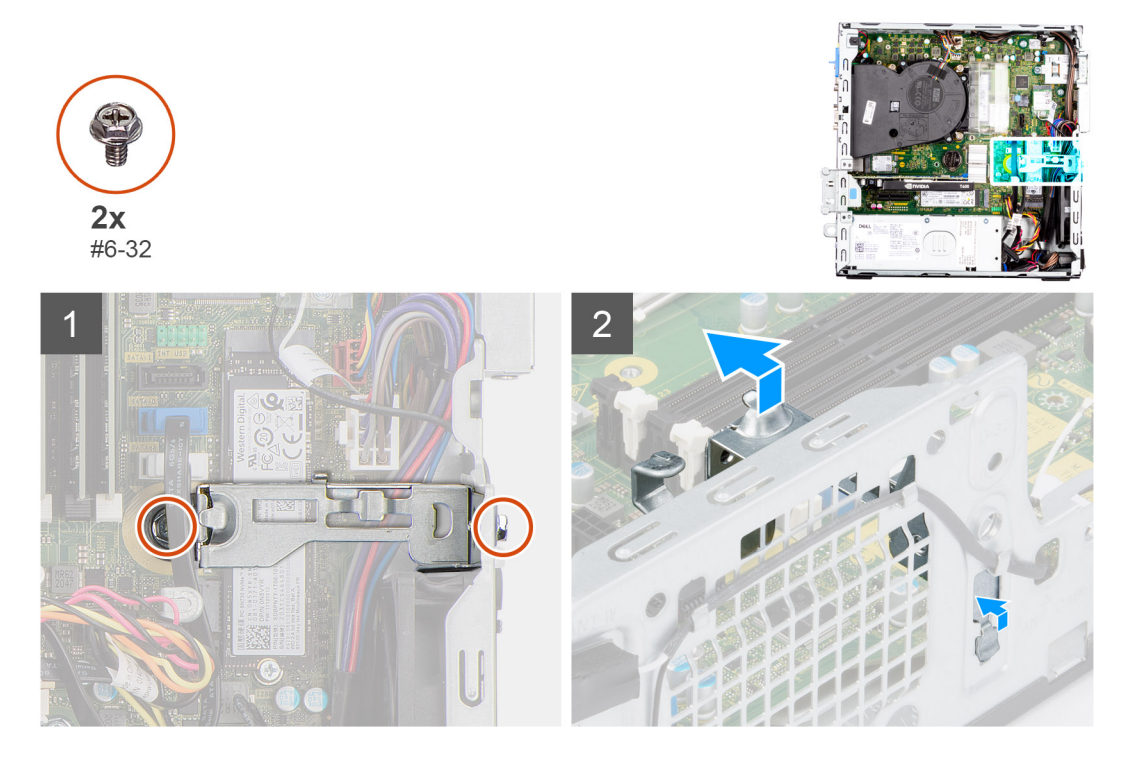

# **Étapes**

- 1. Retirez les deux vis (nº 6-32) qui fixent le support de la baie au châssis.
- 2. Soulevez légèrement le support de la baie et tirez-le pour le dégager de son logement sur le châssis.
- 3. Soulevez le support de la baie pour le dégager du châssis.

# **Installation du support de la baie**

# **Prérequis**

Si vous remplacez un composant, retirez le composant existant avant d'exécuter la procédure d'installation.

#### **À propos de cette tâche**

Les images suivantes indiquent l'emplacement du support de la baie et fournissent une représentation visuelle de la procédure d'installation.

<span id="page-42-0"></span>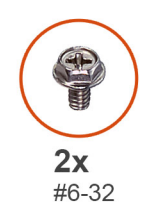

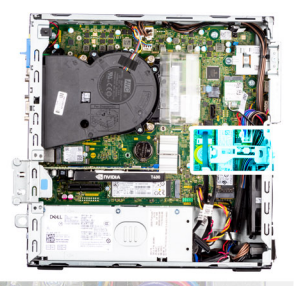

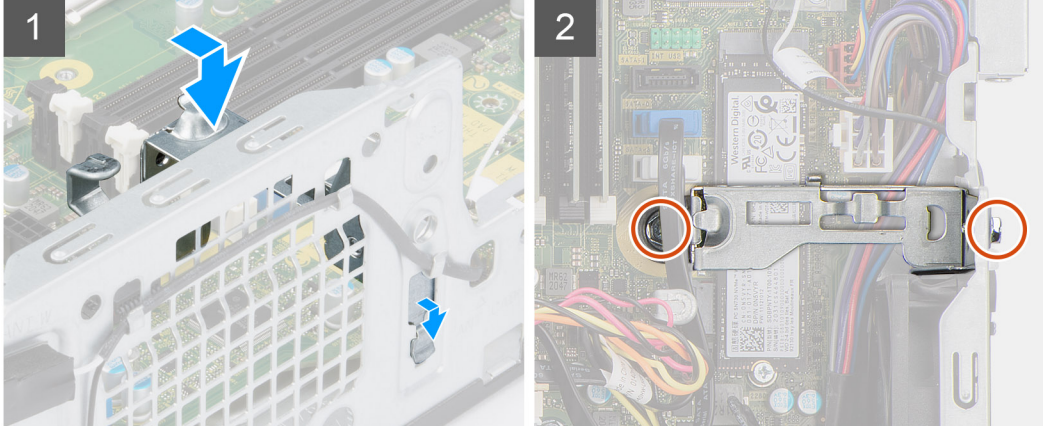

- 1. Insérez le support de la baie en l'inclinant dans le logement situé sur le châssis.
- 2. Alignez les trous de vis et placez le support de la baie dans le logement situé sur le châssis.
- 3. Remettez en place les deux vis ( $n^{\circ}$  6-32) pour fixer le support de la baie au châssis.

# **Étapes suivantes**

- 1. Installez le [bâti du disque dur et du lecteur optique.](#page-23-0)
- 2. Installez le [disque dur de 3,5 pouces](#page-21-0).
- 3. Installez le [disque dur de 2,5 pouces](#page-17-0).
- 4. Installez le [panneau avant.](#page-14-0)
- 5. Installez le [panneau latéral](#page-13-0).
- 6. Suivez la procédure décrite dans la section [Après une intervention à l'intérieur de votre ordinateur.](#page-8-0)

# **Carte d'extension**

# **Retrait de la carte graphique**

# **Prérequis**

- 1. Suivez la procédure décrite dans la section [Avant d'intervenir à l'intérieur de votre ordinateur.](#page-5-0)
- 2. Retirez le [panneau latéral.](#page-12-0)

# **À propos de cette tâche**

Les images suivantes indiquent l'emplacement de la carte graphique et fournissent une représentation visuelle de la procédure de retrait.

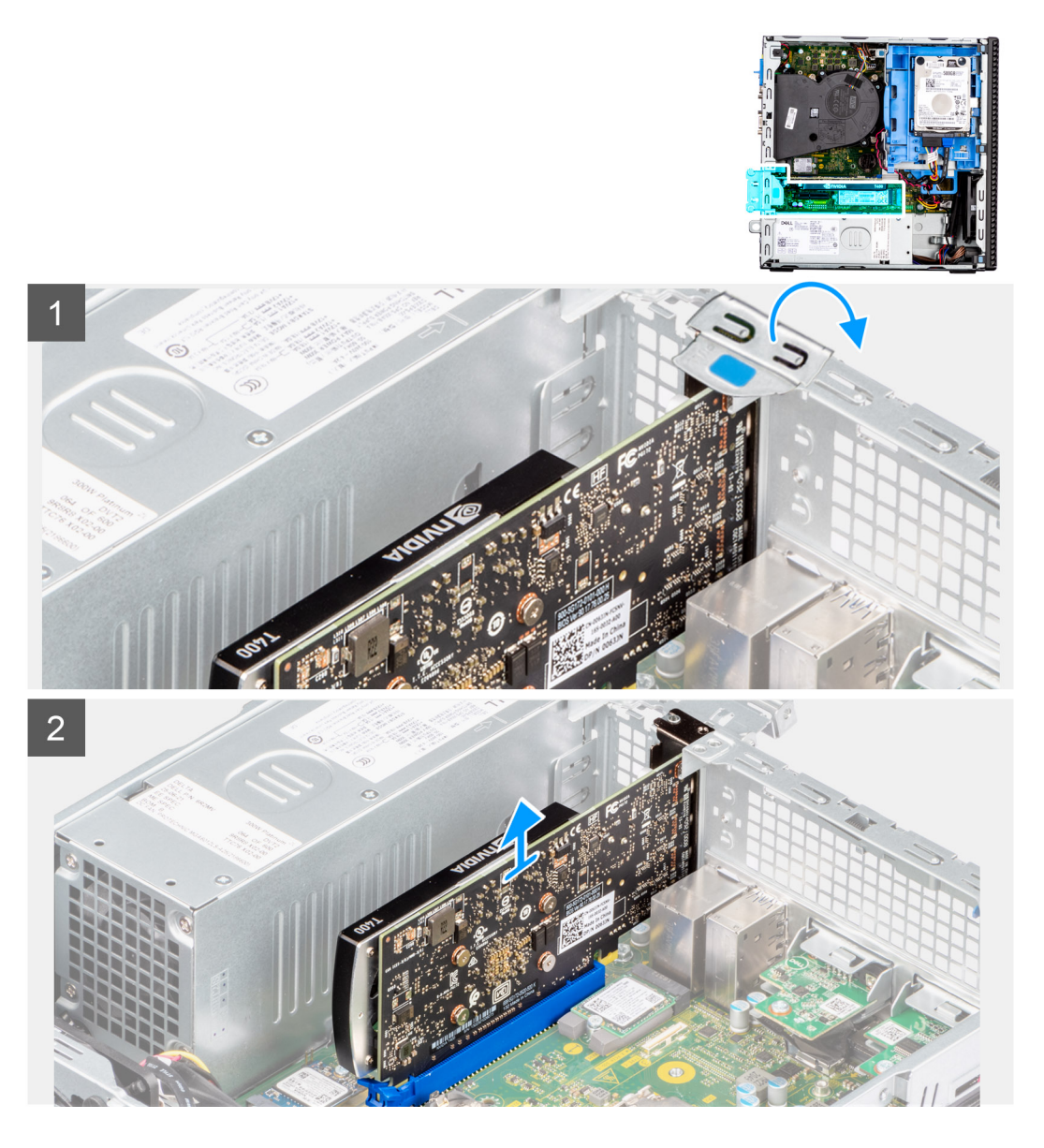

- 1. À l'aide de la languette, soulevez et ouvrez la porte PCIe.
- 2. Appuyez sur la patte de dégagement et soulevez la carte graphique de la carte système.

# **Installation de la carte graphique**

# **Prérequis**

Si vous remplacez un composant, retirez le composant existant avant d'exécuter la procédure d'installation.

# **À propos de cette tâche**

Les images suivantes indiquent l'emplacement de la carte graphique et fournissent une représentation visuelle de la procédure d'installation.

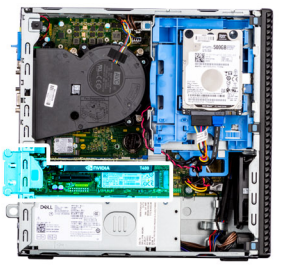

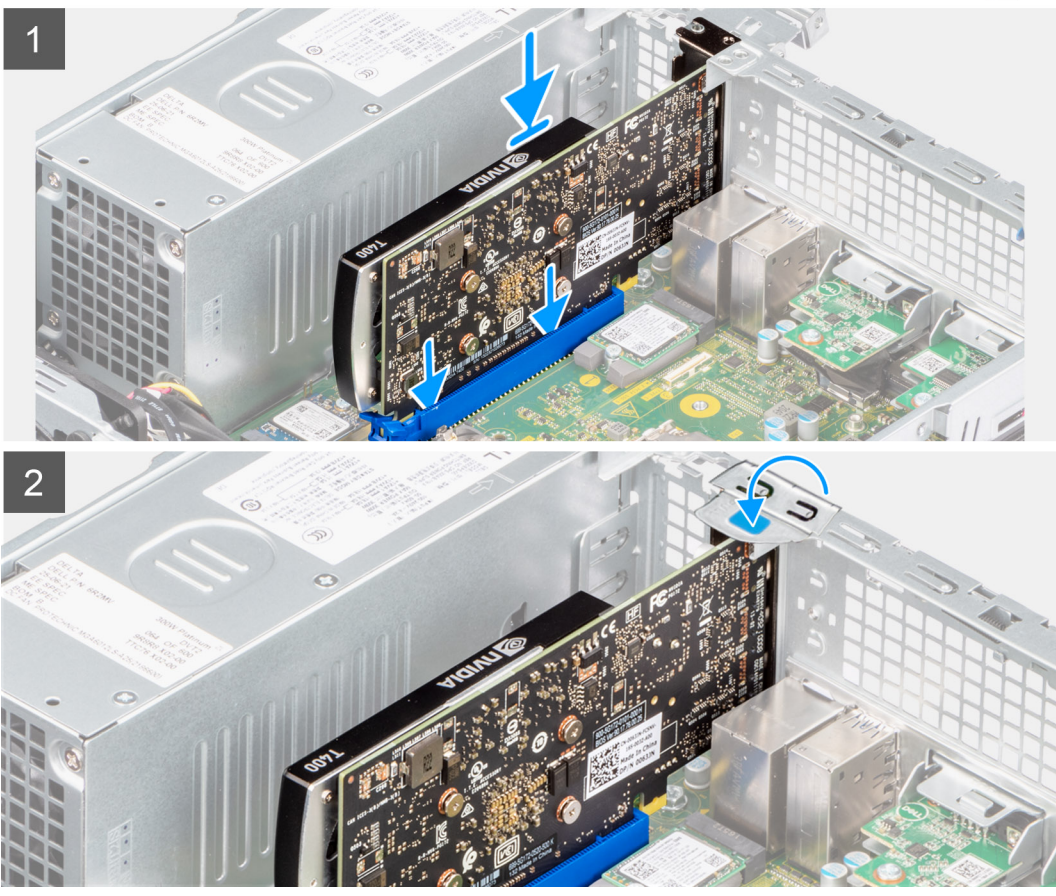

- 1. Alignez la carte graphique avec le logement PCIe sur la carte système.
- 2. À l'aide de l'embout d'alignement sur le logement PCIe, placez la carte dans le connecteur et appuyez fermement.
- 3. Vérifiez que la carte est bien installée.
- 4. Fermez la porte du PCIe.

# **Étapes suivantes**

- 1. Installez le [panneau latéral](#page-13-0).
- 2. Suivez la procédure décrite dans la section [Après une intervention à l'intérieur de votre ordinateur.](#page-8-0)

# **Retrait du lecteur Dell Ultra Speed**

# **Prérequis**

- 1. Suivez la procédure décrite dans la section [Avant d'intervenir à l'intérieur de votre ordinateur.](#page-5-0)
- 2. Retirez le [panneau latéral.](#page-12-0)

# **À propos de cette tâche**

Les images suivantes indiquent l'emplacement du lecteur Dell Ultra Speed et fournissent une représentation visuelle de la procédure de retrait.

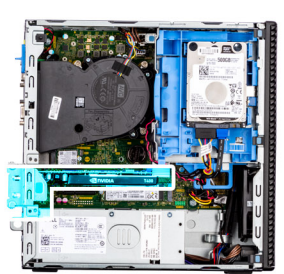

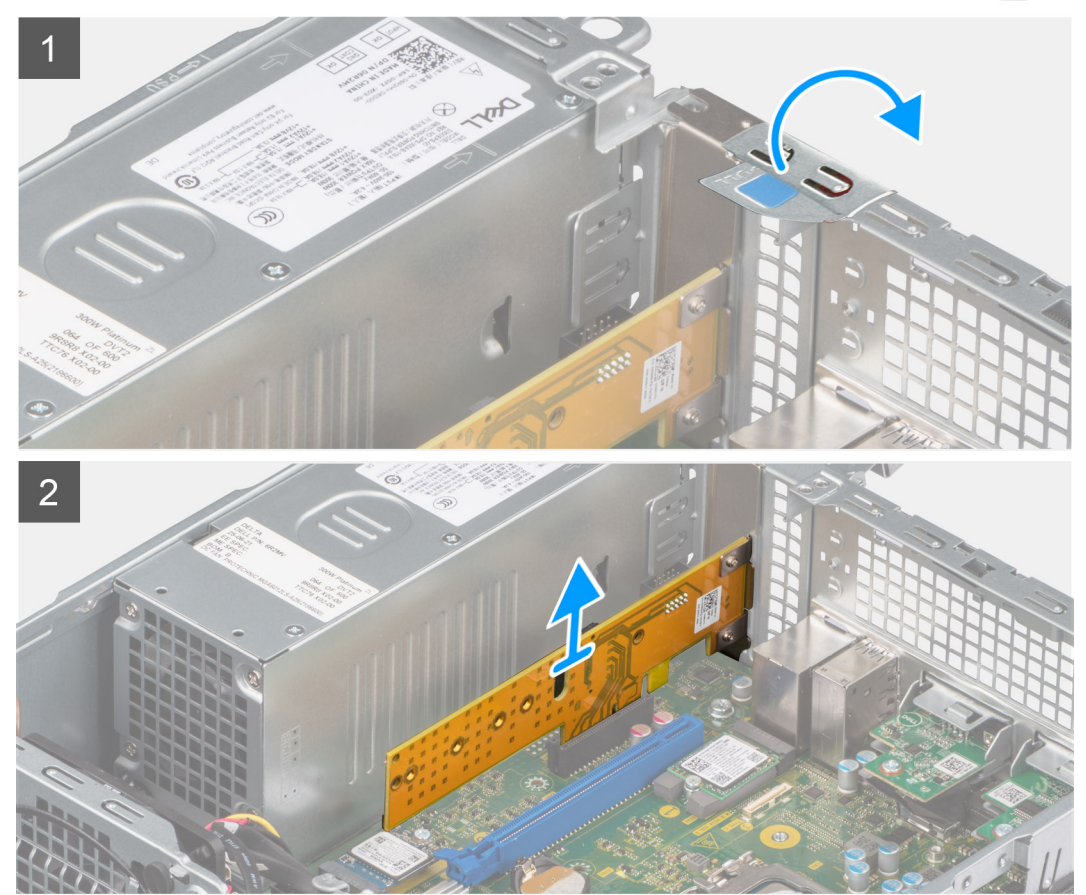

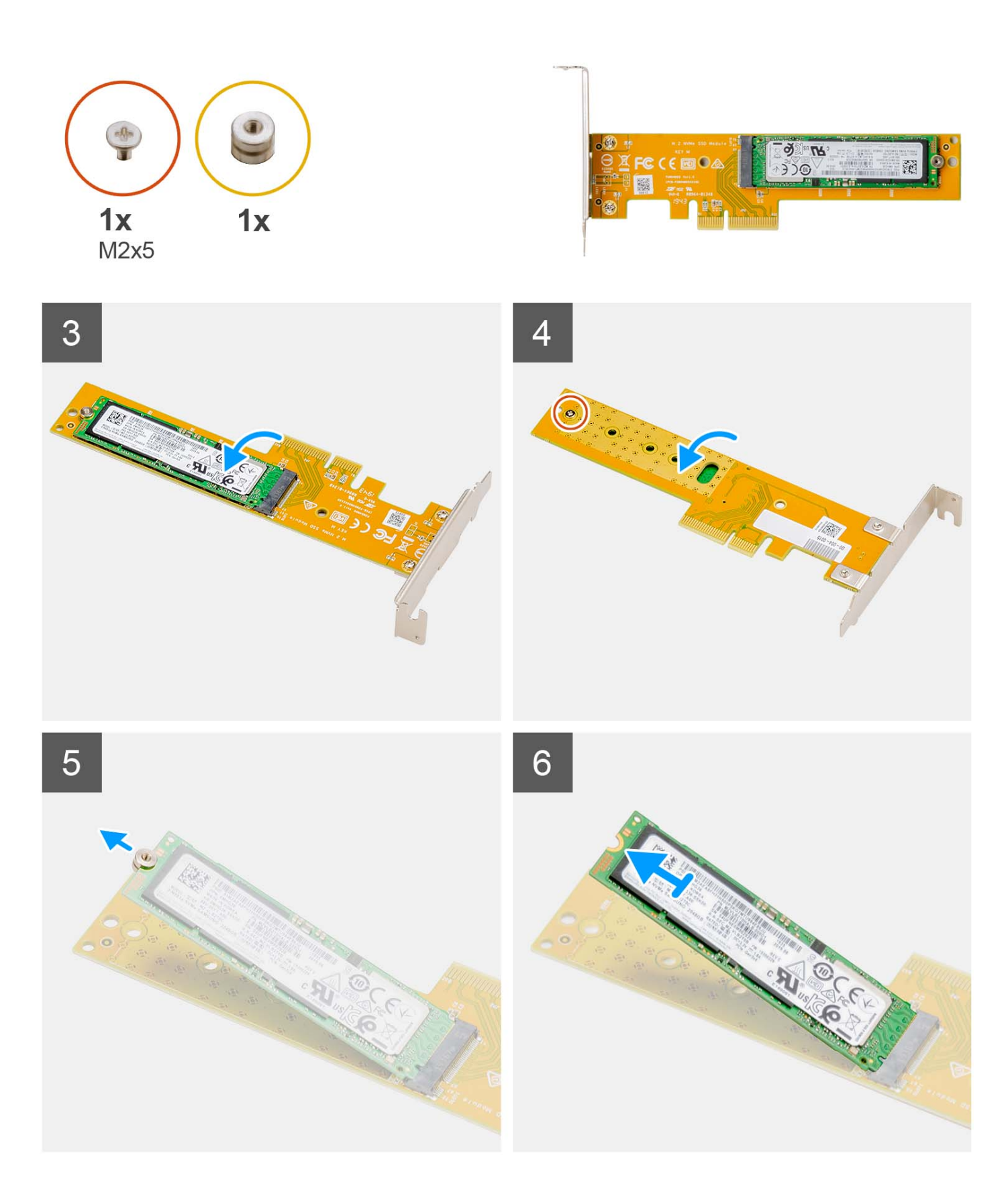

- 1. À l'aide de la languette, soulevez et ouvrez le loquet de retenue PCIe.
- 2. Soulevez le disque Dell Ultra Speed pour le retirer de la carte système.
- 3. Retournez le lecteur Dell Ultra Speed en orientant le disque SSD vers le bas.
- 4. Desserrez la vis unique (M2x5) qui fixe l'écrou entretoise au lecteur Dell Ultra Speed.
- 5. Retirez l'écrou entretoise du disque SSD.
- 6. Faites glisser le disque SSD pour le sortir du logement M.2 sur le lecteur Dell Ultra Speed.

# **Installation du disque Dell Ultra Speed**

### **Prérequis**

Si vous remplacez un composant, retirez le composant existant avant d'exécuter la procédure d'installation.

# **À propos de cette tâche**

L'image suivante indique l'emplacement du disque Dell Ultra Speed et fournit une représentation visuelle de la procédure d'installation.

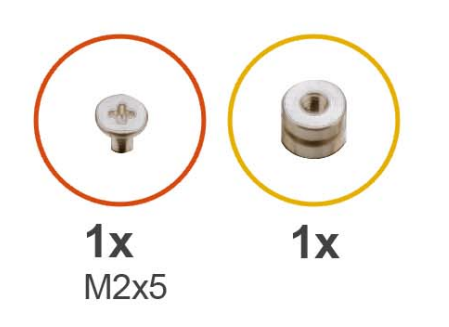

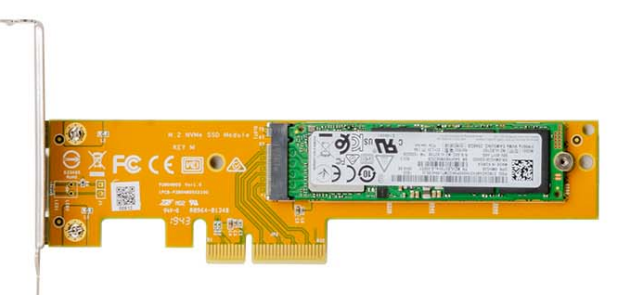

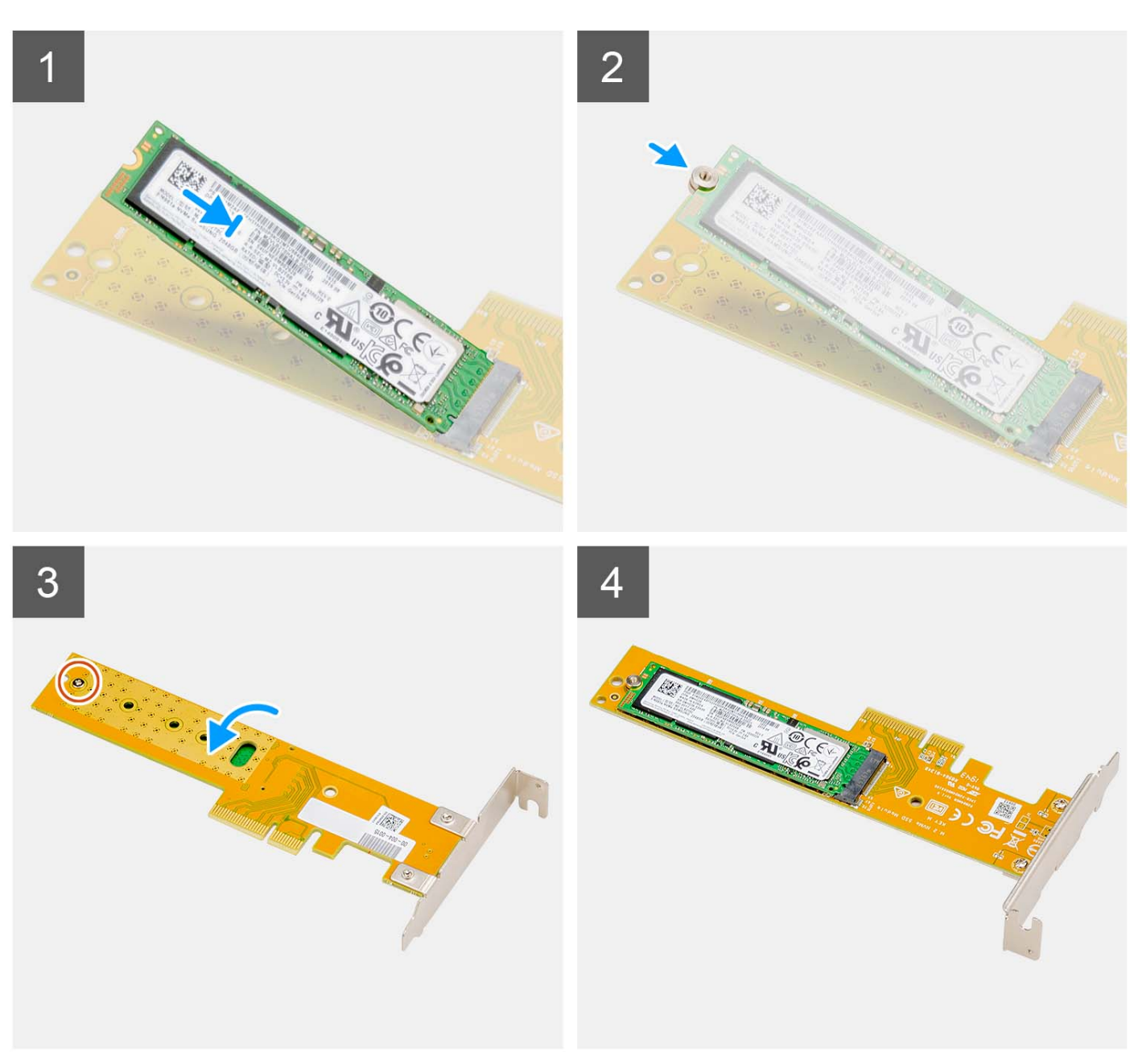

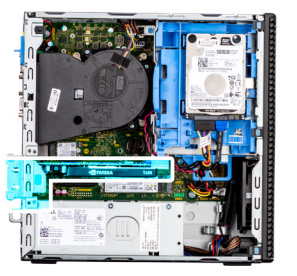

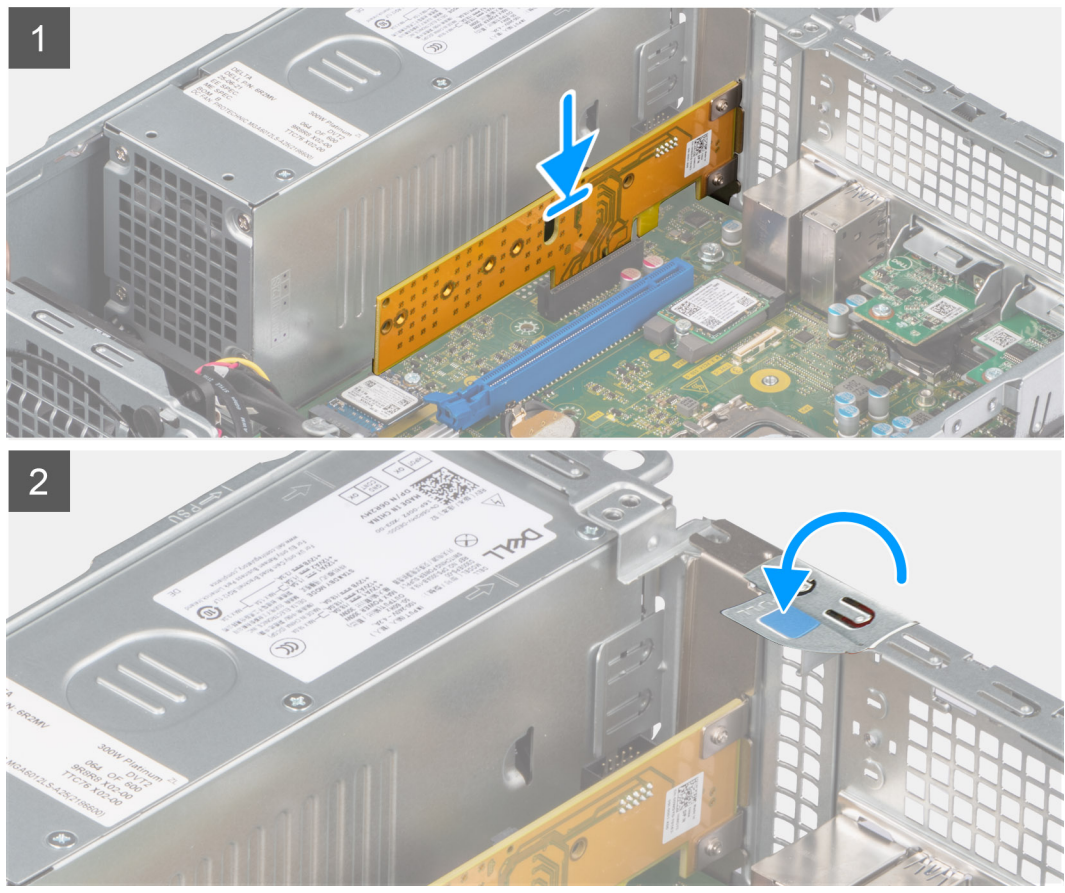

- 1. Alignez l'encoche du disque SSD avec la languette située sur le connecteur du disque SSD sur le lecteur Dell Ultra Speed.
- 2. Installez l'écrou entretoise sur l'encoche du disque SSD.
- 3. Remettez en place la vis unique (M2x5) qui fixe l'écrou entretoise au lecteur Dell Ultra Speed.
- 4. Retournez le lecteur Dell Ultra Speed avec le disque SSD tourné vers le haut.
- 5. Alignez le disque Dell Ultra Speed avec le logement PCIe sur la carte système.
- 6. À l'aide de l'embout d'alignement sur le logement PCIe, faites glisser le disque Dell Ultra Speed dans le logement situé sur la carte de montage jusqu'à ce qu'il s'enclenche.
- 7. Abaissez le loquet de retenue PCI et appuyez dessus jusqu'à ce qu'il s'enclenche.

### **Étapes suivantes**

- 1. Installez le [panneau latéral](#page-13-0).
- 2. Suivez la procédure décrite dans la section [Après une intervention à l'intérieur de votre ordinateur.](#page-8-0)

# **Lecteur optique**

# **Retrait du lecteur optique**

### **Prérequis**

- 1. Suivez la procédure décrite dans la section [Avant d'intervenir à l'intérieur de votre ordinateur.](#page-5-0)
- 2. Retirez le [panneau latéral.](#page-12-0)
- 3. Retirez le [panneau avant](#page-13-0).
- 4. Retirez le [disque dur de 2,5 pouces](#page-15-0).
- 5. Retirez le [disque dur de 3,5 pouces](#page-19-0).
- 6. Retirez le [bâti du disque dur et du lecteur optique.](#page-22-0)

#### **À propos de cette tâche**

Les images suivantes indiquent l'emplacement du lecteur optique compact et fournissent une représentation visuelle de la procédure d'installation.

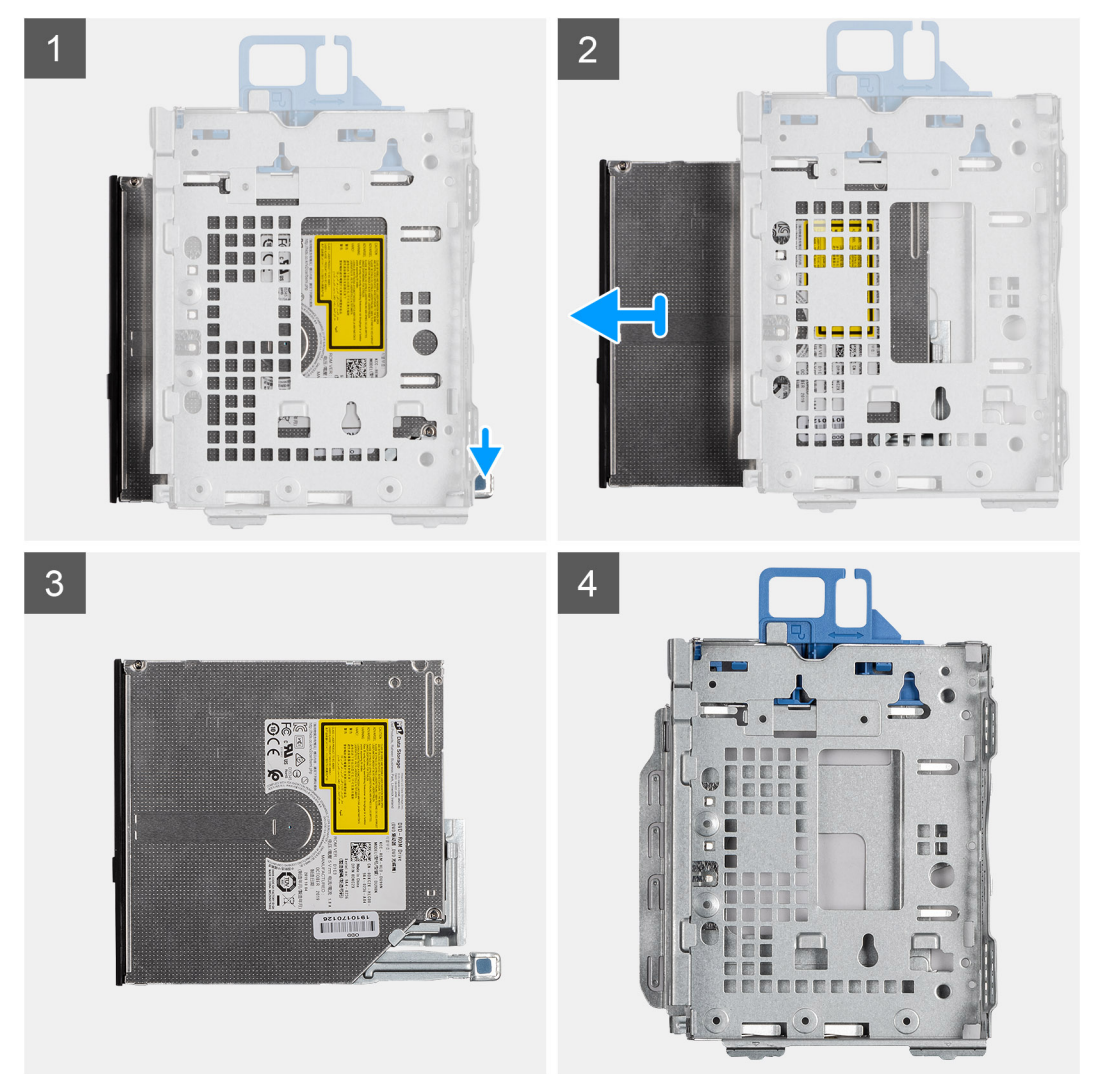

# **Étapes**

- 1. Appuyez sur la patte de dégagement située sur le lecteur optique pour le libérer du bâti du lecteur de disque.
- 2. Faites glisser le lecteur optique pour le retirer du bâti du lecteur de disque.

# **Installation du lecteur optique**

# **Prérequis**

Si vous remplacez un composant, retirez le composant existant avant d'exécuter la procédure d'installation.

# **À propos de cette tâche**

Les images suivantes indiquent l'emplacement du lecteur optique compact et fournissent une représentation visuelle de la procédure d'installation.

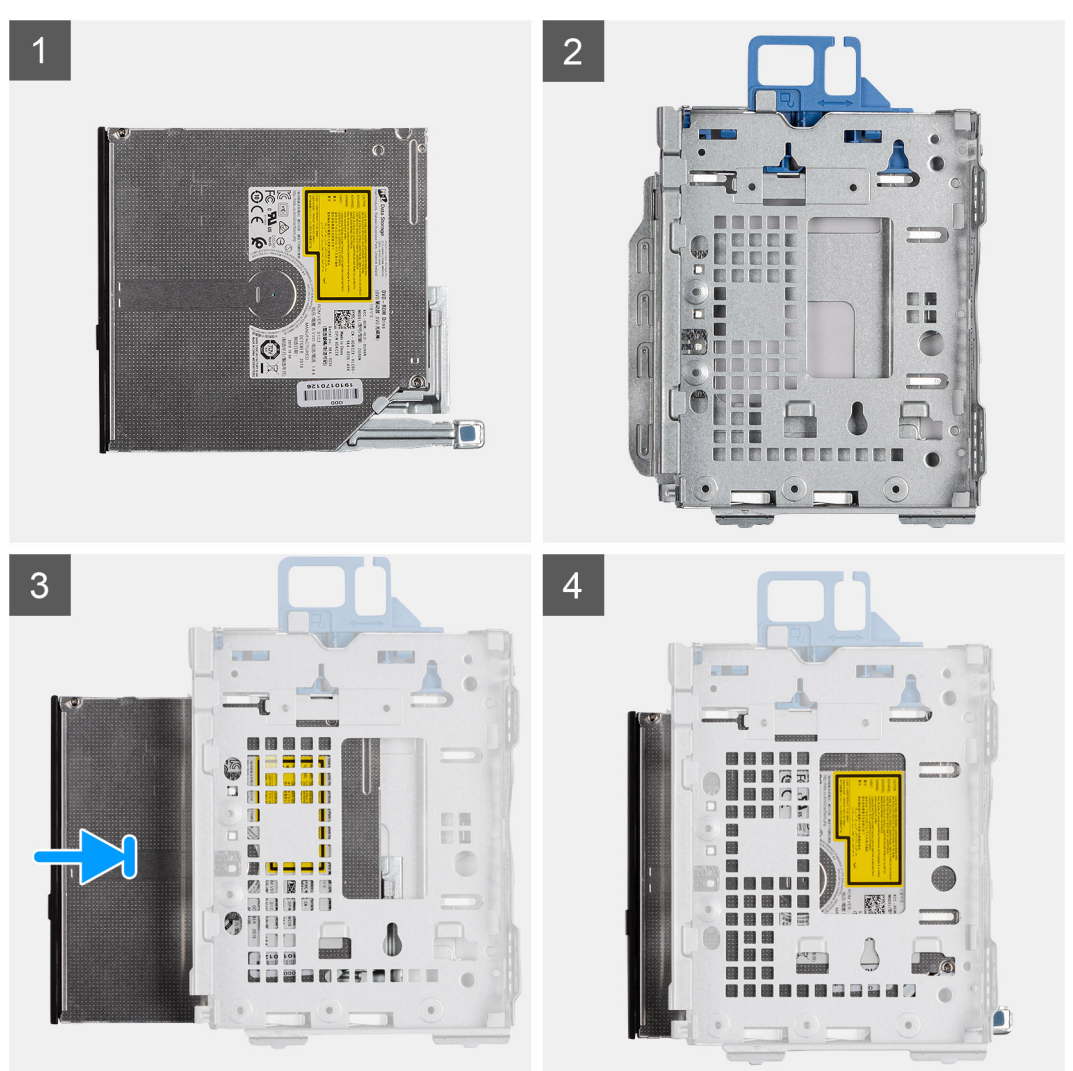

# **Étapes**

- 1. Faites glisser le lecteur optique dans le bâti du lecteur de disque.
- 2. Appuyez sur le lecteur optique jusqu'à ce qu'il s'enclenche.

# **Étapes suivantes**

- 1. Installez le [bâti du disque dur et du lecteur optique.](#page-23-0)
- 2. Installez le [disque dur de 3,5 pouces](#page-21-0).
- 3. Installez le [disque dur de 2,5 pouces](#page-17-0).
- 4. Installez le [panneau avant.](#page-14-0)
- 5. Installez le [panneau latéral](#page-13-0).
- 6. Suivez la procédure décrite dans la section [Après une intervention à l'intérieur de votre ordinateur.](#page-8-0)

# **Haut-parleurs**

# **Retrait du haut-parleur**

# **Prérequis**

- 1. Suivez la procédure décrite dans la section [Avant d'intervenir à l'intérieur de votre ordinateur.](#page-5-0)
- 2. Retirez le [panneau latéral.](#page-12-0)

### **À propos de cette tâche**

L'image suivante indique l'emplacement du haut-parleur et fournit une représentation visuelle de la procédure de retrait.

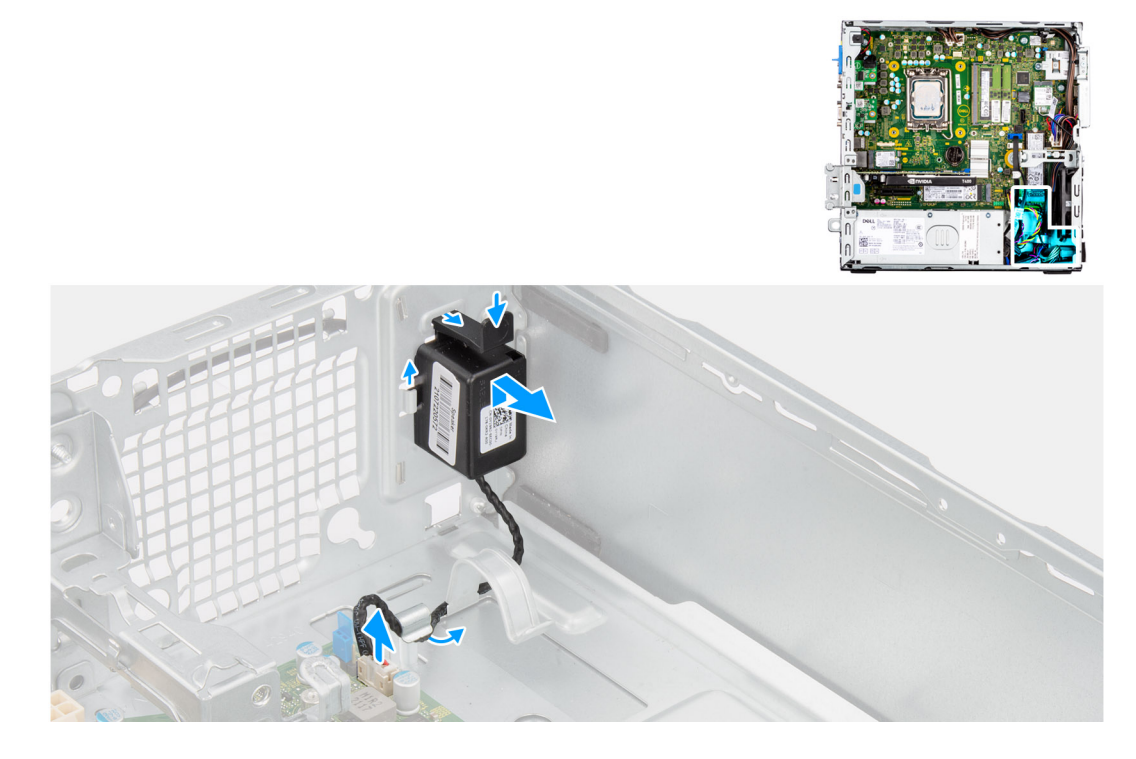

# **Étapes**

- 1. Déconnectez le câble du haut-parleur de son connecteur situé sur la carte système.
- 2. Retirez le câble des haut-parleurs des guides de routage situés sur le boîtier.
- 3. Appuyez sur la languette et faites glisser le haut-parleur avec son câble pour le retirer du logement situé sur le boîtier.

# **Installation du haut-parleur**

#### **Prérequis**

Si vous remplacez un composant, retirez le composant existant avant d'exécuter la procédure d'installation.

# **À propos de cette tâche**

La figure suivante indique l'emplacement du haut-parleur et fournit une représentation visuelle de la procédure d'installation.

<span id="page-53-0"></span>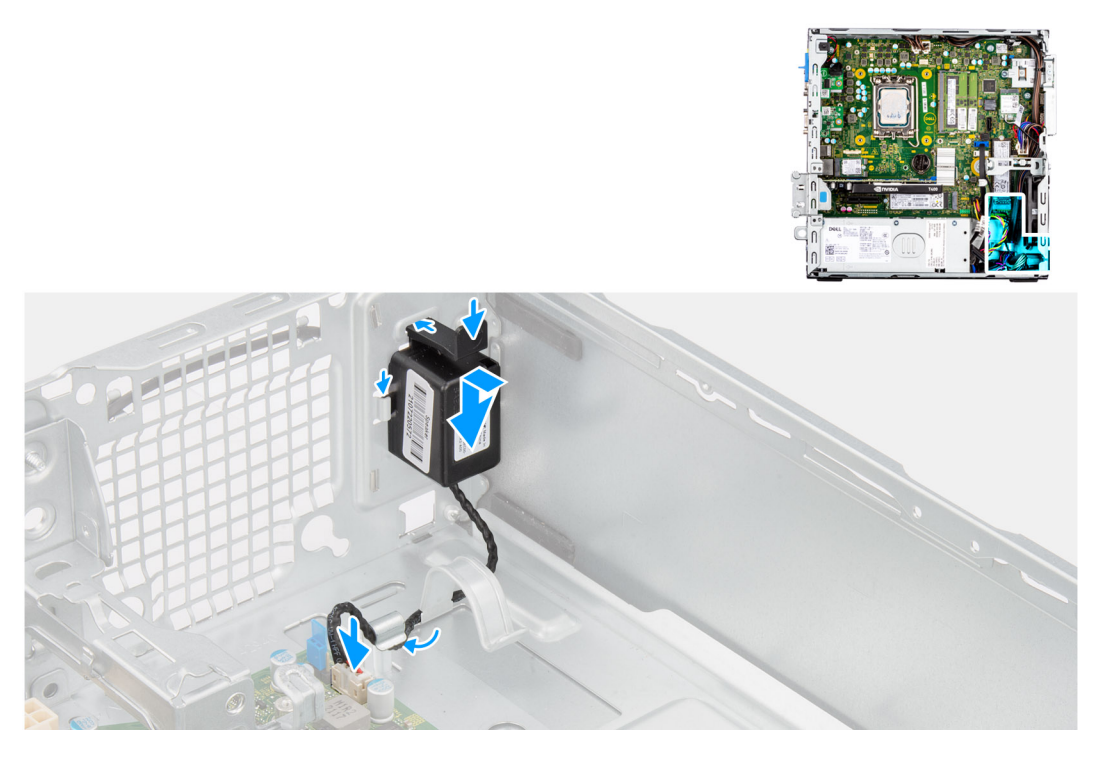

- 1. Appuyez sur la patte de dégagement et faites glisser le haut-parleur dans le logement situé sur le châssis jusqu'à ce qu'il s'enclenche.
- 2. Passez le câble des haut-parleurs dans le guide d'acheminement situé sur le boîtier.
- 3. Connectez le câble du haut-parleur au connecteur de la carte système.

### **Étapes suivantes**

- 1. Installez le [panneau latéral](#page-13-0).
- 2. Suivez la procédure décrite dans la section [Après une intervention à l'intérieur de votre ordinateur.](#page-8-0)

# **Assemblage du ventilateur et du dissipateur de chaleur du processeur**

# **Retrait de l'assemblage de dissipateur de chaleur et ventilateur de processeur**

#### **Prérequis**

- 1. Suivez la procédure décrite dans la section [Avant d'intervenir à l'intérieur de votre ordinateur.](#page-5-0)
- 2. Retirez le [panneau latéral.](#page-12-0)
- 3. Retirez le [panneau avant](#page-13-0).

# **À propos de cette tâche**

L'image suivante indique l'emplacement de l'assemblage du dissipateur de chaleur et du ventilateur du processeur et fournit une représentation visuelle de la procédure de retrait.

<span id="page-54-0"></span>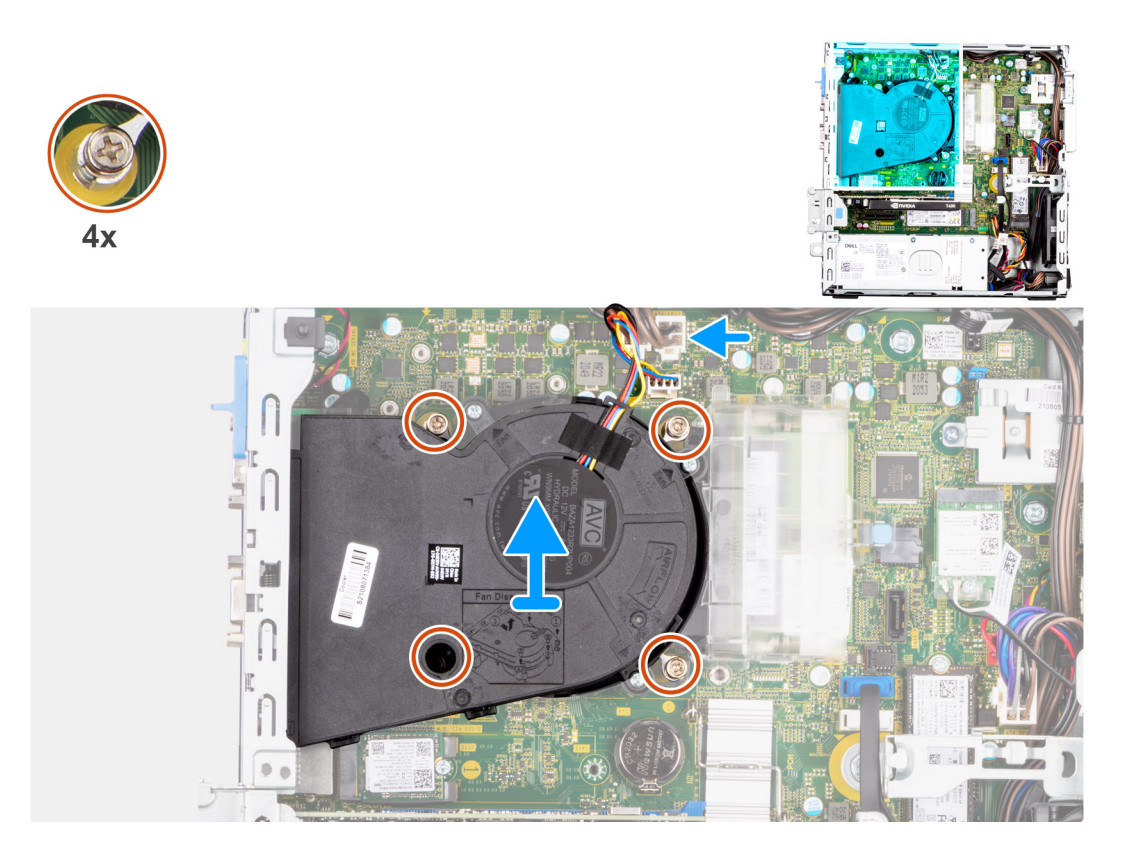

- 1. Débranchez le câble du ventilateur du processeur de son connecteur sur la carte système.
- 2. Dans l'ordre séquentiel inverse (4->3->2->1), desserrez les quatre vis imperdables qui fixent l'assemblage ventilateur-dissipateur de chaleur du processeur à la carte système.
- 3. Dégagez de la carte système l'assemblage du dissipateur de chaleur et du ventilateur du processeur.

# **Installation de l'assemblage du ventilateur et du dissipateur de chaleur du processeur**

# **Prérequis**

Si vous remplacez un composant, retirez le composant existant avant d'exécuter la procédure d'installation.

# **À propos de cette tâche**

Les images suivantes indiquent l'emplacement de l'assemblage du dissipateur de chaleur et du ventilateur du processeur et montrent la procédure d'installation.

<span id="page-55-0"></span>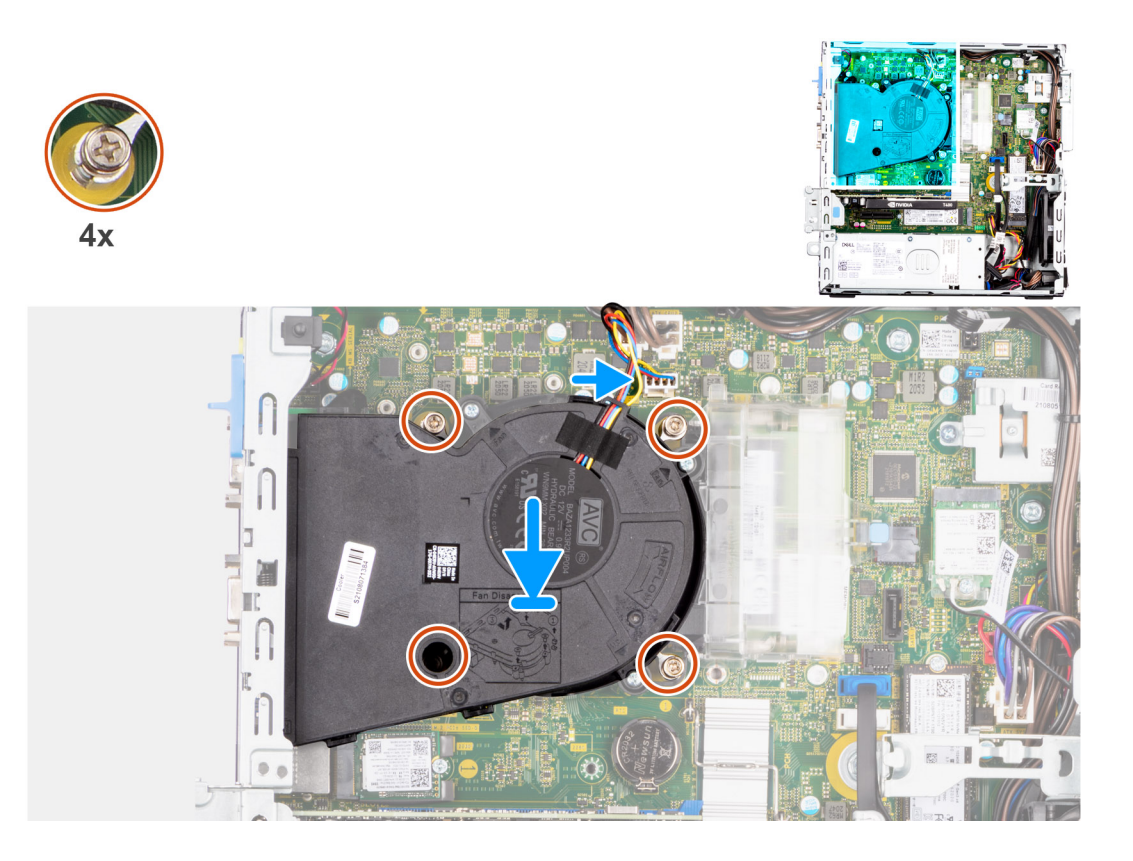

- 1. Alignez les vis de l'assemblage ventilateur du processeur et dissipateur de chaleur sur les supports de vis de la carte système et placez l'assemblage du ventilateur et dissipateur de chaleur sur le processeur
- 2. Dans l'ordre séquentiel (1->2->3->4), serrez les vis imperdables pour fixer l'assemblage ventilateur-dissipateur de chaleur du processeur à la carte système.

**REMARQUE :** Serrez les vis selon l'ordre séquentiel (1, 2, 3, 4) imprimé sur la carte système.

3. Branchez le câble du ventilateur du processeur au connecteur de la carte système.

### **Étapes suivantes**

- 1. Installez le [panneau avant.](#page-14-0)
- 2. Installez le [panneau latéral](#page-13-0).
- 3. Suivez la procédure décrite dans la section [Après une intervention à l'intérieur de votre ordinateur.](#page-8-0)

# **Processeur**

# **Retrait du processeur**

#### **Prérequis**

- 1. Suivez la procédure décrite dans la section [Avant d'intervenir à l'intérieur de votre ordinateur.](#page-5-0)
- 2. Retirez le [panneau latéral.](#page-12-0)
- 3. Retirez le [panneau avant](#page-13-0).
- 4. Retirez le [disque dur de 2,5 pouces](#page-15-0).
- 5. Retirez le [disque dur de 3,5 pouces](#page-19-0).
- 6. Retirez l['assemblage du dissipateur de chaleur et du ventilateur.](#page-53-0)

**REMARQUE :** Le processeur continue d'être chaud, même une fois l'ordinateur mis hors tension. Laissez le processeur refroidir avant ⋒ de le retirer.

# **À propos de cette tâche**

Les images suivantes indiquent l'emplacement du processeur et fournissent une représentation visuelle de la procédure de retrait.

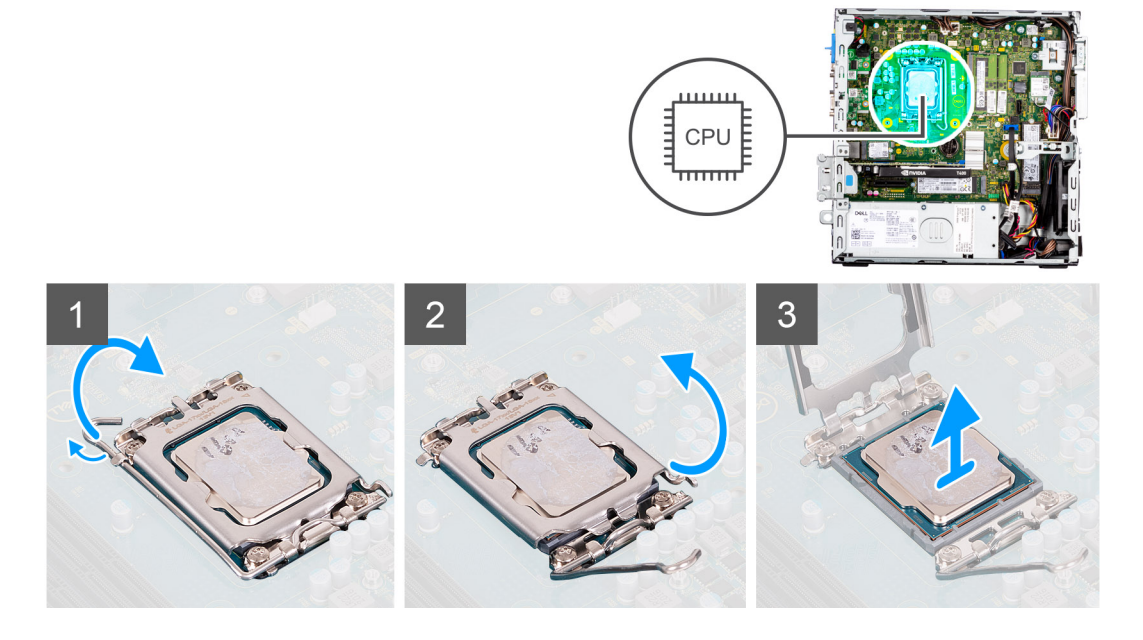

# **Étapes**

- 1. Appuyez sur le levier de dégagement et écartez-le du processeur en poussant pour le dégager de la languette de fixation.
- 2. Soulevez le levier vers le haut et soulevez la protection du processeur.
	- **REMARQUE :** Lorsque vous retirez le processeur, ne touchez pas les broches à l'intérieur du socket et veillez à ce qu'aucun objet ne tombe sur ces broches.
- 3. Soulevez délicatement le processeur du socket.

# **Installation du processeur**

# **Prérequis**

Si vous remplacez un composant, retirez le composant existant avant d'exécuter la procédure d'installation.

#### **À propos de cette tâche**

Les images suivantes indiquent l'emplacement du processeur et fournissent une représentation visuelle de la procédure d'installation.

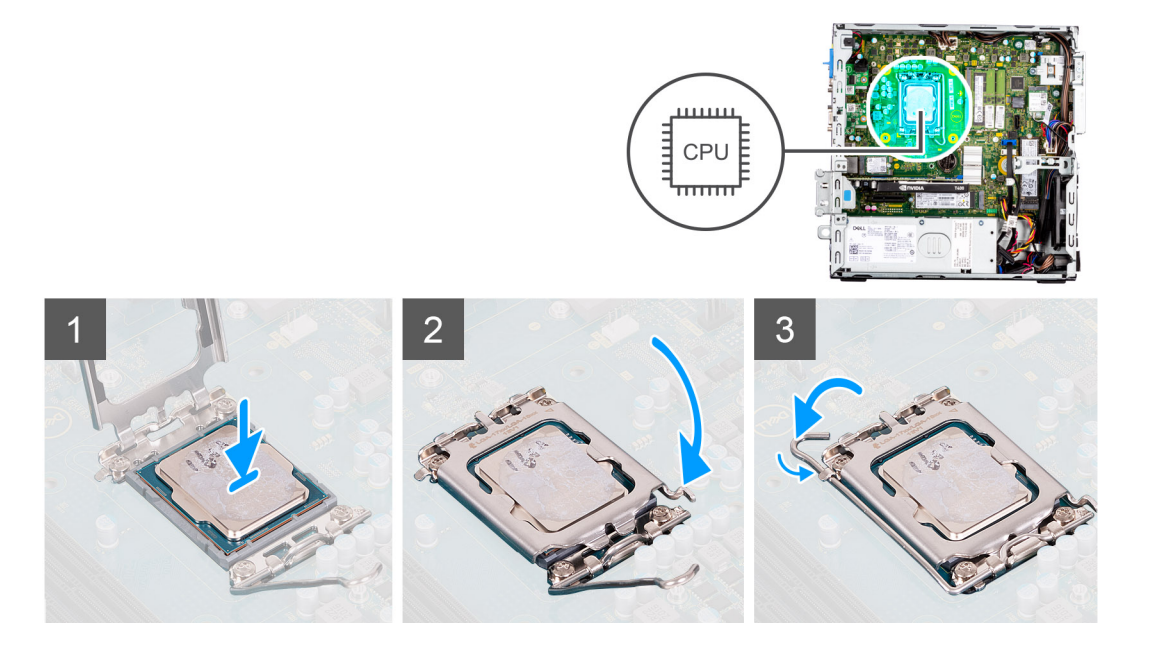

- 1. Vérifiez que le levier de dégagement du socket du processeur est entièrement déployé en position ouverte.
- 2. Alignez les encoches situées sur le processeur avec les languettes situées sur le socket du processeur et placez ce dernier dans son socket.
	- **(i)** REMARQUE : Le coin de la broche 1 du processeur comporte un triangle à aligner sur le triangle situé sur le coin de la broche 1 du socket du processeur. Lorsque le processeur est correctement installé, les quatre coins s'alignent à la même hauteur. Si l'un des coins du processeur est plus haut que les autres, c'est que le processeur n'est pas correctement installé.
- 3. Lorsque le processeur est entièrement inséré dans le socket, abaissez le levier de dégagement et positionnez-le sous la languette du cache du processeur.

# **Étapes suivantes**

- 1. Installez l['assemblage du dissipateur de chaleur et du ventilateur](#page-54-0).
- 2. Installez le [disque dur de 3,5 pouces](#page-21-0).
- 3. Installez le [disque dur de 2,5 pouces](#page-17-0).
- 4. Installez le [panneau avant.](#page-14-0)
- 5. Installez le [panneau latéral](#page-13-0).
- 6. Suivez la procédure décrite dans la section [Après une intervention à l'intérieur de votre ordinateur.](#page-8-0)

# **Bloc d'alimentation**

# **Retrait du bloc d'alimentation**

#### **Prérequis**

- 1. Suivez la procédure décrite dans la section [Avant d'intervenir à l'intérieur de votre ordinateur.](#page-5-0)
- 2. Retirez le [panneau latéral.](#page-12-0)
- 3. Retirez le [panneau avant](#page-13-0).
- 4. Retirez le [disque dur de 2,5 pouces](#page-15-0).
- 5. Retirez le [disque dur de 3,5 pouces](#page-19-0).
- 6. Retirez le [bâti du disque dur et du lecteur optique.](#page-22-0)

# **À propos de cette tâche**

Les images suivantes indiquent l'emplacement du bloc d'alimentation et fournissent une représentation visuelle de la procédure de retrait.

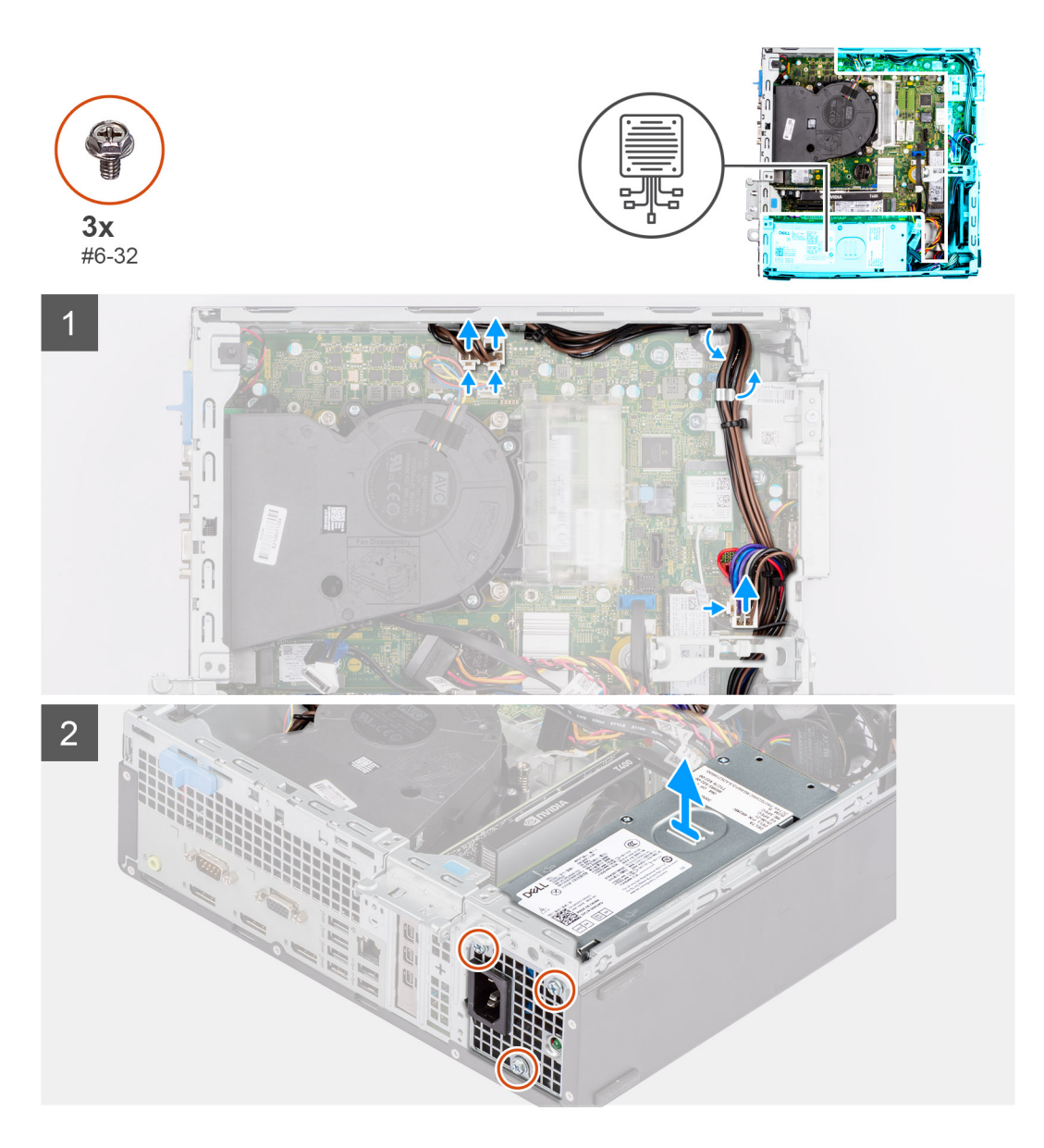

- 1. Débranchez les câbles d'alimentation de la carte système, puis retirez-les des guides de routage situés sur le boîtier.
- 2. Retirez les trois vis (nº 6-32) qui fixent le bloc d'alimentation au châssis.
- 3. Faites glisser le bloc d'alimentation pour le retirer de l'arrière du châssis.
- 4. Soulevez l'alimentation et retirez-la du châssis.

# **Installation du bloc d'alimentation**

# **Prérequis**

Si vous remplacez un composant, retirez le composant existant avant d'exécuter la procédure d'installation.

**REMARQUE :** Les câbles et ports à l'arrière du bloc d'alimentation disposent d'un code couleur pour indiquer les différentes tensions d'alimentation. Veillez à brancher le câble au port approprié. Le cas échéant, vous risqueriez d'endommager le bloc d'alimentation et/ou les composants du système.

# **À propos de cette tâche**

Les images suivantes indiquent l'emplacement du bloc d'alimentation et fournissent une représentation visuelle de la procédure d'installation.

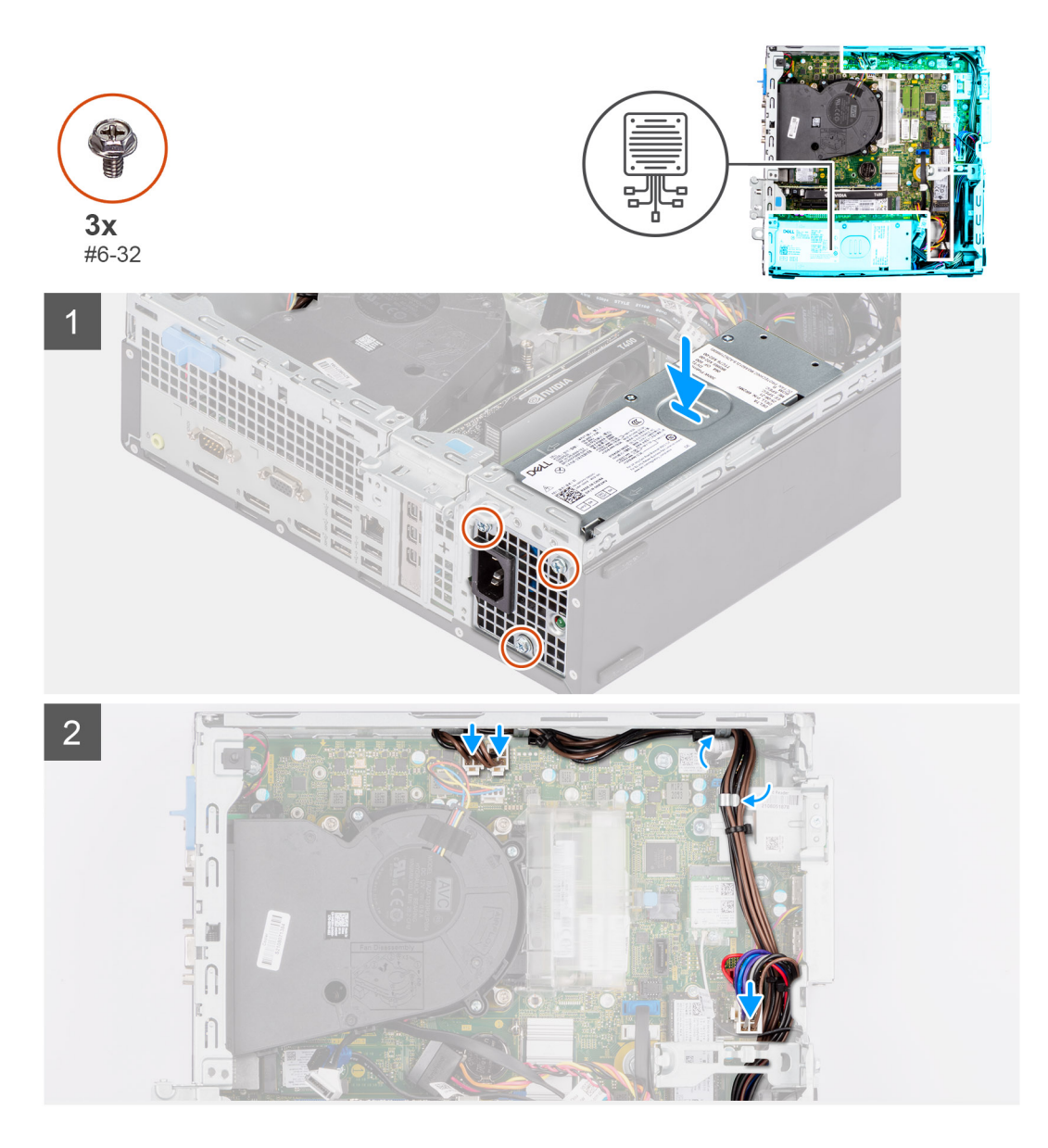

- 1. Faites glisser le bloc d'alimentation dans le châssis jusqu'à ce que la languette de fixation s'emboîte.
- 2. Remettez en place les trois vis ( $n^{\circ}$  6-32) pour fixer le bloc d'alimentation au châssis.
- 3. Acheminez le câble d'alimentation à travers les guides de routage situés sur le châssis et connectez-le à son connecteur sur la carte système.

# **Étapes suivantes**

- 1. Installez le [bâti du disque dur et du lecteur optique.](#page-23-0)
- 2. Installez le [disque dur de 3,5 pouces](#page-21-0).
- 3. Installez le [disque dur de 2,5 pouces](#page-17-0).
- 4. Installez le [panneau avant.](#page-14-0)
- 5. Installez le [panneau latéral](#page-13-0).
- 6. Appliquez la procédure décrite dans la section [Après une intervention à l'intérieur de l'ordinateur](#page-8-0).

# **Ventilateur**

# **Retrait du ventilateur du châssis**

### **Prérequis**

- 1. Suivez la procédure décrite dans la section [Avant d'intervenir à l'intérieur de votre ordinateur.](#page-5-0)
- 2. Retirez le [panneau latéral.](#page-12-0)
- 3. Retirez le [panneau avant](#page-13-0).

### **À propos de cette tâche**

Les images suivantes indiquent l'emplacement du ventilateur du châssis et fournissent une représentation visuelle de la procédure de retrait.

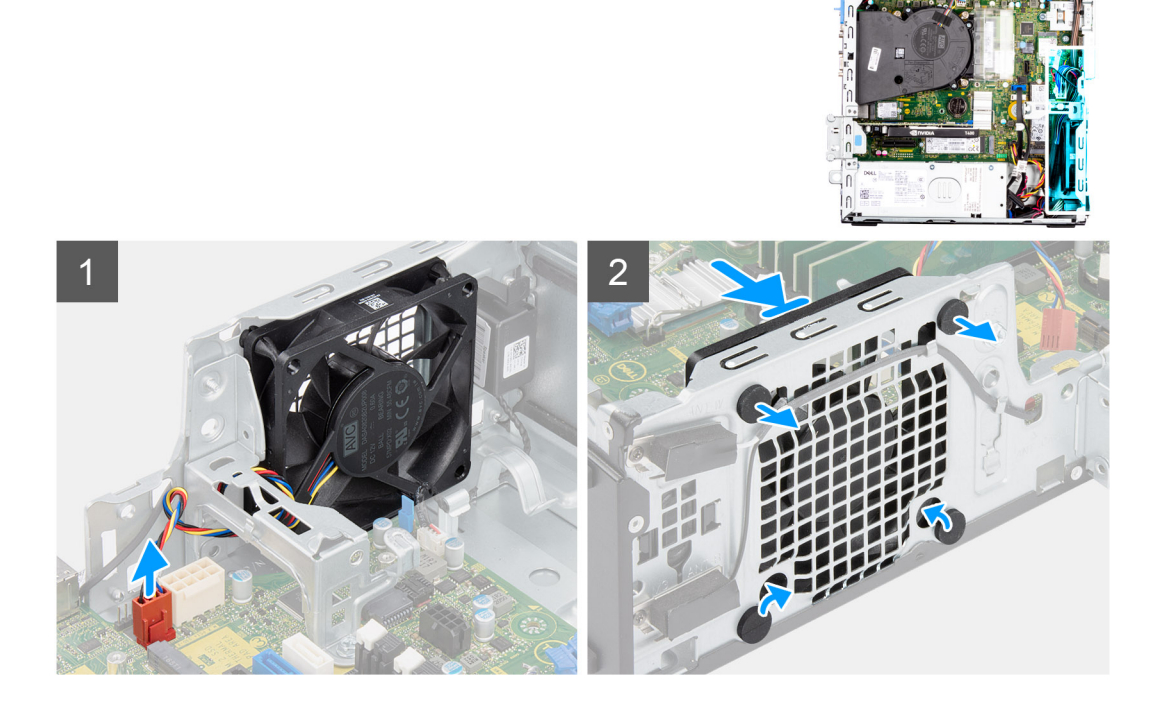

### **Étapes**

- 1. Débranchez le câble de ventilateur du connecteur situé sur la carte système.
- 2. Repérez la position des tiges en caoutchouc.
- 3. Tirez délicatement sur les tiges en caoutchouc pour dégager le ventilateur du châssis.
- 4. Retirez le ventilateur du châssis.

# **Installation du ventilateur du châssis**

#### **Prérequis**

Si vous remplacez un composant, retirez le composant existant avant d'exécuter la procédure d'installation.

#### **À propos de cette tâche**

Les images suivantes indiquent l'emplacement du ventilateur du châssis et fournissent une représentation visuelle de la procédure d'installation.

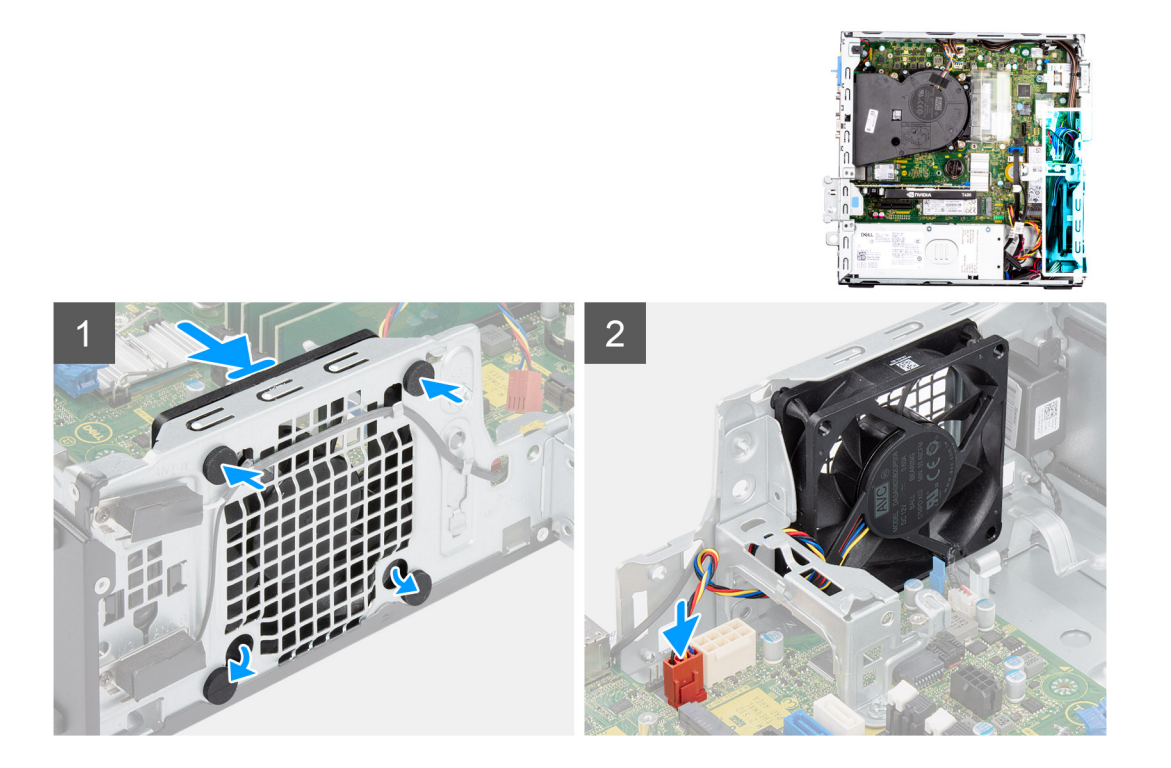

- 1. Insérez les tiges en caoutchouc dans le châssis.
- 2. Alignez les trous du ventilateur avec les passe-câbles en caoutchouc du châssis.
- 3. Faites passer les tiges en caoutchouc dans les trous du ventilateur et tirez sur les tiges jusqu'à ce que le ventilateur s'enclenche.
- 4. Connectez le câble du ventilateur au connecteur de la carte système.

### **Étapes suivantes**

- 1. Installez le [panneau avant.](#page-14-0)
- 2. Installez le [panneau latéral](#page-13-0).
- 3. Suivez la procédure décrite dans la section [Après une intervention à l'intérieur de votre ordinateur.](#page-8-0)

# **Bouton d'alimentation**

# **Retrait du bouton d'alimentation**

#### **Prérequis**

- 1. Suivez la procédure décrite dans la section [Avant d'intervenir à l'intérieur de votre ordinateur.](#page-5-0)
- 2. Retirez le [panneau latéral.](#page-12-0)
- 3. Retirez le [panneau avant](#page-13-0).
- 4. Retirez le [disque dur de 2,5 pouces](#page-15-0).
- 5. Retirez le [disque dur de 3,5 pouces](#page-19-0).
- 6. Retirez le [bâti du disque dur et du lecteur optique.](#page-22-0)

#### **À propos de cette tâche**

Les images suivantes indiquent l'emplacement du bouton d'alimentation et fournissent une représentation visuelle de la procédure de retrait.

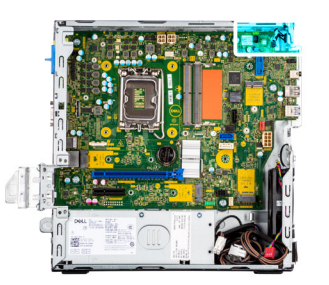

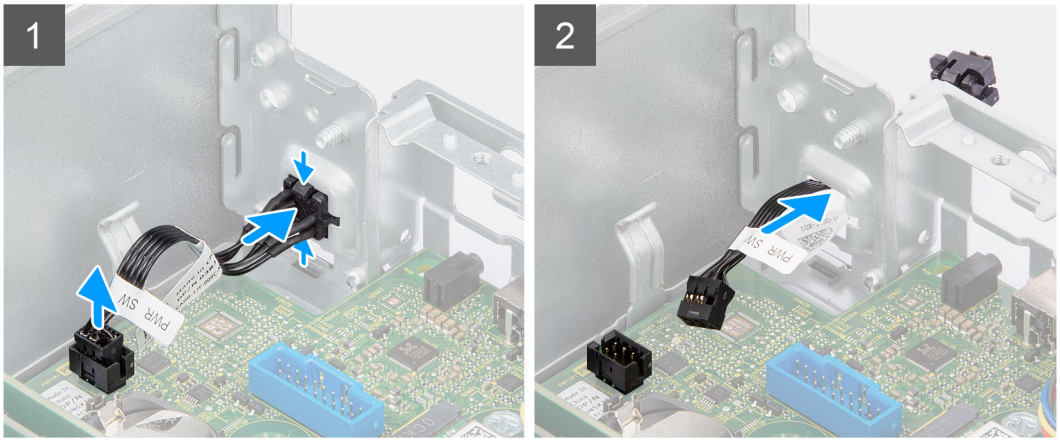

- 1. Débranchez le câble du bouton d'alimentation de son connecteur sur la carte système.
- 2. Appuyez sur les pattes de dégagement du bouton d'alimentation et faites glisser le câble du bouton d'alimentation pour le sortir par l'avant du châssis.
- 3. Retirez le câble du bouton d'alimentation de l'ordinateur.

# **Installation du bouton d'alimentation**

### **Prérequis**

Si vous remplacez un composant, retirez le composant existant avant d'exécuter la procédure d'installation.

### **À propos de cette tâche**

Les images suivantes indiquent l'emplacement du bouton d'alimentation et fournissent une représentation visuelle de la procédure d'installation.

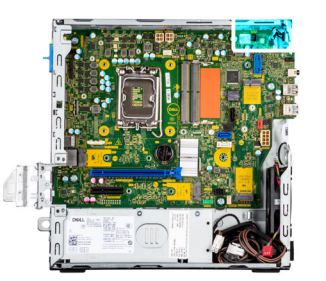

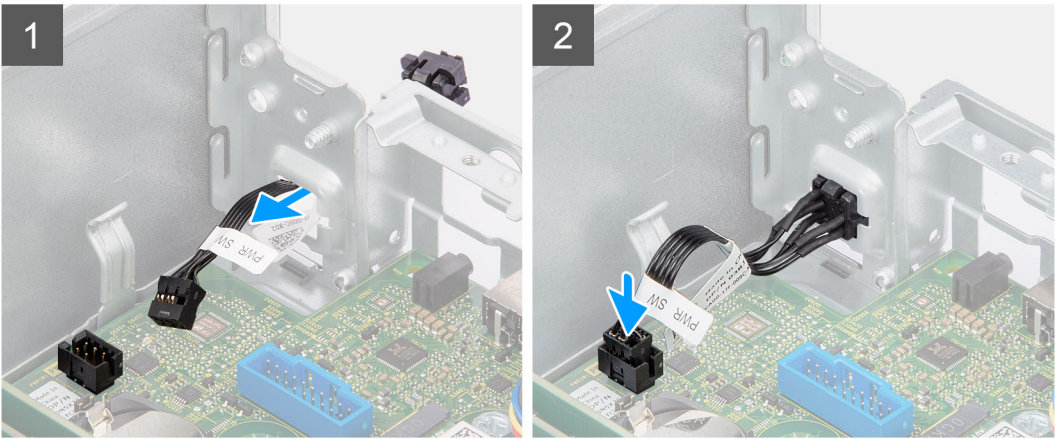

- 1. Insérez le câble du bouton d'alimentation dans son logement à l'avant de l'ordinateur et appuyez dessus jusqu'à ce qu'il s'enclenche dans le boîtier.
- 2. Alignez et connectez le câble du bouton d'alimentation au connecteur de la carte système.

# **Étapes suivantes**

- 1. Installez le [bâti du disque dur et du lecteur optique.](#page-23-0)
- 2. Installez le [disque dur de 3,5 pouces](#page-21-0).
- 3. Installez le [disque dur de 2,5 pouces](#page-17-0).
- 4. Installez le [panneau avant.](#page-14-0)
- 5. Installez le [panneau latéral](#page-13-0).
- 6. Suivez la procédure décrite dans la section [Après une intervention à l'intérieur de votre ordinateur.](#page-8-0)

# **Commutateur d'intrusion**

# **Retrait du commutateur d'intrusion**

#### **Prérequis**

- 1. Suivez la procédure décrite dans la section [Avant d'intervenir à l'intérieur de votre ordinateur.](#page-5-0)
- 2. Retirez le [panneau latéral.](#page-12-0)

### **À propos de cette tâche**

L'image suivante indique l'emplacement du commutateur d'intrusion et fournit une représentation visuelle de la procédure de retrait.

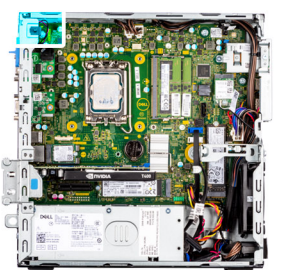

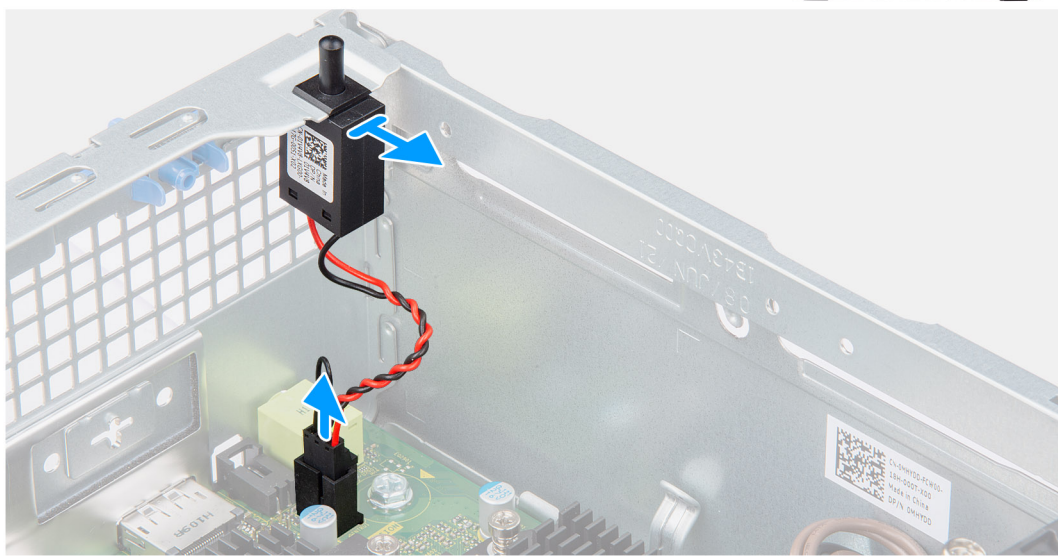

- 1. Débranchez le câble du commutateur d'intrusion du connecteur de la carte système.
- 2. Faites glisser le commutateur d'intrusion pour le sortir du châssis.

# **Installation du commutateur d'intrusion**

# **Prérequis**

Si vous remplacez un composant, retirez le composant existant avant d'exécuter la procédure d'installation.

# **À propos de cette tâche**

L'image suivants indique l'emplacement du commutateur d'intrusion et fournit une représentation visuelle de la procédure d'installation.

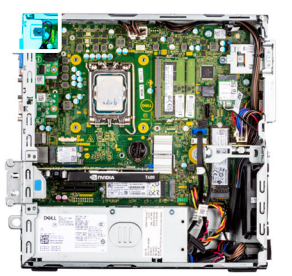

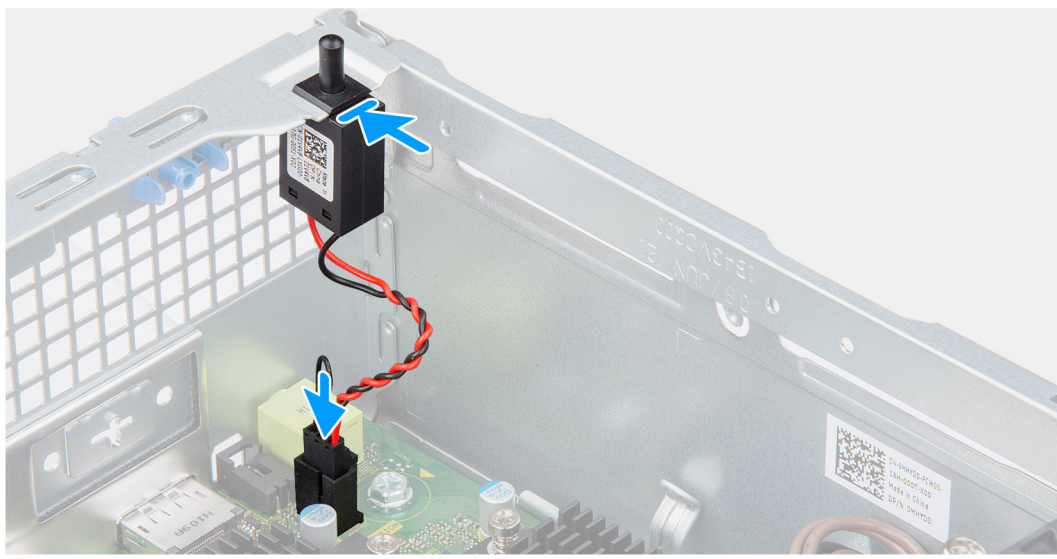

- 1. Insérez le commutateur d'intrusion dans son logement et faites-le glisser pour le fixer dans le logement.
- 2. Branchez le câble du commutateur d'intrusion sur le connecteur de la carte système.

# **Étapes suivantes**

- 1. Installez le [panneau latéral](#page-13-0).
- 2. Suivez la procédure décrite dans la section [Après une intervention à l'intérieur de votre ordinateur.](#page-8-0)

# **Lecteur de carte SD**

# **Retrait du lecteur de carte SD**

#### **Prérequis**

- 1. Suivez la procédure décrite dans la section [Avant d'intervenir à l'intérieur de votre ordinateur.](#page-5-0)
- 2. Retirez le [panneau latéral.](#page-12-0)
- 3. Retirez le [panneau avant](#page-13-0).
- 4. Retirez le [disque dur de 2,5 pouces](#page-15-0).
- 5. Retirez le [disque dur de 3,5 pouces](#page-19-0).
- 6. Retirez le [bâti du disque dur et du lecteur optique.](#page-22-0)

#### **À propos de cette tâche**

Les images suivantes indiquent l'emplacement du lecteur de carte SD et fournissent une représentation visuelle de la procédure de retrait.

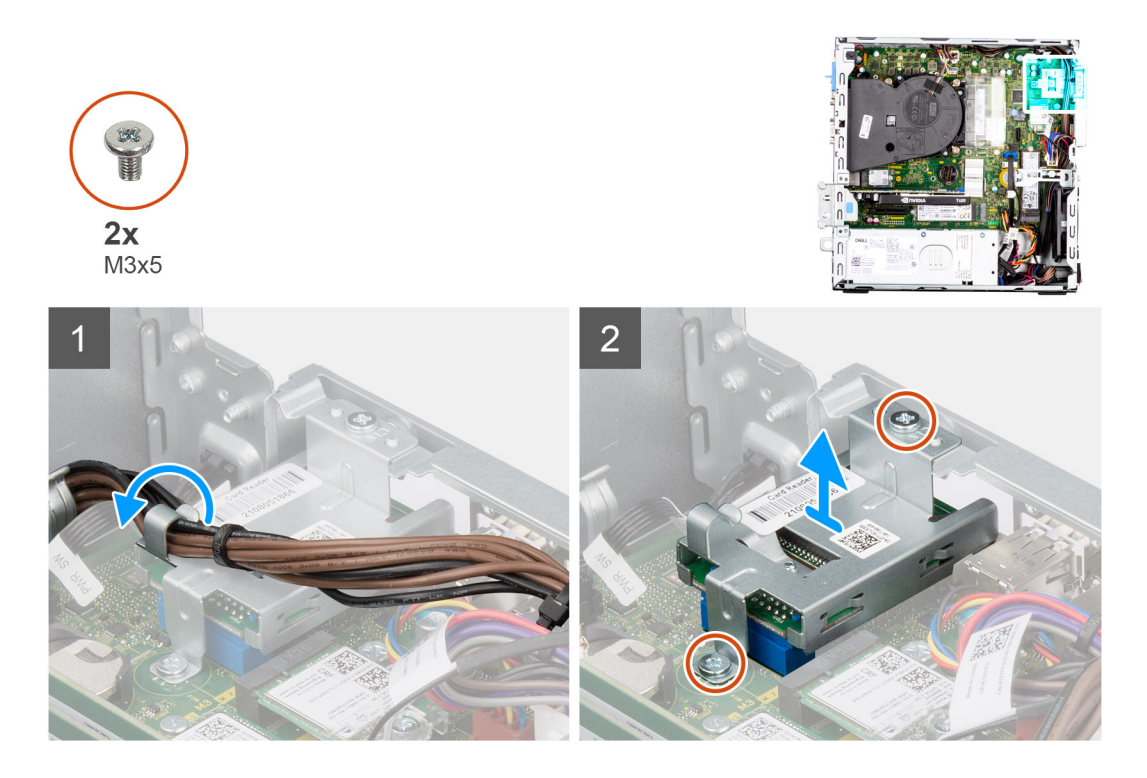

- 1. Retirez le câble du bloc d'alimentation des guides d'acheminement situés sur le support du lecteur de carte SD.
- 2. Retirez les deux vis (M3x5) qui fixent le support de la carte SD à la carte système et à l'ordinateur.
- 3. Retirez le lecteur de carte SD du connecteur situé sur la carte système.

# **Installation du lecteur de carte SD**

### **Prérequis**

Si vous remplacez un composant, retirez le composant existant avant d'exécuter la procédure d'installation.

# **À propos de cette tâche**

Les images suivantes indiquent l'emplacement du lecteur de carte SD et fournissent une représentation visuelle de la procédure d'installation.

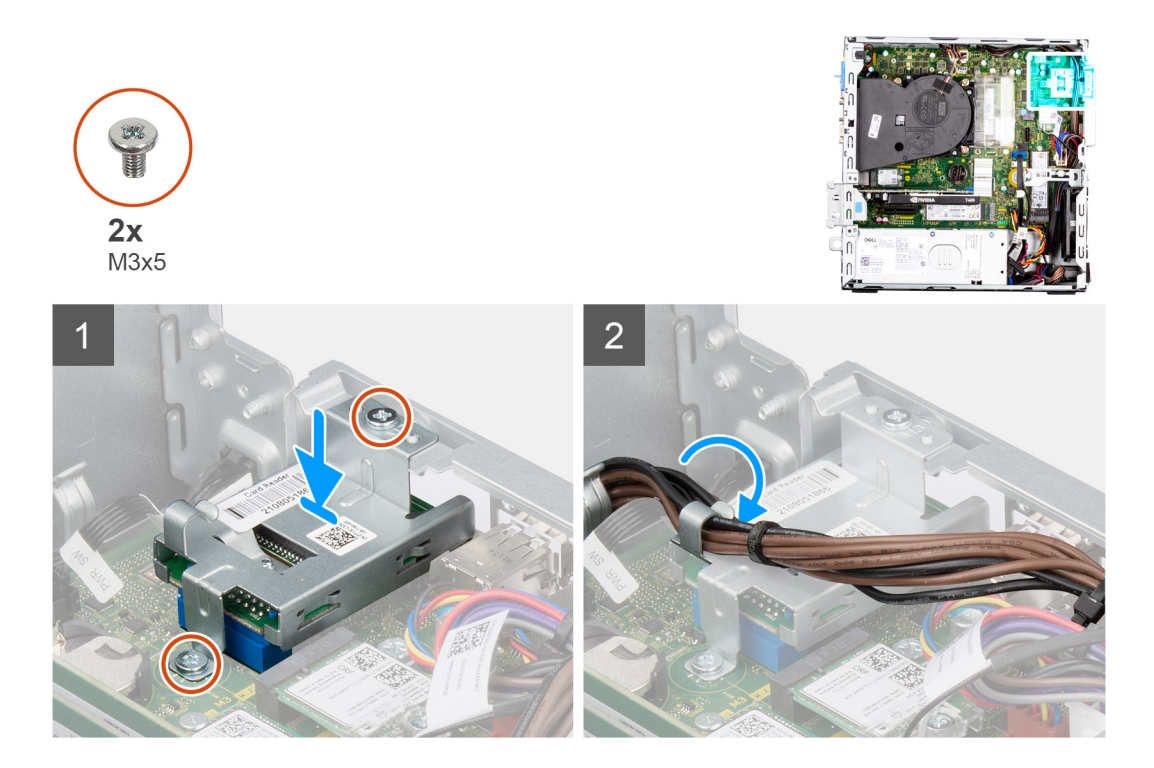

- 1. Placez le lecteur de carte SD sur le connecteur situé sur la carte système.
- 2. Installez les deux vis (M3x5) qui fixent le support de la carte SD à la carte système et à l'ordinateur.
- 3. Retirez les câbles via les guides d'acheminement situés sur le support du lecteur de carte SD.

#### **Étapes suivantes**

- 1. Installez le [bâti du disque dur et du lecteur optique.](#page-23-0)
- 2. Installez le [disque dur de 3,5 pouces](#page-21-0).
- 3. Installez le [disque dur de 2,5 pouces](#page-17-0).
- 4. Installez le [panneau avant.](#page-14-0)
- 5. Installez le [panneau latéral](#page-13-0).
- 6. Suivez la procédure décrite dans la section [Après une intervention à l'intérieur de votre ordinateur.](#page-8-0)

# **Modules d'E/S en option (PS2/série)**

# **Retrait du module PS2 en option**

#### **Prérequis**

- 1. Suivez la procédure décrite dans la section [Avant d'intervenir à l'intérieur de votre ordinateur.](#page-5-0)
- 2. Retirez le [panneau latéral.](#page-12-0)
- 3. Retirez le [panneau avant](#page-13-0).
- 4. Retirez l['assemblage du dissipateur de chaleur et du ventilateur.](#page-53-0)

# **À propos de cette tâche**

Les images suivantes indiquent l'emplacement du module PS2 en option et fournissent une représentation visuelle de la procédure de retrait.

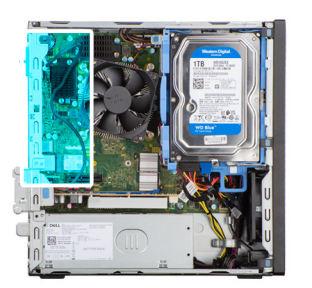

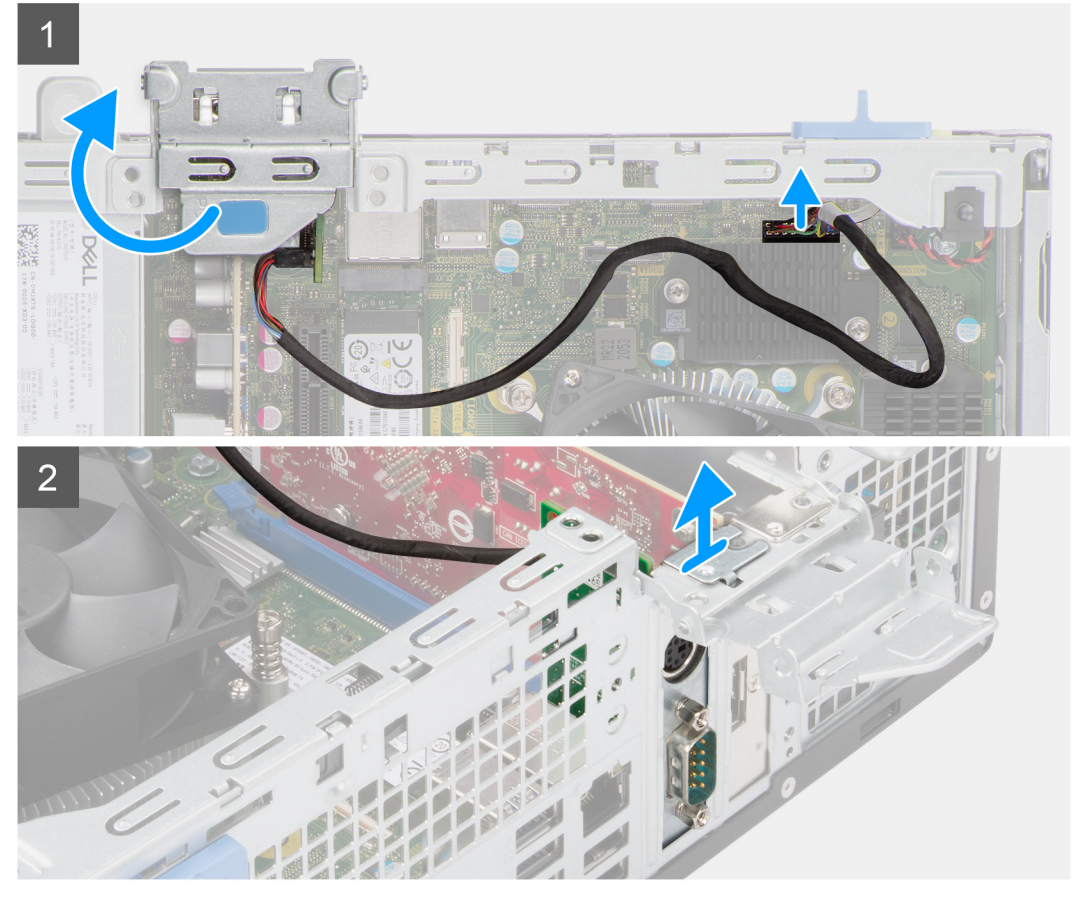

- 1. À l'aide de la languette, soulevez et ouvrez la porte PCIe.
- 2. Débranchez le câble du module PS2 du connecteur situé sur la carte système.
- 3. Retirez le module PS2 de l'ordinateur.

# **Installation du module PS2 en option**

# **Prérequis**

Si vous remplacez un composant, retirez le composant existant avant d'exécuter la procédure d'installation.

#### **À propos de cette tâche**

Les images suivantes indiquent l'emplacement du module PS2 en option et fournissent une représentation visuelle de la procédure d'installation.

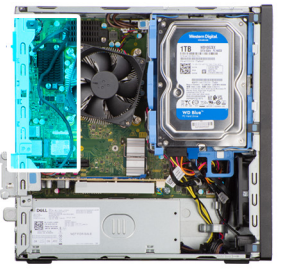

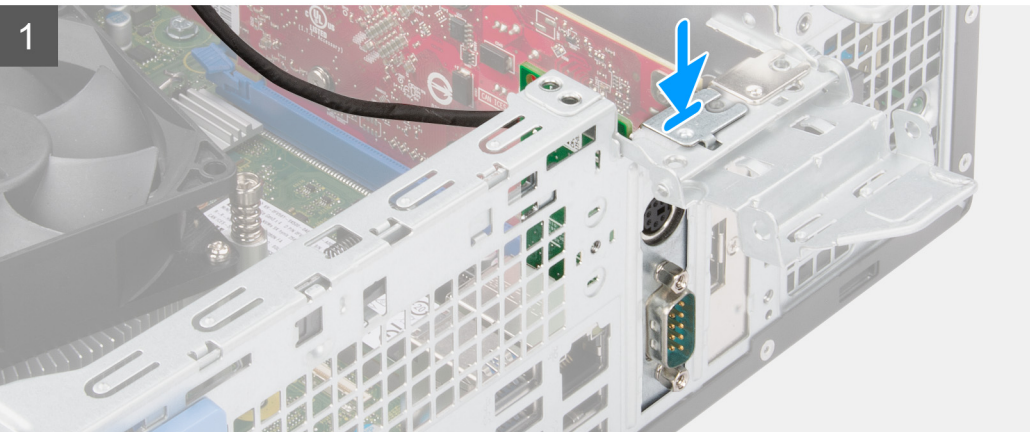

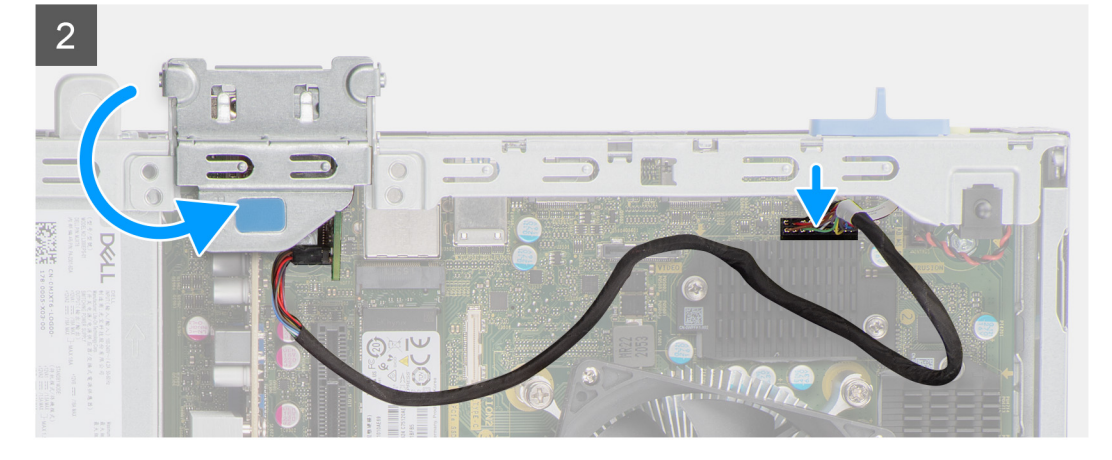

- 1. Alignez et insérez le module PS2 en option dans le logement situé sur le châssis.
- 2. Branchez le câble PS2 au connecteur situé sur la carte système.
- 3. Fermez la porte du PCIe.

# **Étapes suivantes**

- 1. Installez l['assemblage du dissipateur de chaleur et du ventilateur](#page-54-0).
- 2. Installez le [panneau avant.](#page-14-0)
- 3. Installez le [panneau latéral](#page-13-0).
- 4. Suivez la procédure décrite dans la section [Après une intervention à l'intérieur de votre ordinateur.](#page-8-0)

# **Carte système**

# **Légendes de la carte système - Precision 3460 au format compact**

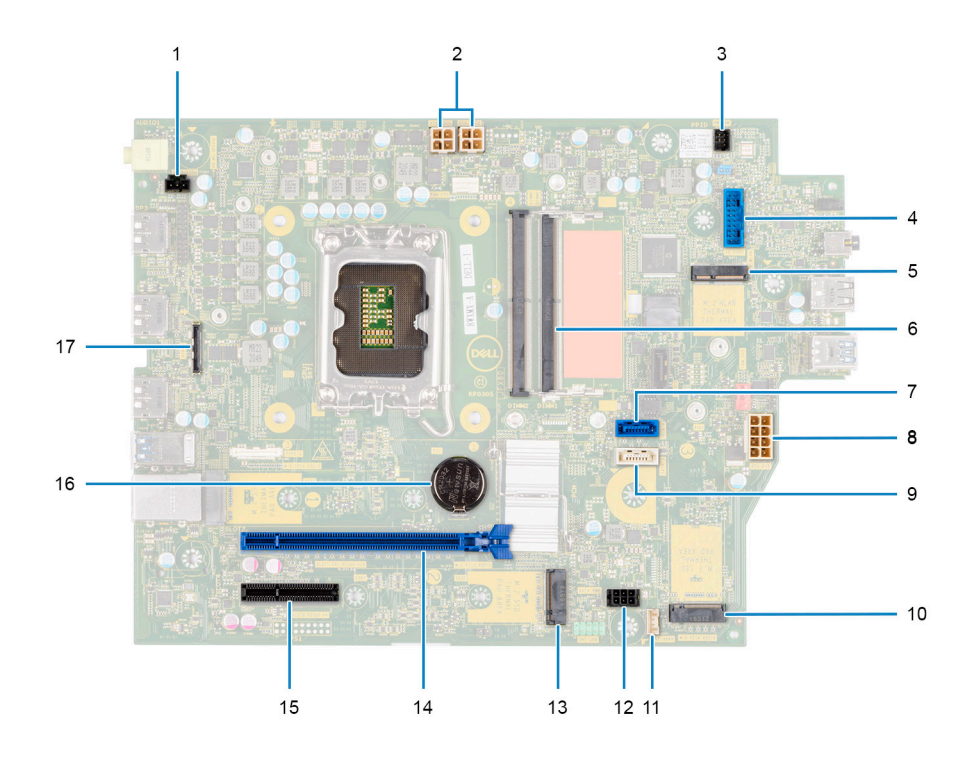

- 1. Connecteur du commutateur d'intrusion
- 2. Connecteur d'alimentation du processeur ATX
- 3. Connecteur du bouton d'alimentation
- 4. Connecteur de lecteur de carte SD
- 5. Connecteur WLAN M.2
- 6. Connecteur du module de mémoire
- 7. connecteur SATA 1
- 8. Connecteur d'alimentation du système ATX
- 9. Connecteur SATA 3
- 10. Connecteur SSD M.2 PCIe
- 11. Connecteur du câble du haut-parleur interne
- 12. Connecteur d'alimentation SATA
- 13. Connecteur SSD M.2 PCIe
- 14. Logement PCIe x16
- 15. Logement PCIe x4
- 16. Pile bouton
- 17. Connecteur USB-C

# **Retrait de la carte système**

### **Prérequis**

- 1. Suivez la procédure décrite dans la section [Avant d'intervenir à l'intérieur de votre ordinateur.](#page-5-0)
	- **REMARQUE :** Le numéro de série de votre ordinateur est indiqué sur la carte système. Après avoir remis en place la carte système, vous devez saisir le numéro de série dans le programme de configuration du BIOS.
		- **REMARQUE :** Le remplacement de la carte système supprime toutes modifications apportées au BIOS à l'aide du programme de configuration du BIOS. Vous devez apporter les modifications appropriées à nouveau après la remise en place de la carte système.

**REMARQUE :** Avant de déconnecter les câbles de la carte système, notez l'emplacement des connecteurs afin de replacer les câbles correctement lorsque vous réinstallerez la carte système.

- 2. Retirez le [panneau latéral.](#page-12-0)
- 3. Retirez le [panneau avant](#page-13-0).
- 4. Retirez le [disque dur de 2,5 pouces](#page-15-0).
- 5. Retirez le [disque dur de 3,5 pouces](#page-19-0).
- 6. Retirez le [bâti du disque dur et du lecteur optique.](#page-22-0)
- 7. Retirez la [mémoire](#page-38-0).
- 8. Retirez le [disque SSD.](#page-25-0)
- 9. Retirez la [carte WLAN](#page-31-0).
- 10. Retirez la [carte d'extension.](#page-42-0)
- 11. Retirez l['assemblage du dissipateur de chaleur et du ventilateur.](#page-53-0)
- 12. Retirez le [processeur](#page-55-0).

# **À propos de cette tâche**

Les images suivantes indiquent l'emplacement de la carte système et fournissent une représentation visuelle de la procédure de retrait.

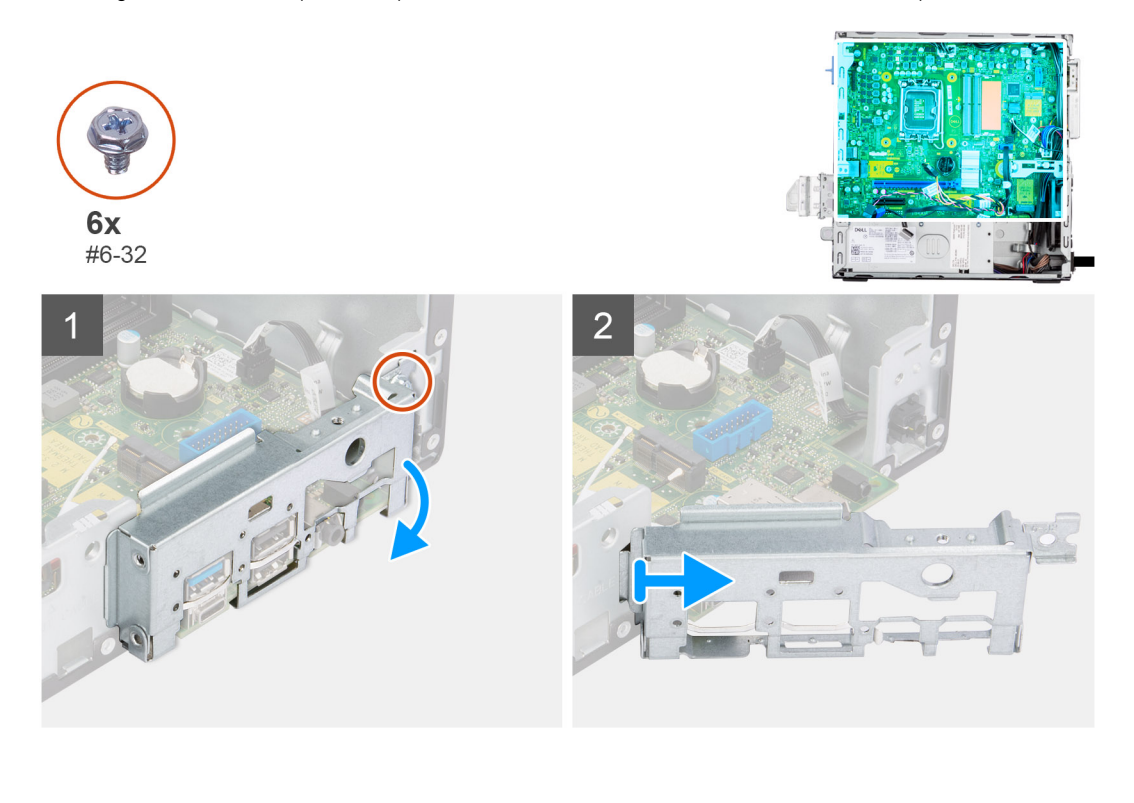
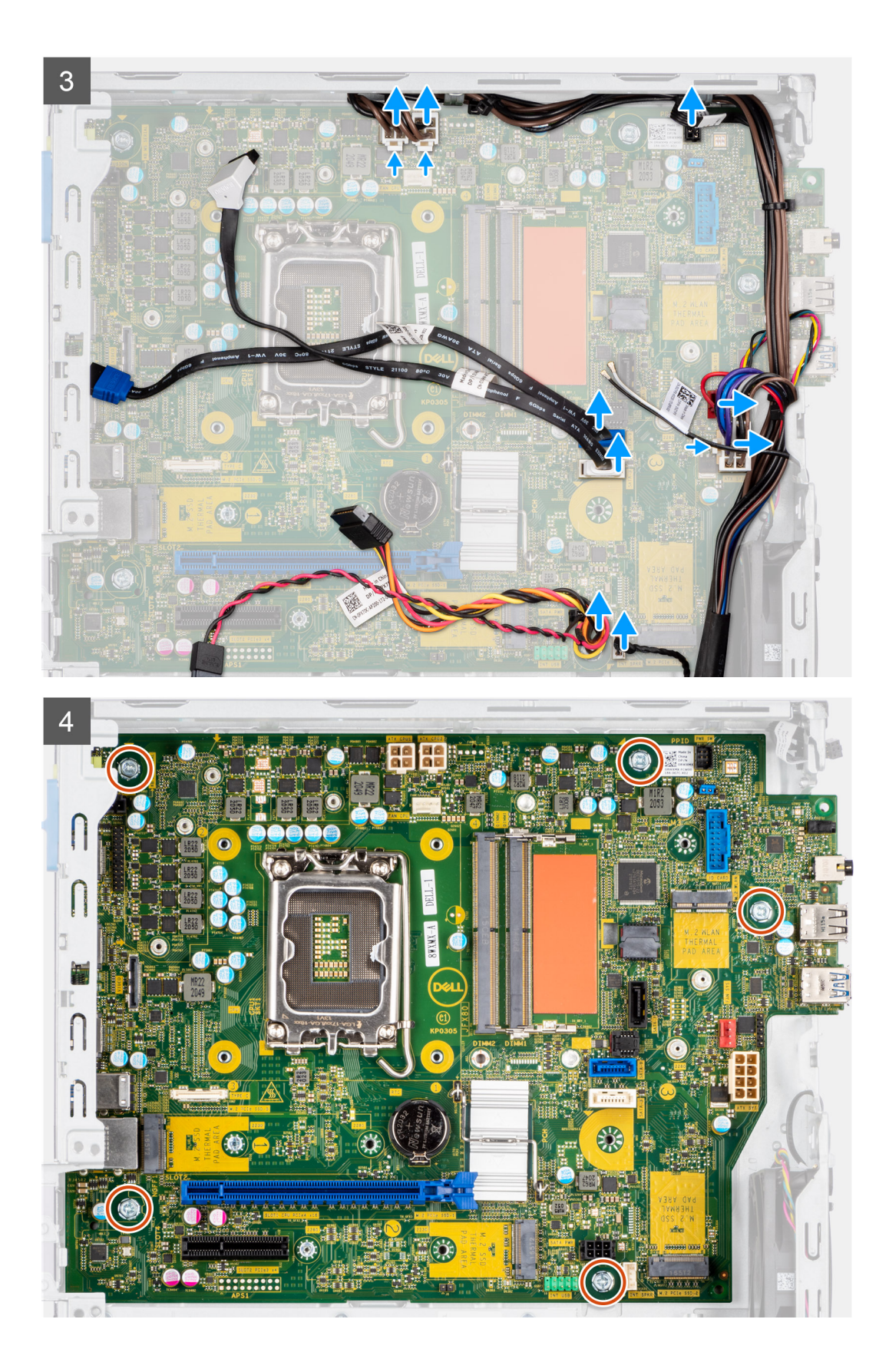

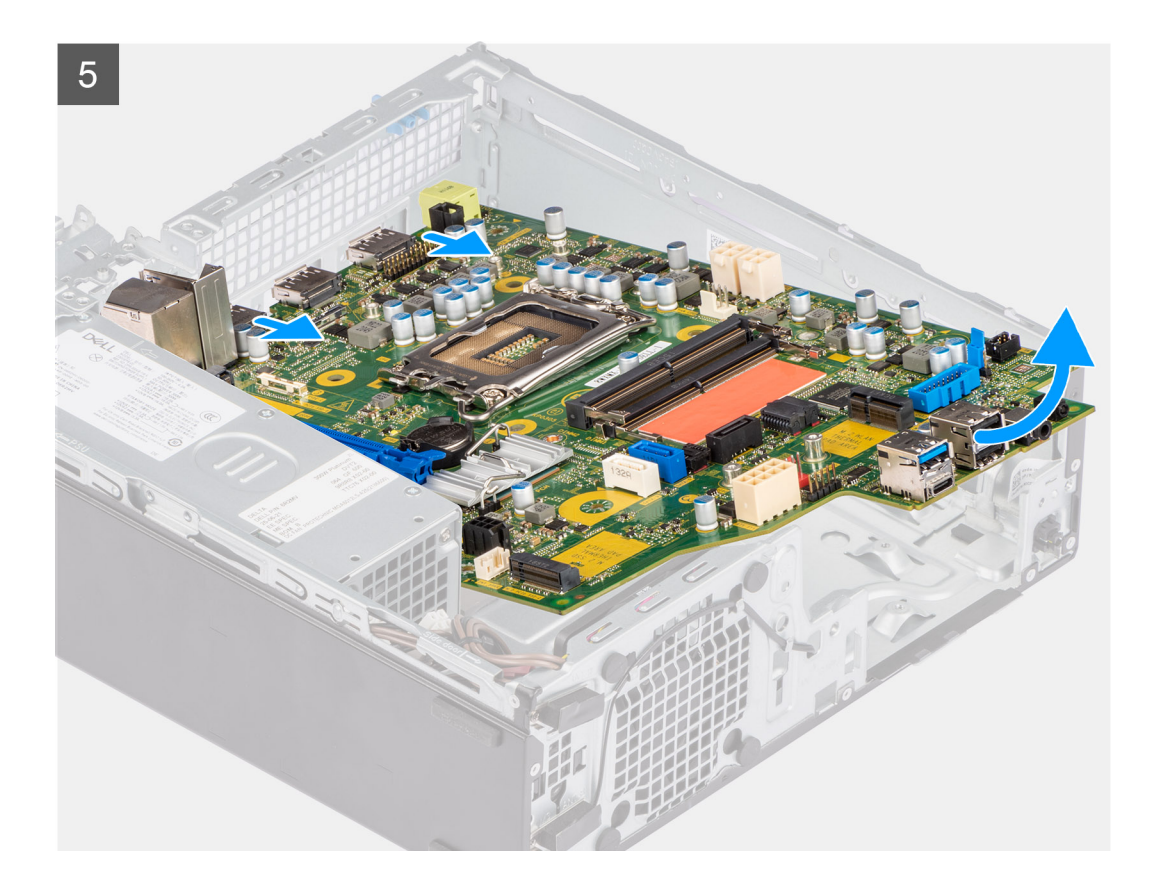

#### **Étapes**

- 1. Retirez la vis (nº 6-32) qui fixe le support d'E/S avant au châssis.
- 2. Soulevez le panneau d'E/S avant pour le retirer du boîtier.
- 3. Débranchez tous les câbles de leurs connecteurs sur la carte système.
- 4. Retirez les cinq vis  $(n^{\circ} 6-32)$  qui fixent la carte système au boîtier.
- 5. Libérez la carte système du panneau d'E/S arrière en l'inclinant, puis soulevez-la pour la retirer du châssis.

### **Installation de la carte système**

#### **Prérequis**

Si vous remplacez un composant, retirez le composant existant avant d'exécuter la procédure d'installation.

#### **À propos de cette tâche**

Les images suivantes indiquent l'emplacement de la carte système et fournissent une représentation visuelle de la procédure d'installation.

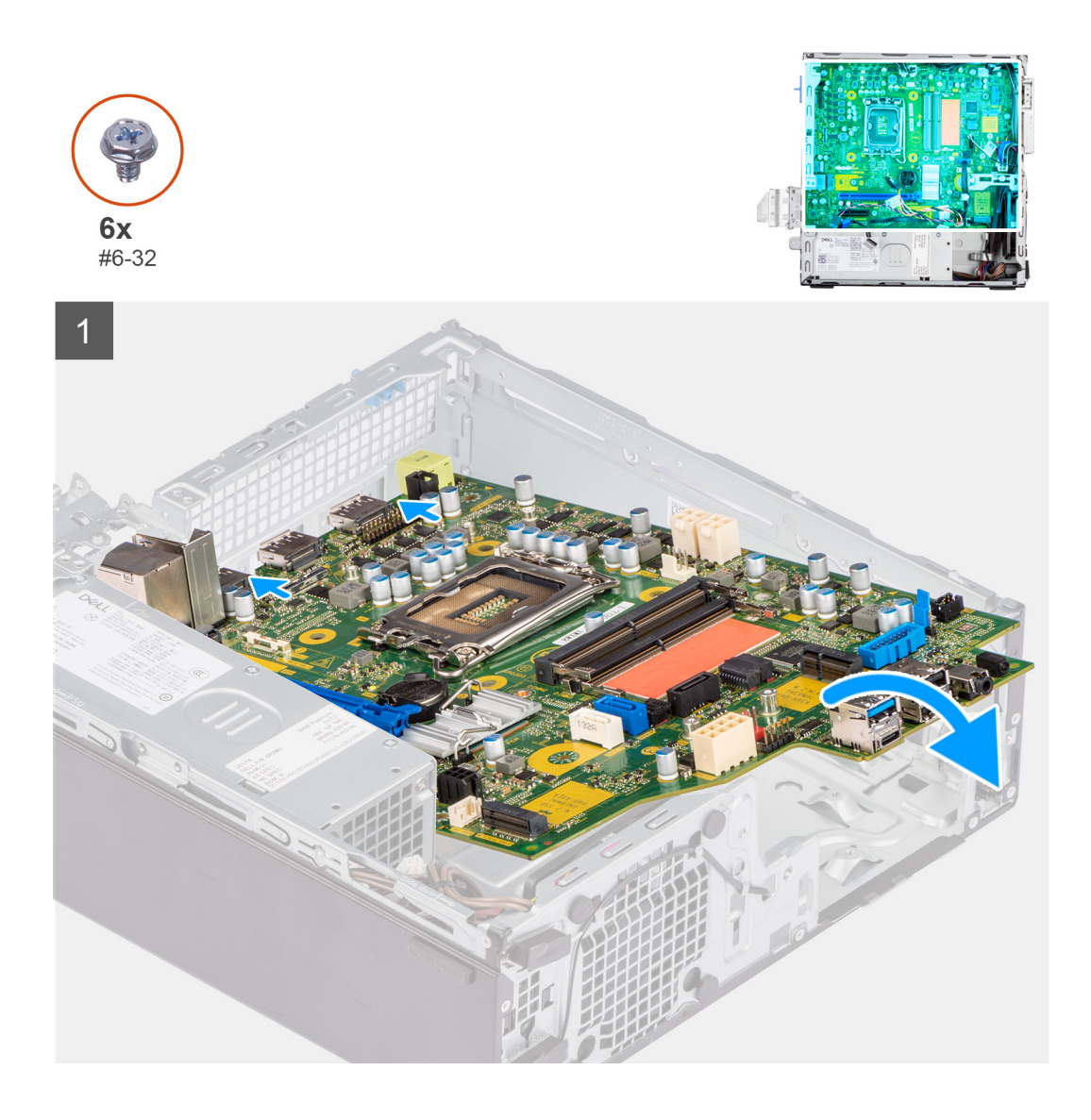

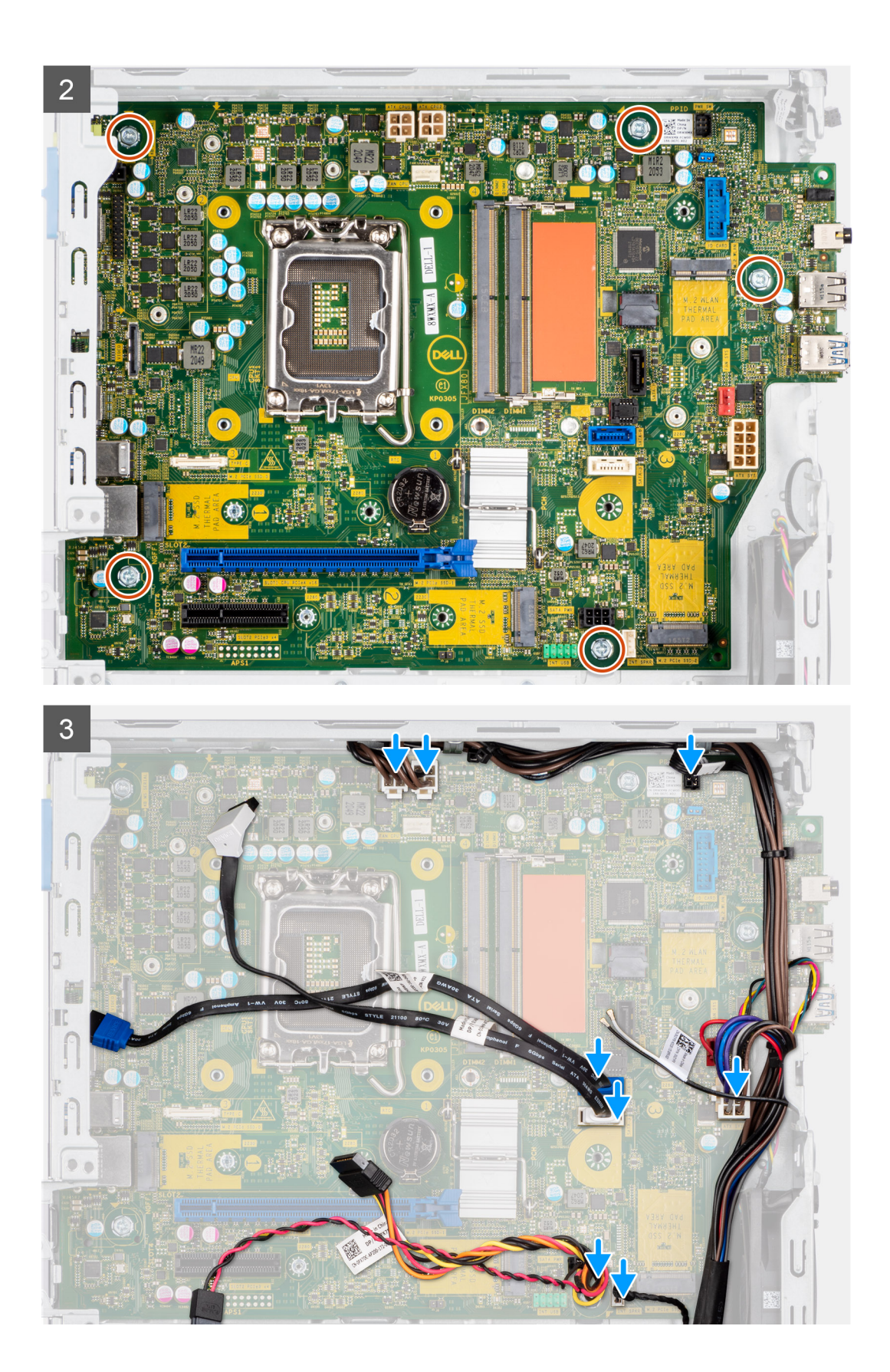

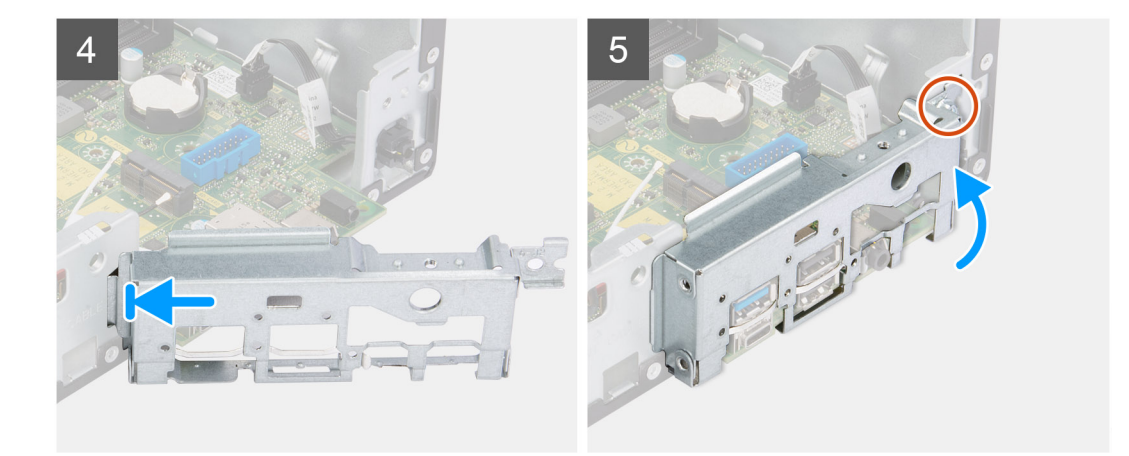

#### **Étapes**

- 1. Alignez et placez la carte système dans le système jusqu'à ce que les points d'espacement situés à l'arrière de la carte système s'alignent avec ceux du boîtier.
- 2. Remettez en place les cinq vis ( $n^{\circ}$  6-32) pour fixer la carte système au boîtier..
- 3. Branchez tous les câbles à leurs connecteurs respectifs sur la carte système.
- 4. Alignez et placez le panneau d'E/S dans le logement situé sur le châssis.
- 5. Remettez en place la vis (nº 6-32) pour fixer le panneau d'E/S au châssis.

#### **Étapes suivantes**

- 1. Installez le [processeur.](#page-56-0)
- 2. Installez l['assemblage du dissipateur de chaleur et du ventilateur](#page-54-0).
- 3. Installez la [carte d'extension.](#page-43-0)
- 4. Installez la [carte WLAN.](#page-32-0)
- 5. Installez le [disque SSD](#page-25-0).
- 6. Installez les [modules de mémoire.](#page-39-0)
- 7. Installez le [bâti du disque dur et du lecteur optique.](#page-23-0)
- 8. Installez le [disque dur de 3,5 pouces](#page-21-0).
- 9. Installez le [disque dur de 2,5 pouces](#page-17-0).
- 10. Installez le [panneau avant.](#page-14-0)
- 11. Installez le [panneau latéral](#page-13-0).
- 12. Suivez la procédure décrite dans la section [Après une intervention à l'intérieur de votre ordinateur.](#page-8-0)

# **Logiciel**

**3**

Ce chapitre répertorie les systèmes d'exploitation pris en charge, ainsi que les instructions pour installer les pilotes.

# **Pilotes et téléchargements**

Pour dépanner, télécharger ou installer des pilotes, il est recommandé de lire l'article de la base de connaissances Dell [000123347](https://www.dell.com/support/kbdoc/000123347/drivers-and-downloads-faqs) intitulé « Forum aux questions Pilotes et téléchargements ».

# **System Setup (Configuration du système)**

**PRÉCAUTION : Sauf si vous êtes un utilisateur expert, ne modifiez pas les paramètres du programme de configuration du BIOS. Certaines modifications risquent de provoquer un mauvais fonctionnement de l'ordinateur.**

**REMARQUE :** Avant d'utiliser le programme de configuration du BIOS, notez les informations qui y sont affichées afin de pouvoir ⋒ vous y reporter ultérieurement.

Utilisez le programme de configuration du BIOS pour les fins suivantes :

- Obtenir des informations sur le matériel installé sur votre ordinateur, par exemple la quantité de RAM et la taille du disque dur.
- Modifier les informations de configuration du système.
- Définir ou modifier une option sélectionnable par l'utilisateur, par exemple le mot de passe utilisateur, le type de disque dur installé, l'activation ou la désactivation de périphériques de base.

### **Menu d'amorçage**

Appuyez sur <F12> lorsque le logo Dell s'affiche pour lancer le menu de démarrage unique qui contient la liste des périphériques d'amorçage valides du système. Les options de diagnostic et de configuration du BIOS sont également présentes dans ce menu. Les périphériques répertoriés dans le menu de démarrage dépendent des périphériques de démarrage présents sur le système. Ce menu est utile pour tenter un démarrage à partir d'un appareil spécifique ou pour afficher un diagnostic du système. Le fait d'utiliser ce menu ne modifie pas l'ordre de démarrage des périphériques configuré dans le BIOS.

Les options disponibles sont les suivantes :

- UEFI Boot :
	- Gestionnaire de démarrage Windows
- Autres options :
	- configuration du BIOS
	- mise à jour flash du BIOS
	- Diagnostics
	- Change Boot Mode Settings (modifier les paramètres de mode de démarrage)

### **Touches de navigation**

**REMARQUE :** Pour la plupart des options de Configuration du système, les modifications que vous apportez sont enregistrées mais ⋒ ne sont appliquées qu'au redémarrage de l'ordinateur.

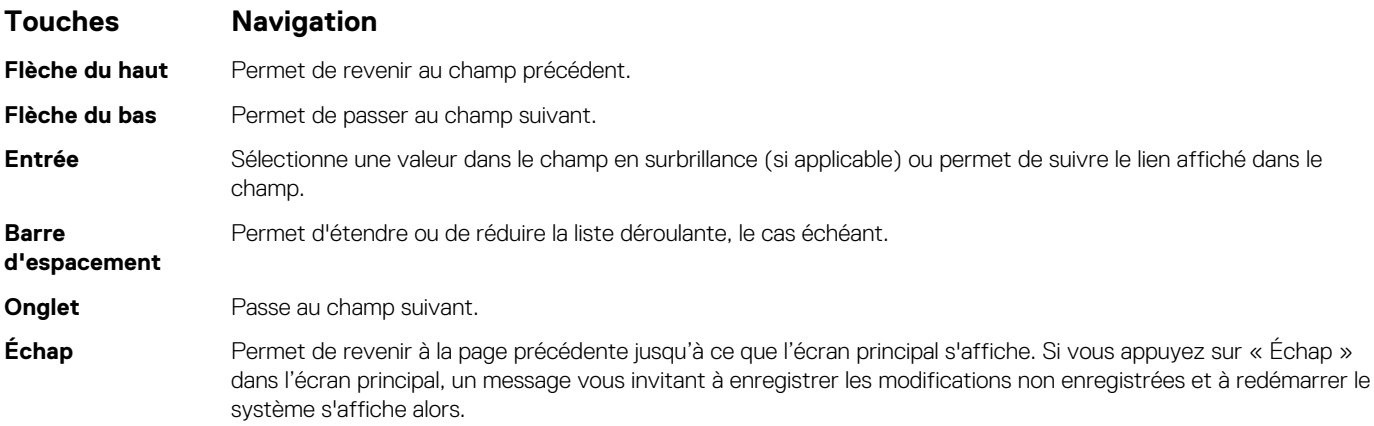

# **Séquence de démarrage**

La séquence de démarrage permet d'ignorer l'ordre des périphériques de démarrage défini par la configuration du système et de démarrer directement depuis un périphérique donné (lecteur optique ou disque dur, par exemple). Pendant l'auto test de démarrage (POST), lorsque le logo Dell s'affiche, vous pouvez :

- Accéder à la configuration du système en appuyant sur la touche <F2>
- Afficher le menu de démarrage à affichage unique en appuyant sur la touche <F12>

Ce menu contient les périphériques à partir desquels vous pouvez démarrer, y compris l'option de diagnostic. Les options du menu de démarrage sont les suivantes :

- Removable Drive (Unité amovible (si disponible))
- STXXXX Drive (Unité STXXXX) **REMARQUE :** XXXX correspond au numéro d'unité SATA.
- Lecteur optique (si disponible)
- Disque dur SATA (si disponible)
- Diagnostics
	- **REMARQUE :** Si vous choisissez **Diagnostic**, l'écran **SupportAssist** s'affiche.  $(i)$

L'écran de séquence de démarrage affiche également l'option d'accès à l'écran System Setup (Configuration du système).

# **Options de configuration du système**

**REMARQUE :** Selon votre ordinateur et les périphériques installés, les éléments répertoriés dans cette section n'apparaîtront pas forcément tels quels dans votre configuration.

#### **Tableau 3. Options de configuration du système : Menu Informations système**

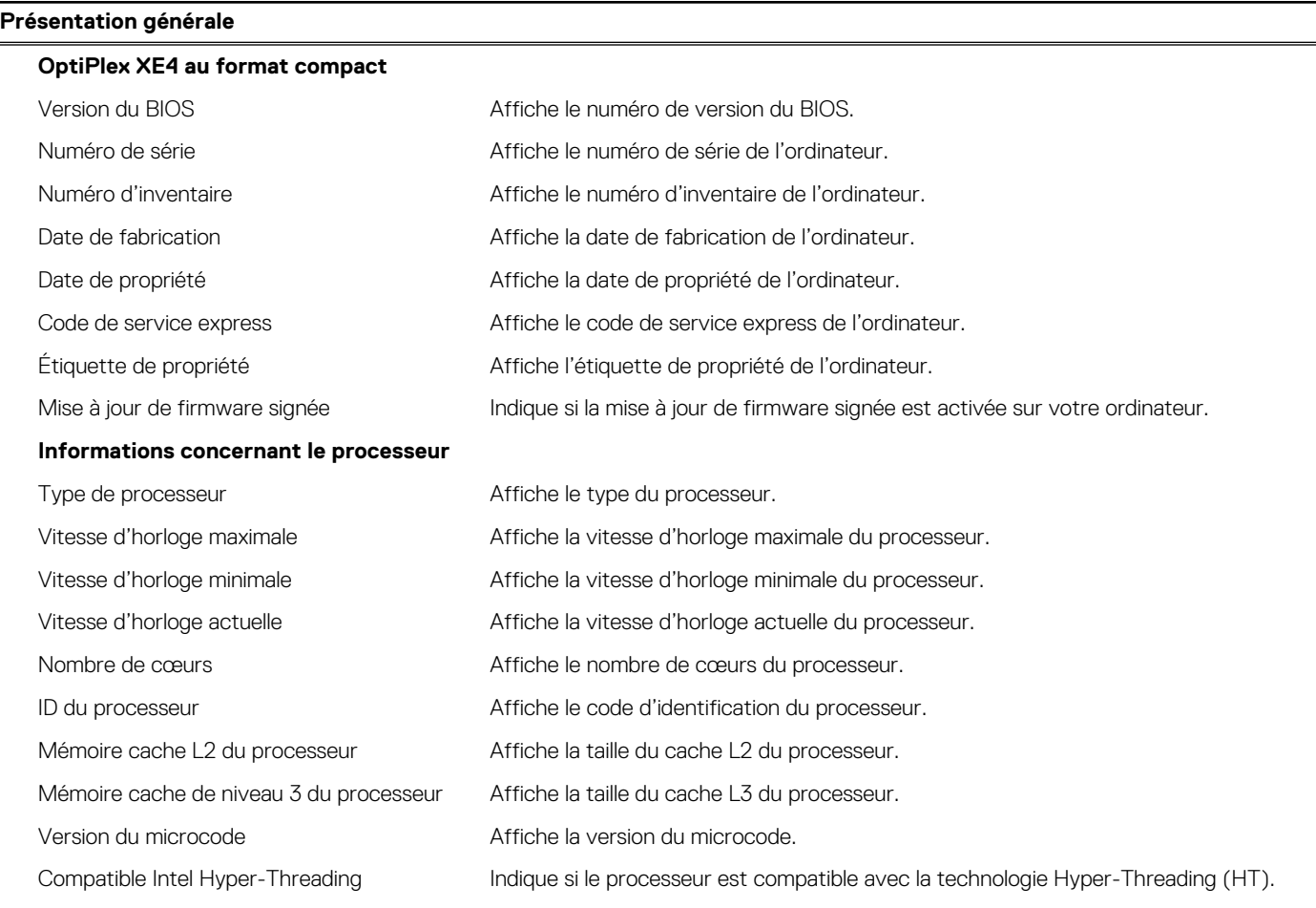

#### **Tableau 3. Options de configuration du système : Menu Informations système (suite)**

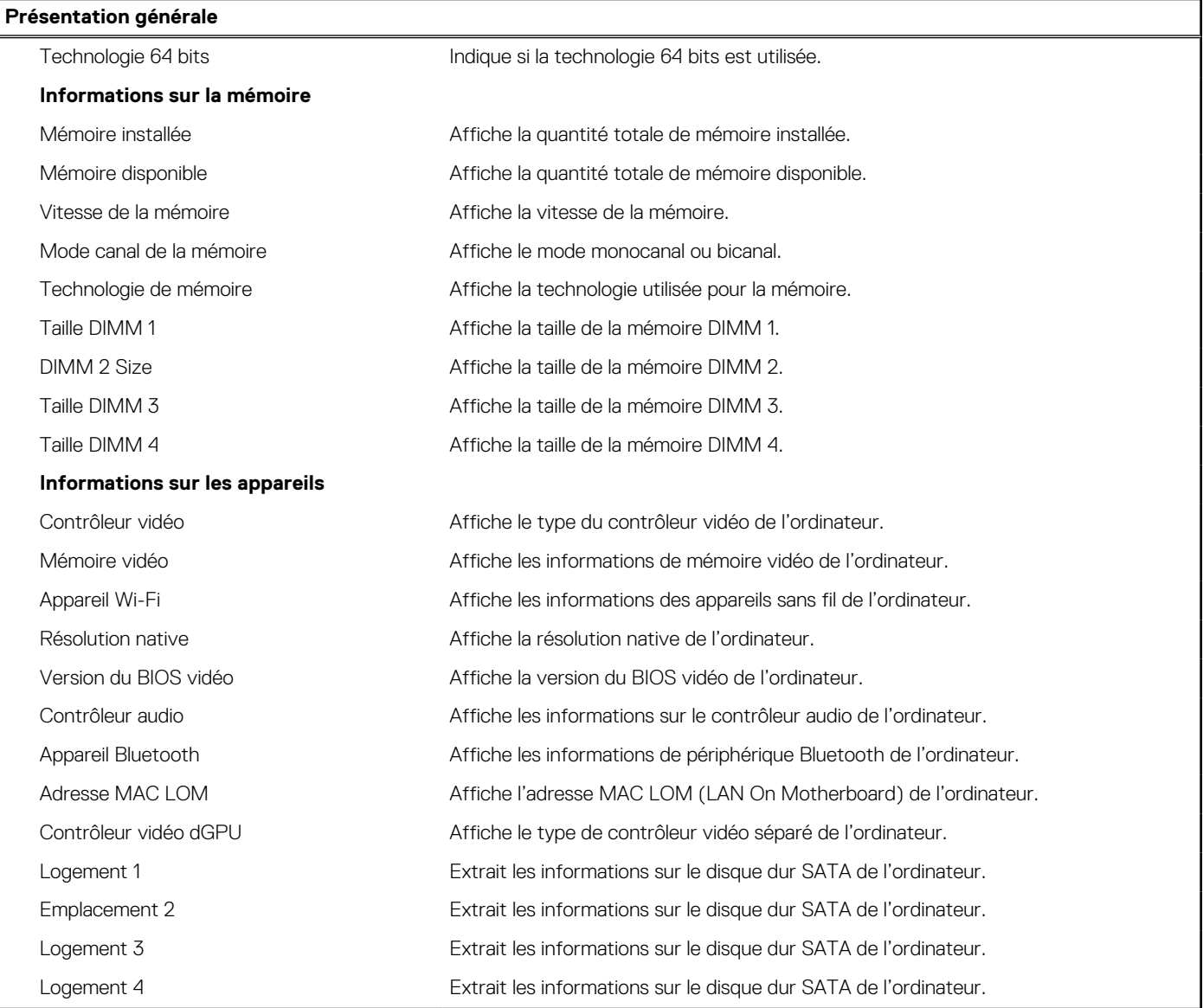

#### **Tableau 4. Options de configuration du système : menu Configuration du démarrage**

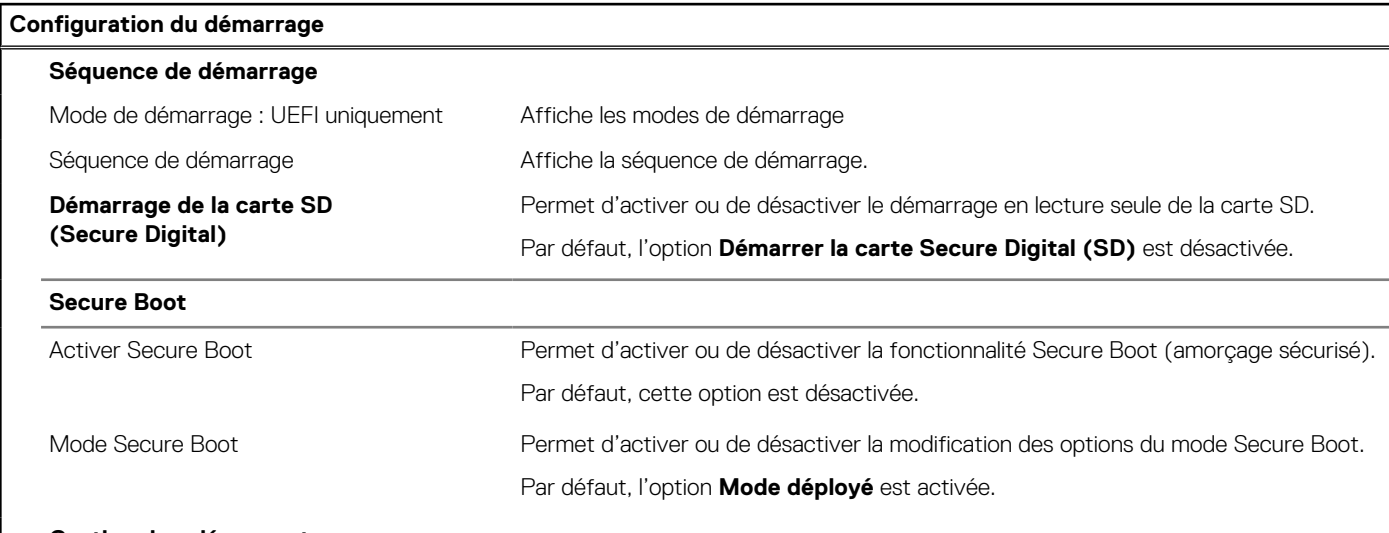

#### **Gestion des clés experte**

#### **Tableau 4. Options de configuration du système : menu Configuration du démarrage (suite)**

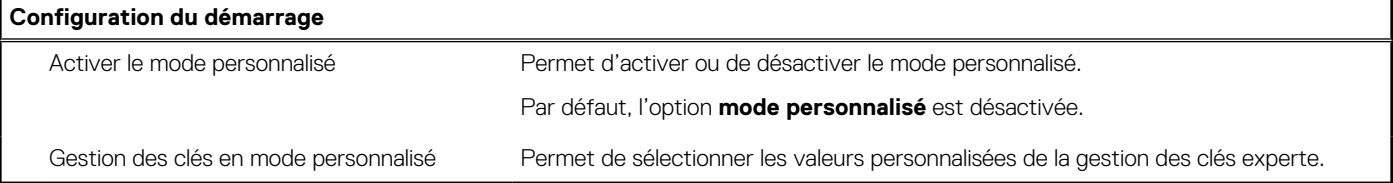

#### **Tableau 5. Options de configuration du système : menu Périphériques intégrés**

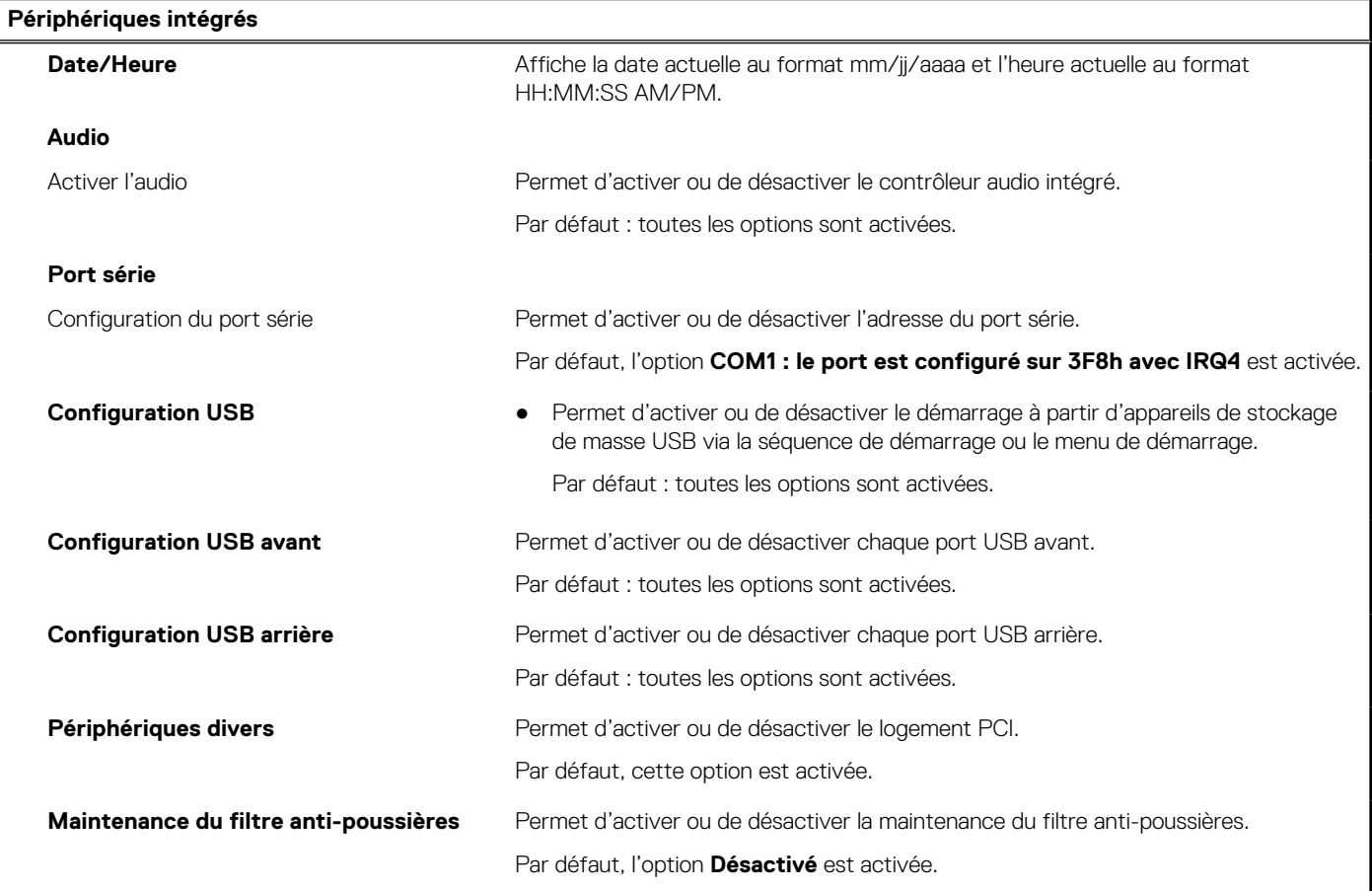

#### **Tableau 6. Options de configuration du système : menu Stockage**

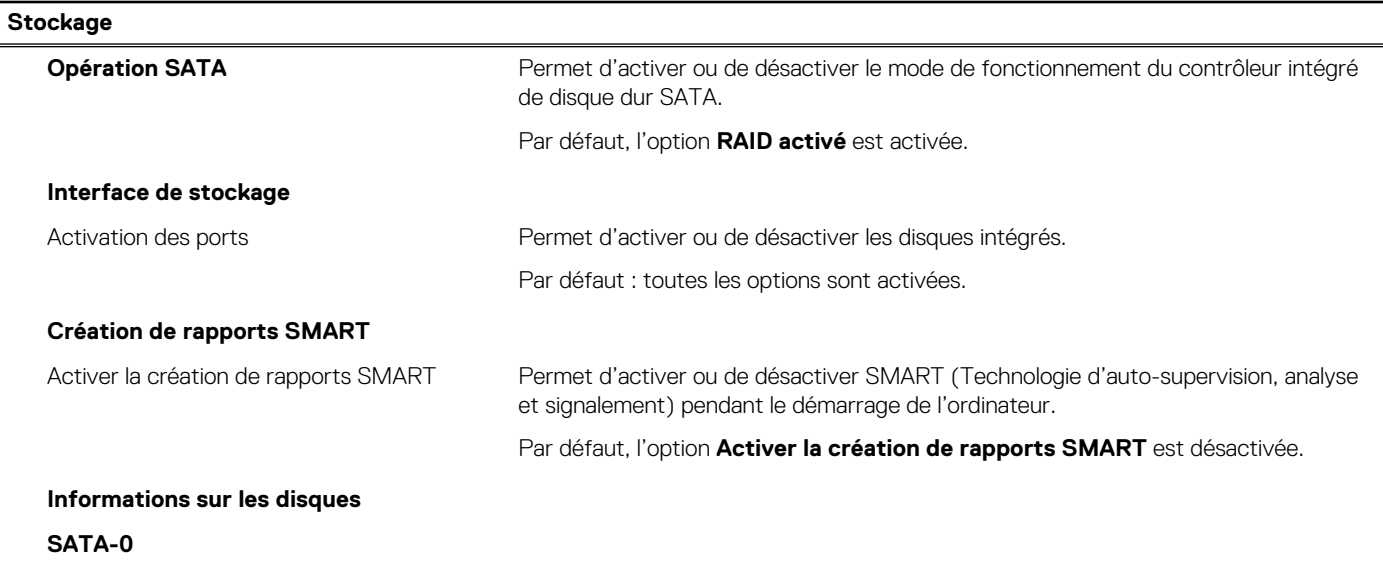

#### **Tableau 6. Options de configuration du système : menu Stockage (suite)**

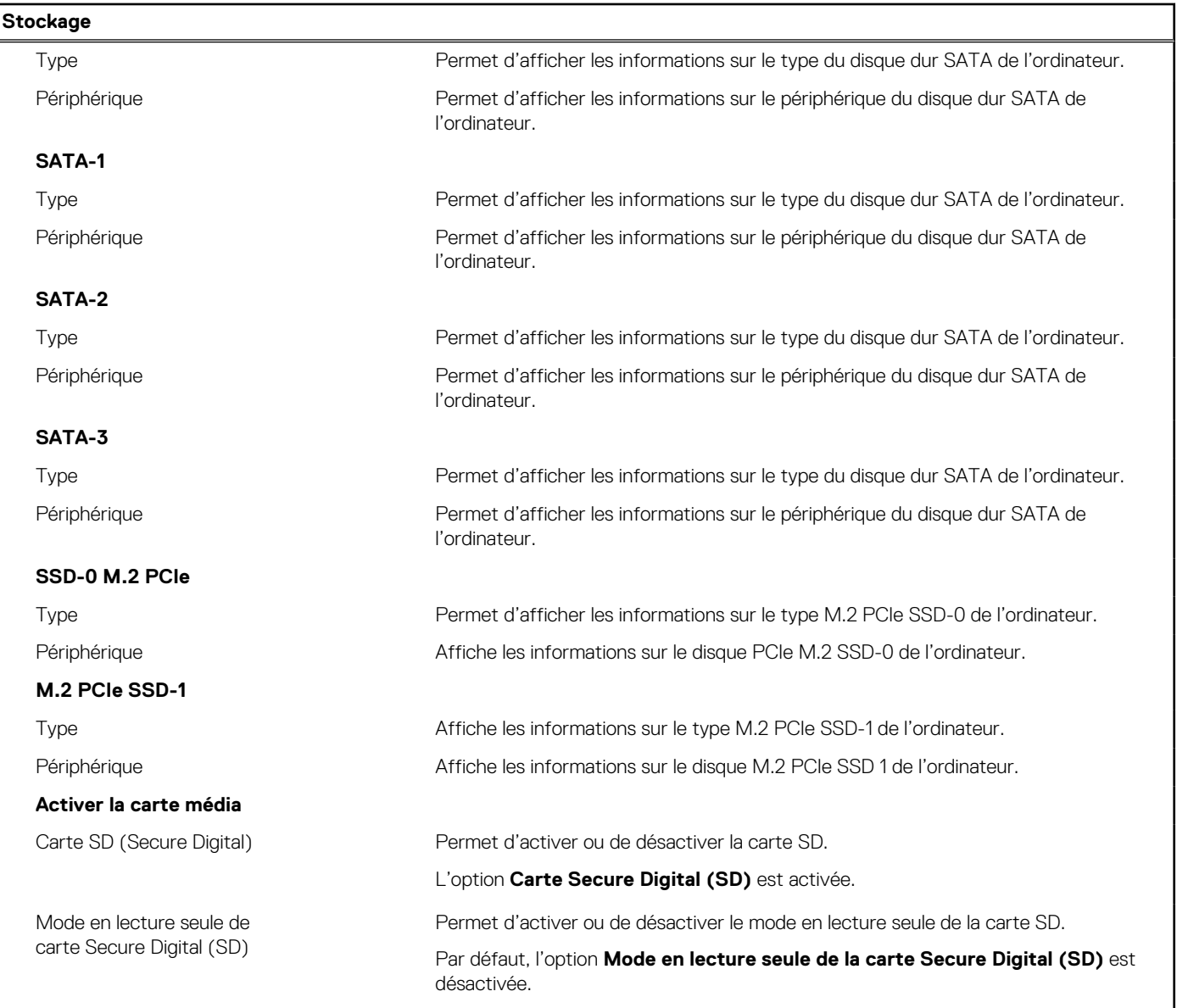

#### **Tableau 7. Options de configuration du système : menu Affichage**

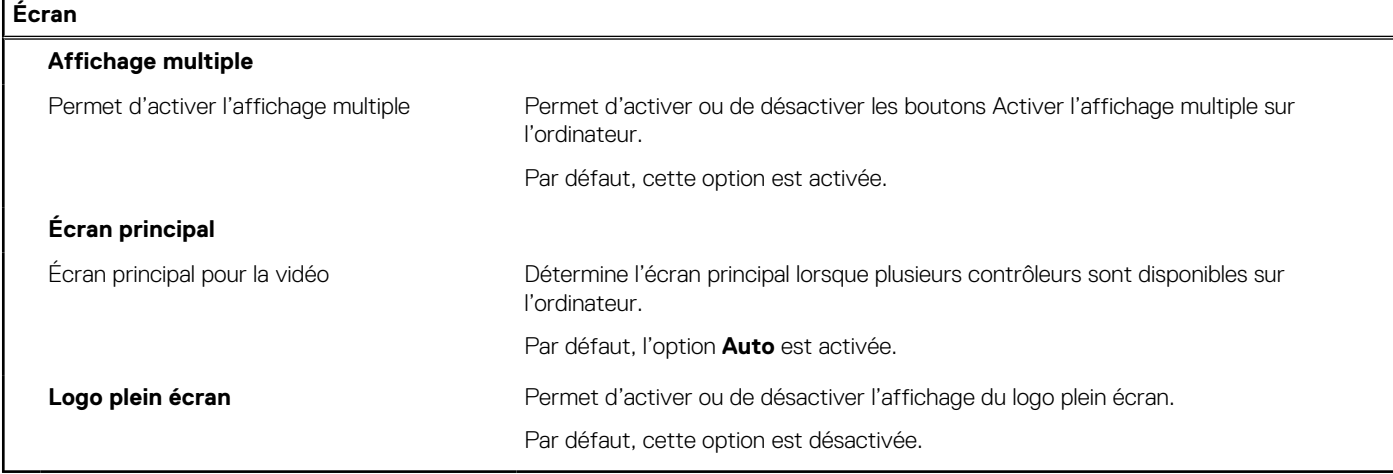

#### **Tableau 8. Options de configuration du système : menu Connexion**

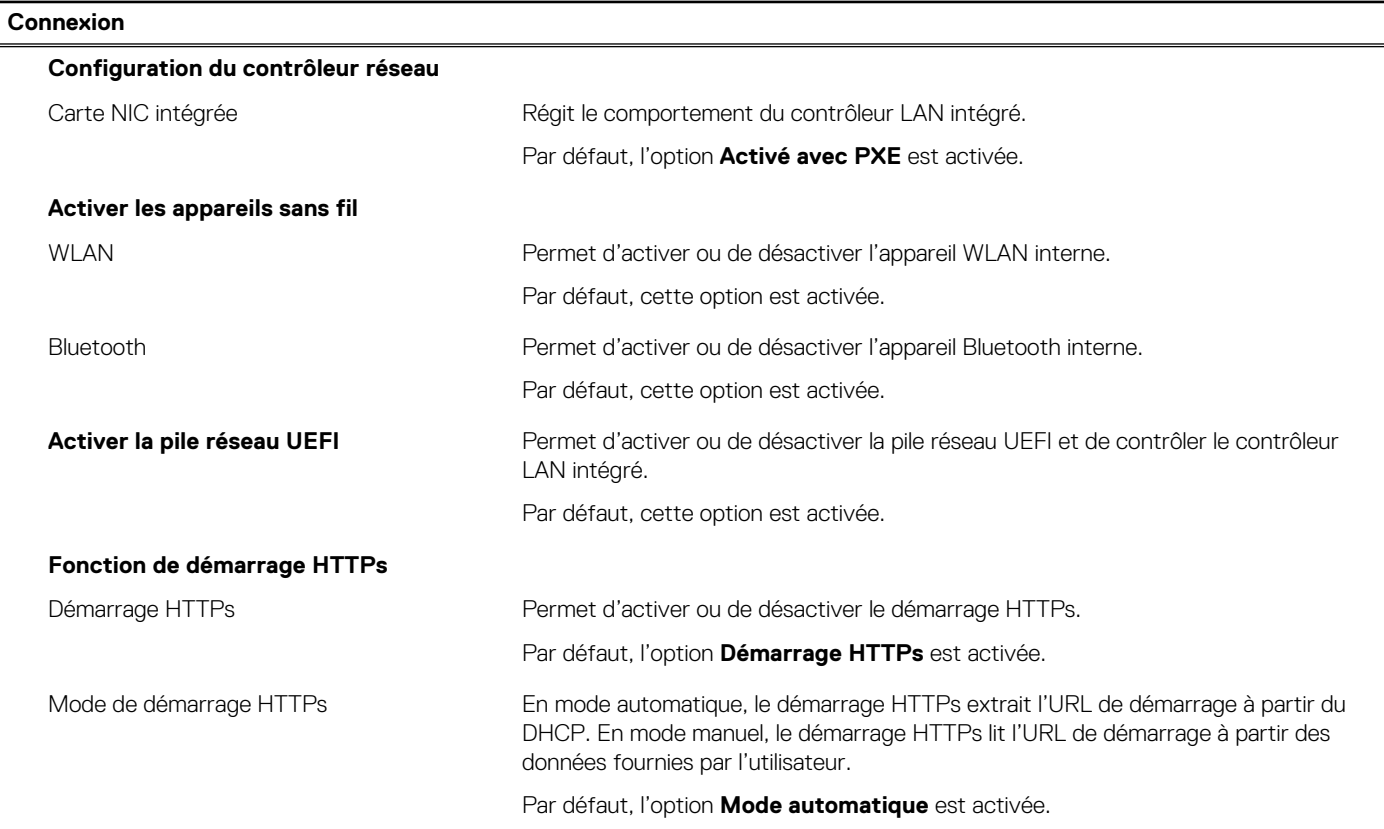

#### **Tableau 9. Options de configuration du système : menu Alimentation**

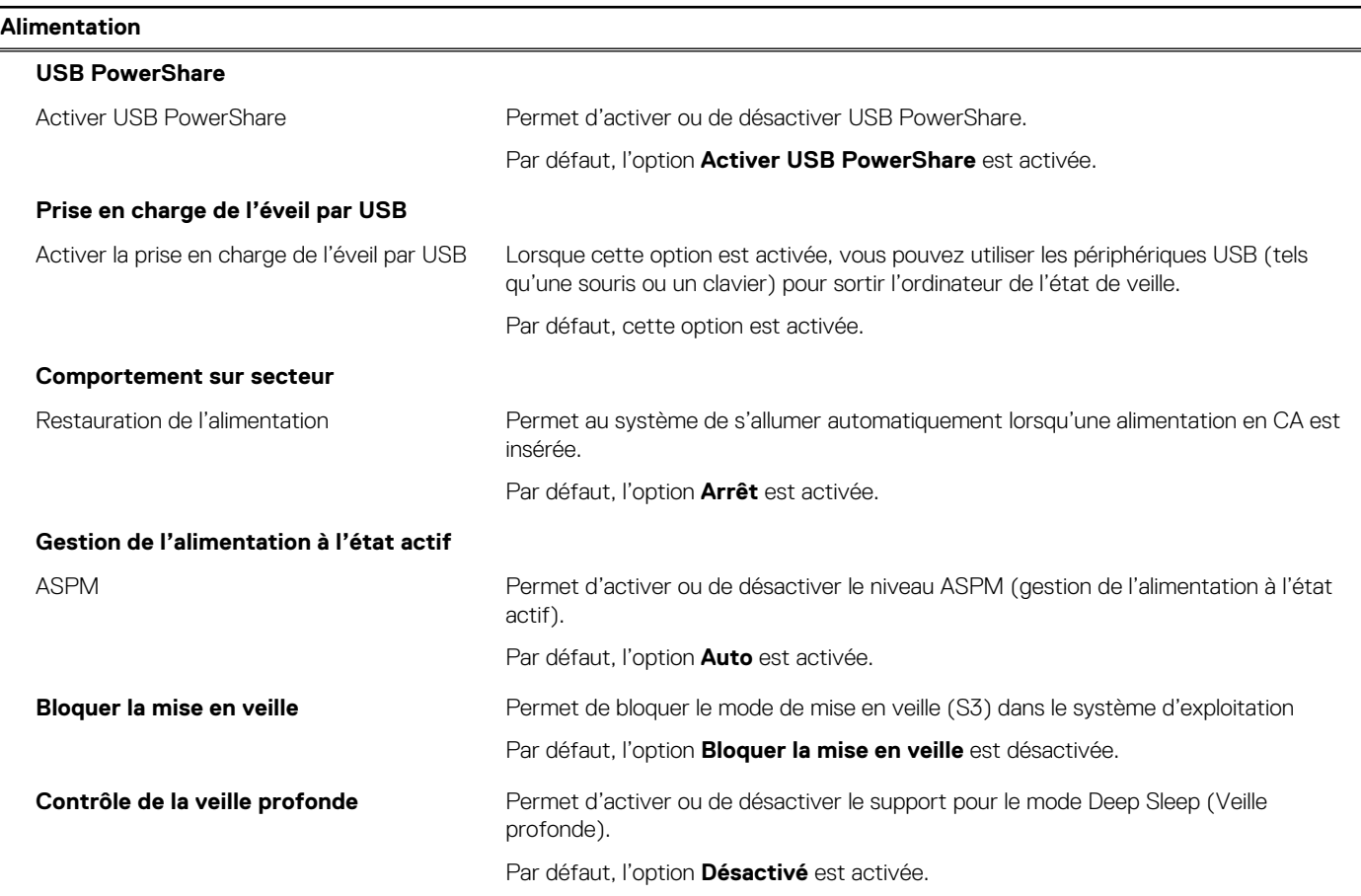

#### **Tableau 9. Options de configuration du système : menu Alimentation (suite)**

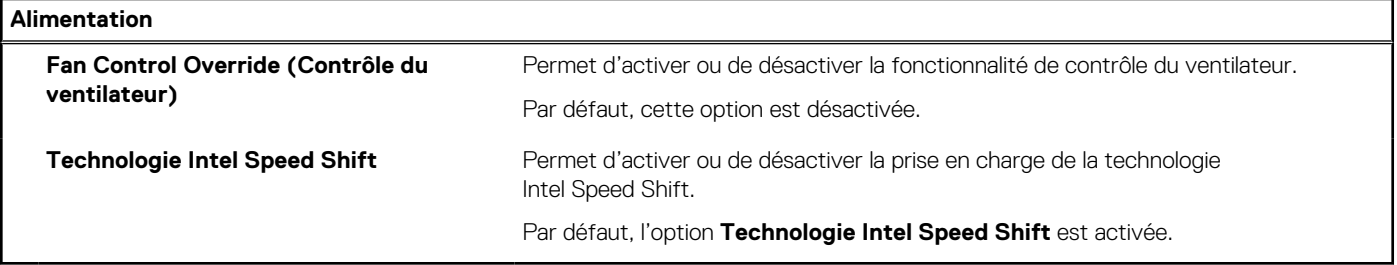

#### **Tableau 10. Options de configuration du système : menu Sécurité**

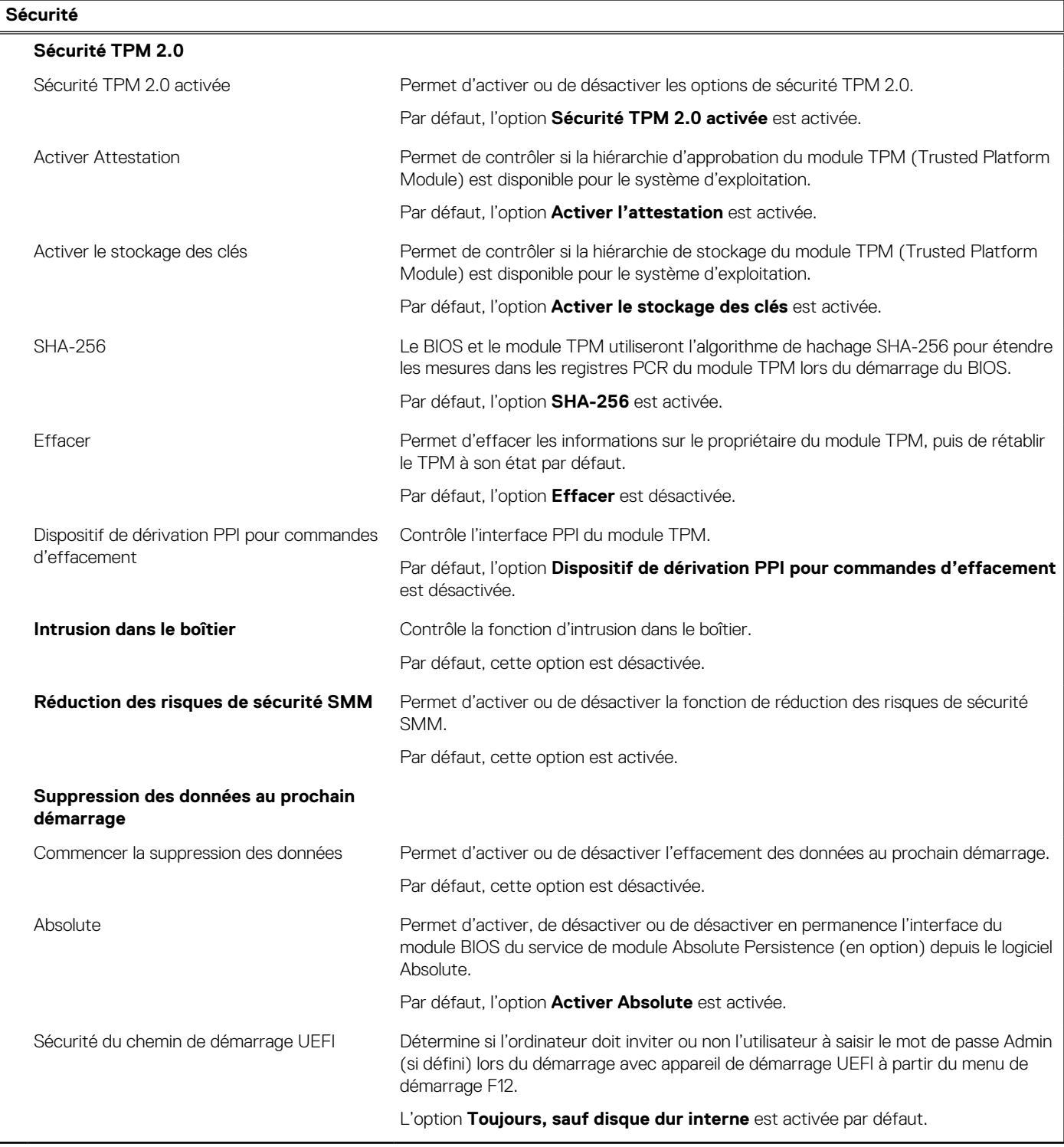

#### **Tableau 11. Options de configuration du système : menu Mots de passe**

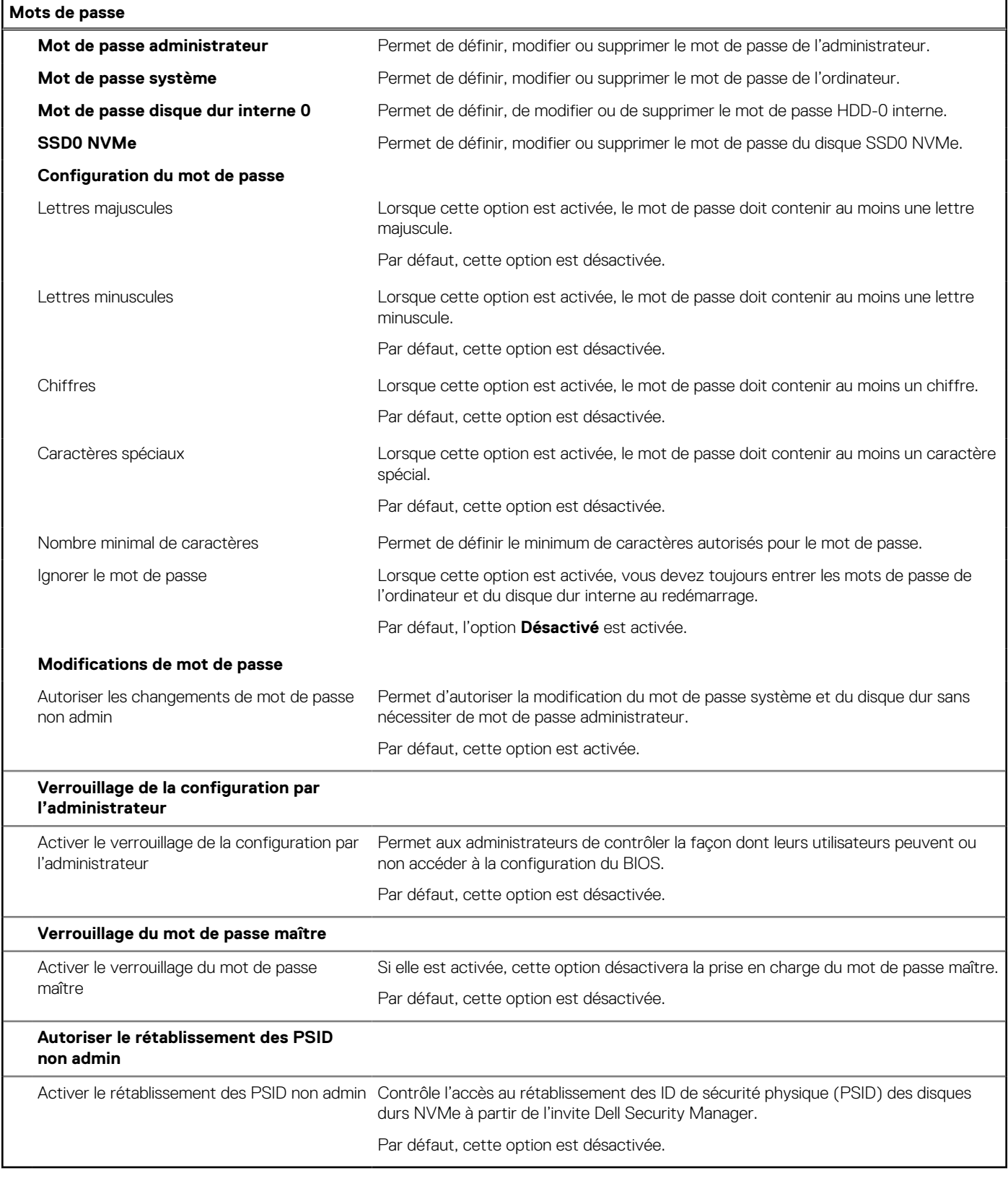

#### **Tableau 12. Options de configuration du système : menu Restauration de mise à jour**

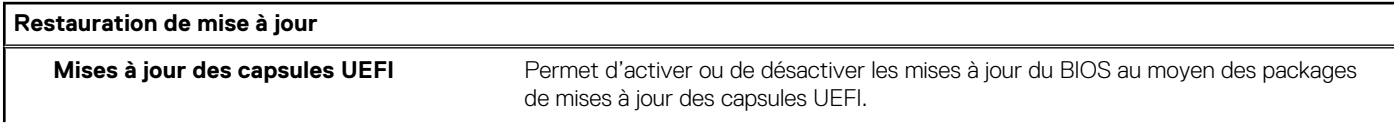

#### **Tableau 12. Options de configuration du système : menu Restauration de mise à jour (suite)**

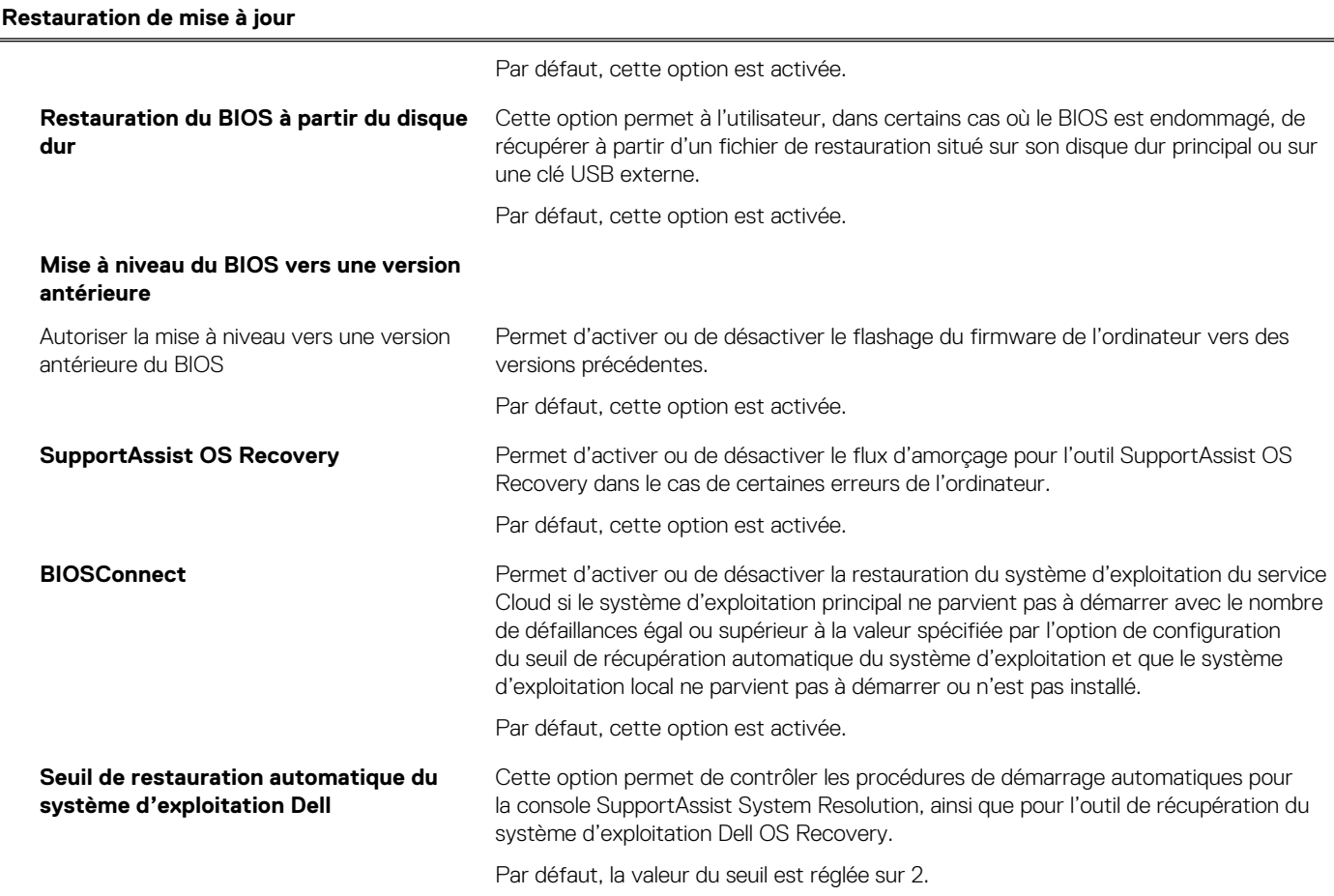

#### **Tableau 13. Options de configuration du système : menu Gestion des systèmes**

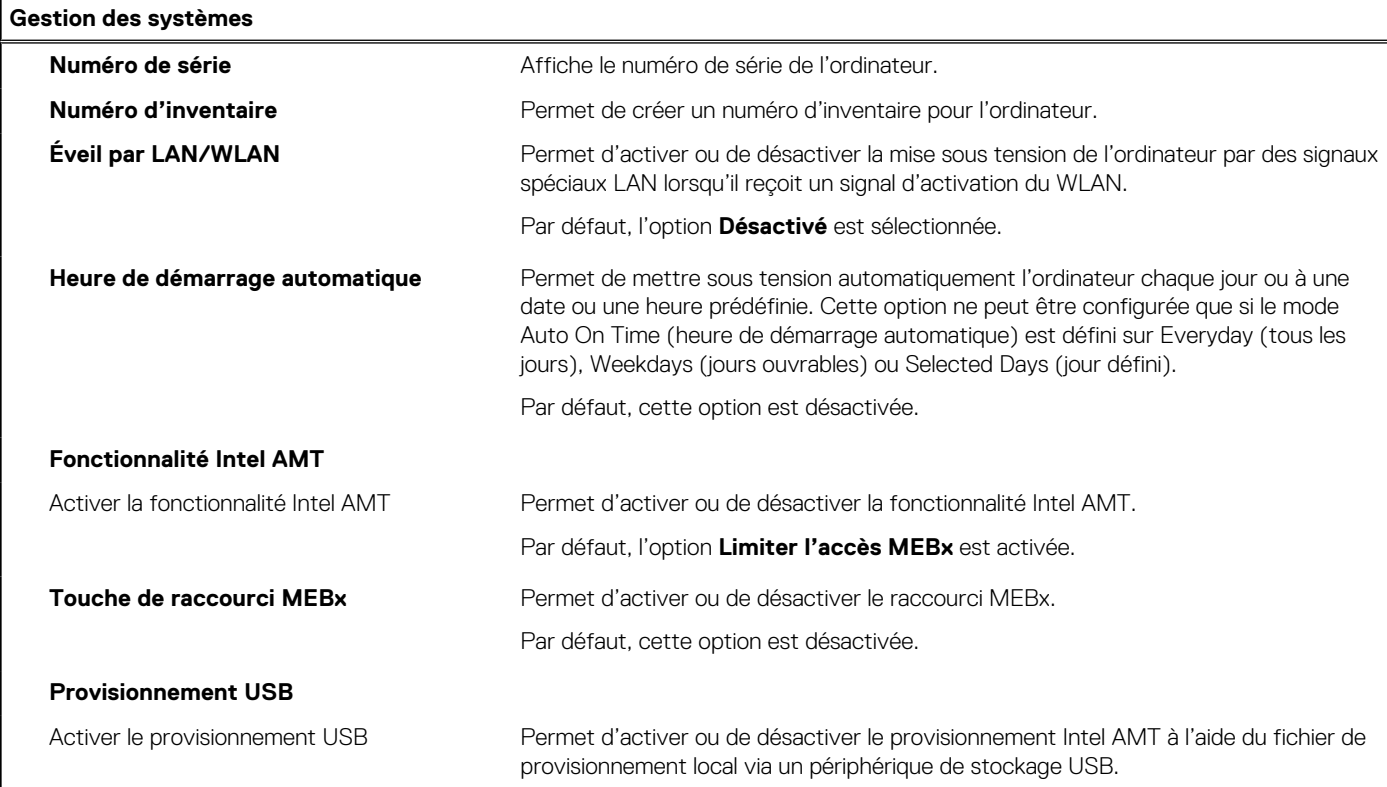

#### **Tableau 13. Options de configuration du système : menu Gestion des systèmes (suite)**

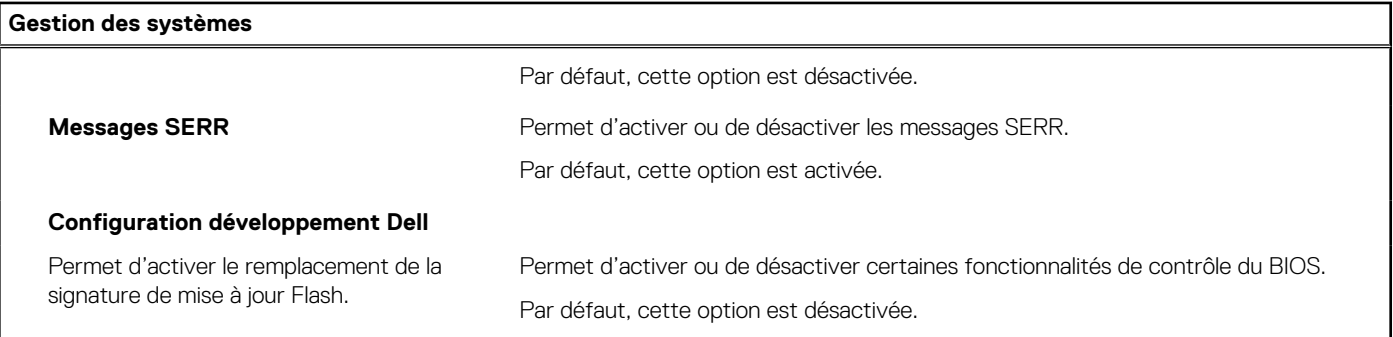

#### **Tableau 14. Options de configuration du système : menu Clavier**

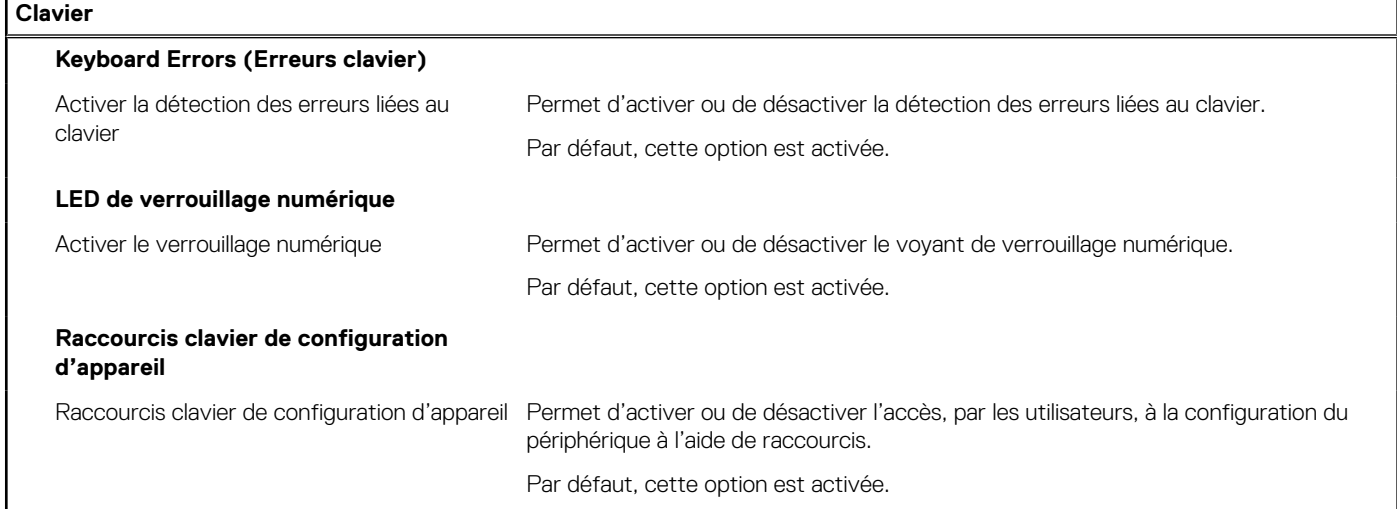

#### **Tableau 15. Options de configuration du système : menu Comportement préalable au démarrage**

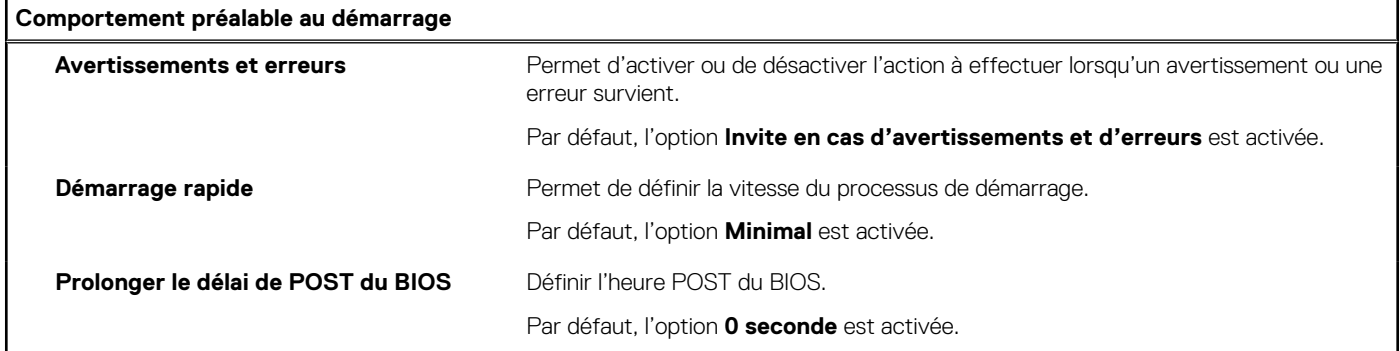

#### **Tableau 16. Options de configuration du système : menu Virtualisation**

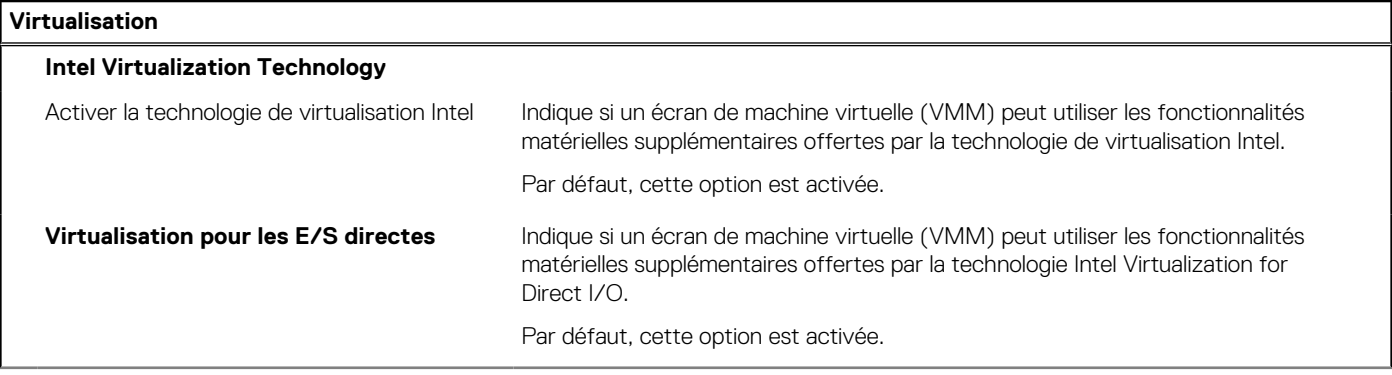

#### <span id="page-88-0"></span>**Tableau 16. Options de configuration du système : menu Virtualisation (suite)**

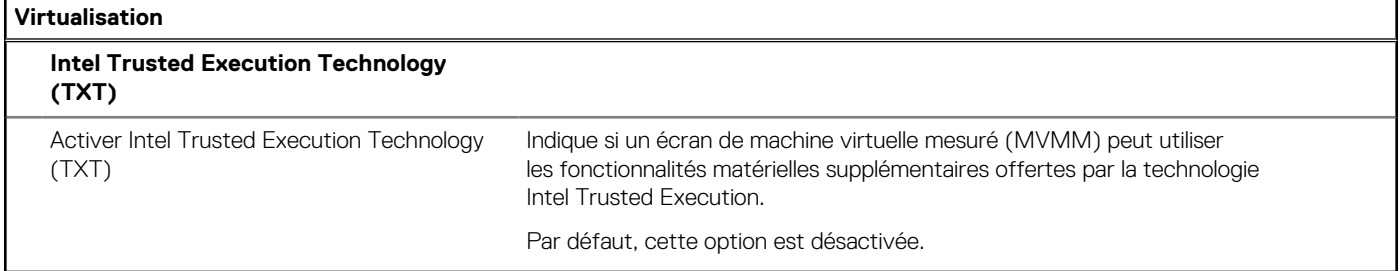

#### **Tableau 17. Options de configuration du système : menu Performances**

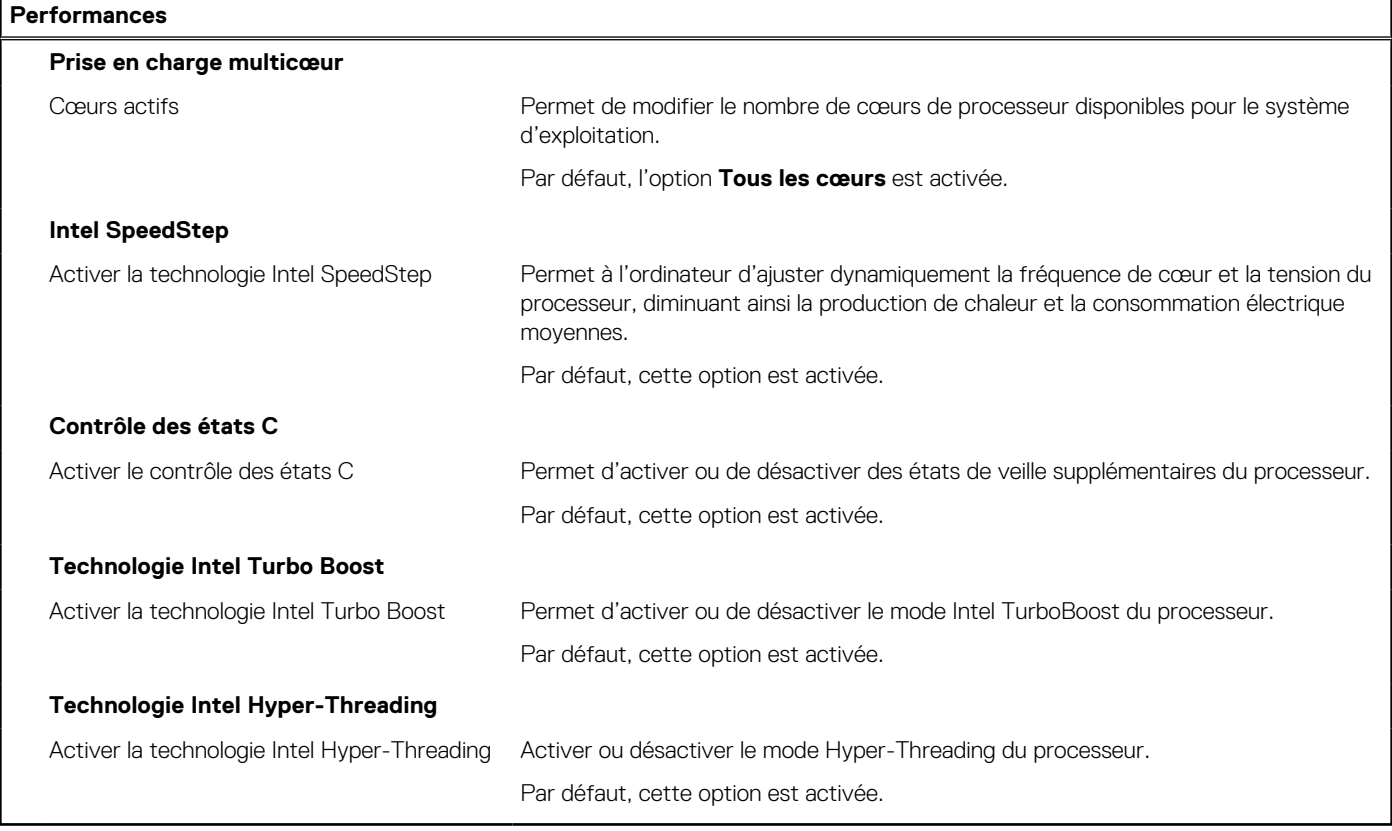

#### **Tableau 18. Options de configuration du système : menu Journaux système**

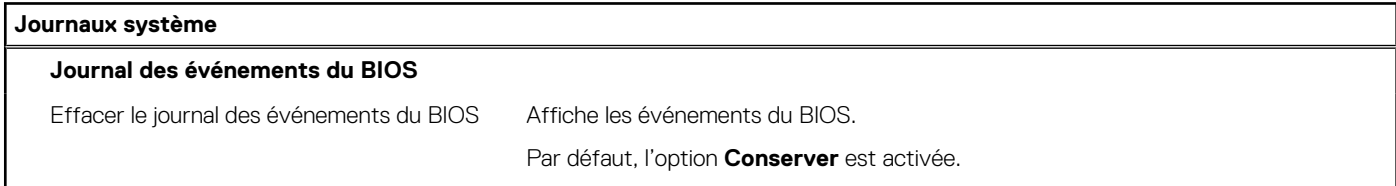

# **Mise à jour du BIOS**

### **Mise à jour du BIOS dans Windows**

#### **À propos de cette tâche**

**PRÉCAUTION : Si BitLocker n'est pas interrompu avant la mise à jour du BIOS, la prochaine fois que vous effectuerez un redémarrage du système, celui-ci ne reconnaîtra pas la clé BitLocker. Vous êtes alors invité à saisir la clé de récupération pour avancer et le système vous la demande à chaque redémarrage. Si la clé de récupération n'est pas**

**connue, cela peut provoquer une perte de données ou une réinstallation du système d'exploitation non nécessaire. Pour plus d'informations sur ce sujet, voir l'article : <https://www.dell.com/support/article/sln153694>**

#### **Étapes**

- 1. Rendez-vous sur [www.dell.com/support](https://www.dell.com/support).
- 2. Cliquez sur **Support produits**. Dans le champ **Rechercher dans le support**, saisissez le numéro de série de votre ordinateur et cliquez sur **Rechercher**.
	- **REMARQUE :** Si vous ne connaissez pas le numéro de série, utilisez la fonctionnalité de SupportAssist pour identifier automatiquement votre ordinateur. Vous pouvez également utiliser l'ID de produit ou rechercher manuellement le modèle de votre ordinateur.
- 3. Cliquez sur **Pilotes et téléchargements**. Développez **Rechercher des pilotes**.
- 4. Sélectionnez le système d'exploitation installé sur votre ordinateur.
- 5. Dans la liste déroulante **Catégorie** , sélectionnez **BIOS**.
- 6. Sélectionnez la version BIOS la plus récente et cliquez sur **Télécharger** pour télécharger le fichier BIOS de votre ordinateur.
- 7. Une fois le téléchargement terminé, accédez au dossier dans lequel vous avez enregistré le fichier de mise à jour du BIOS.
- 8. Double-cliquez sur l'icône du fichier de mise à jour du BIOS et laissez-vous quider par les instructions affichées à l'écran. Pour plus d'informations, voir l'article [000124211](https://www.dell.com/support/kbdoc/000124211) de la base de connaissances, à l'adresse [www.dell.com/support](https://www.dell.com/support).

### **Mise à jour du BIOS dans Linux et Ubuntu**

Pour mettre à jour le BIOS du système sur un ordinateur équipé de Linux ou Ubuntu, consultez l'article de la base de connaissances [000131486](https://www.dell.com/support/kbdoc/000131486) sur [www.dell.com/support.](https://www.dell.com/support)

### **Mise à jour du BIOS à l'aide d'une clé USB dans Windows**

#### **À propos de cette tâche**

**PRÉCAUTION : Si BitLocker n'est pas interrompu avant la mise à jour du BIOS, la prochaine fois que vous effectuerez un redémarrage du système, celui-ci ne reconnaîtra pas la clé BitLocker. Vous êtes alors invité à saisir la clé de récupération pour avancer et le système vous la demande à chaque redémarrage. Si la clé de récupération n'est pas connue, cela peut provoquer une perte de données ou une réinstallation du système d'exploitation non nécessaire. Pour plus d'informations sur ce sujet, voir l'article : <https://www.dell.com/support/article/sln153694>**

#### **Étapes**

- 1. Suivez la procédure de l'étape 1 à l'étape 6 de la section « [Mise à jour du BIOS dans Windows](#page-88-0) » pour télécharger la dernière version du fichier d'installation du BIOS.
- 2. Créez une clé USB de démarrage. Pour plus d'informations, voir l'article [000145519](https://www.dell.com/support/kbdoc/000145519/) de la base de connaissances, à l'adresse [www.dell.com/support](https://www.dell.com/support).
- 3. Copiez le fichier d'installation du BIOS sur la clé USB de démarrage.
- 4. Connectez la clé USB de démarrage à l'ordinateur qui nécessite une mise à jour du BIOS.
- 5. Redémarrez l'ordinateur et appuyez sur la **touche F12** .
- 6. Sélectionnez la clé USB à partir du menu **Démarrage unique**.
- 7. Saisissez le nom du fichier d'installation du BIOS, puis appuyez sur **Entrée**. L'**utilitaire de mise à jour du BIOS** s'affiche.
- 8. Suivez les instructions qui s'affichent à l'écran pour terminer la mise à jour du BIOS.

### **Mise à jour du BIOS depuis le menu de démarrage ponctuel F12.**

Mise à jour du BIOS de votre ordinateur avec le fichier update.exe du BIOS copié sur une clé USB FAT32 et démarrage à partir du menu de démarrage ponctuel F12.

#### **À propos de cette tâche**

**PRÉCAUTION : Si BitLocker n'est pas interrompu avant la mise à jour du BIOS, la prochaine fois que vous effectuerez un redémarrage du système, celui-ci ne reconnaîtra pas la clé BitLocker. Vous êtes alors invité à saisir la clé de récupération pour avancer et le système vous la demande à chaque redémarrage. Si la clé de récupération n'est pas connue, cela peut provoquer une perte de données ou une réinstallation du système d'exploitation non nécessaire. Pour plus d'informations sur ce sujet, voir l'article : <https://www.dell.com/support/article/sln153694>**

#### **Mise à jour du BIOS**

Vous pouvez exécuter le fichier de mise à jour du BIOS à partir de Windows avec une clé USB amorçable ou depuis le menu de démarrage ponctuel F12 de l'ordinateur.

La plupart des ordinateurs Dell construits après 2012 disposent de cette fonctionnalité ; vous pouvez le confirmer en démarrant votre ordinateur depuis le menu d'amorçage F12 et en vérifiant si l'option MISE À JOUR FLASH DU BIOS fait partie des options d'amorçage de votre ordinateur. Si l'option est répertoriée, alors le BIOS prend en charge cette option de mise à jour.

**REMARQUE :** Seuls les ordinateurs disposant de l'option Mise à jour flash du BIOS dans le menu de démarrage ponctuel F12 peuvent utiliser cette fonction.

#### **Mise à jour à partir du menu de démarrage ponctuel**

Pour mettre à jour le BIOS à partir du menu de démarrage ponctuel F12, vous devez disposer des éléments suivants :

- Une clé USB utilisant le système de fichiers FAT32 (il est inutile que la clé soit de démarrage).
- Le fichier exécutable du BIOS que vous avez téléchargé à partir du site Web de support Dell et copié à la racine de la clé USB.
- Un adaptateur secteur branché sur l'ordinateur.
- Une batterie d'ordinateur fonctionnelle pour flasher le BIOS

Effectuez les étapes suivantes pour exécuter la mise à jour du BIOS à partir du menu F12 :

**PRÉCAUTION : Ne mettez pas l'ordinateur hors tension pendant la procédure de mise à jour du BIOS. L'ordinateur ne démarre pas si vous le mettez hors tension.**

#### **Étapes**

- 1. Lorsque l'ordinateur est hors tension, insérez la clé USB sur laquelle vous avez copié le fichier de flashage dans un port USB de l'ordinateur.
- 2. Mettez l'ordinateur sous tension et appuyez sur la touche F12 pour accéder au menu d'amorçage, sélectionnez l'option Mise à jour du BIOS à l'aide de la souris ou des touches fléchées, puis appuyez sur Enter. L'écran de mise à jour du BIOS s'affiche.
- 3. Cliquez sur **Flasher à partir d'un fichier**.
- 4. Sélectionnez l'appareil USB externe.
- 5. Sélectionnez le fichier et double-cliquez sur le fichier cible du flashage, puis cliquez sur **Envoyer**.
- 6. Cliquez sur **Mise à jour du BIOS**. L'ordinateur redémarre pour flasher le BIOS.
- 7. L'ordinateur redémarrera une fois la mise à jour du BIOS terminée.

### **Mot de passe système et de configuration**

#### **Tableau 19. Mot de passe système et de configuration**

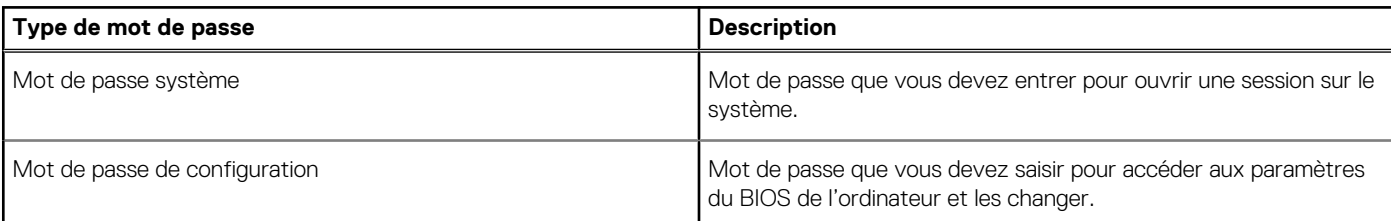

Vous pouvez définir un mot de passe système et un mot de passe de configuration pour protéger l'ordinateur.

#### **PRÉCAUTION : Les fonctionnalités de mot de passe fournissent un niveau de sécurité de base pour les données de l'ordinateur.**

**PRÉCAUTION : N'importe quel utilisateur peut accéder aux données de l'ordinateur s'il n'est pas verrouillé et qu'il est laissé sans surveillance.**

**REMARQUE :** La fonctionnalité de mot de passe système et de configuration est désactivée.

### **Attribution d'un mot de passe système ou de configuration**

#### **Prérequis**

Vous pouvez attribuer un nouveau **Mot de passe système ou admin** uniquement lorsque le statut est en **Non défini**.

#### **À propos de cette tâche**

Pour entrer dans la configuration du système, appuyez sur F2 immédiatement après avoir mis l'ordinateur sous tension ou l'avoir redémarré.

#### **Étapes**

- 1. Dans l'écran **BIOS du système** ou **Configuration du système**, sélectionnez **Sécurité** et appuyez sur **Entrée**. L'écran **Sécurité** s'affiche.
- 2. Sélectionnez **Mot de passe système/admin** et créez un mot de passe dans le champ **Entrer le nouveau mot de passe**.

Suivez les instructions pour définir le mot de passe système :

- Un mot de passe peut contenir jusqu'à 32 caractères.
- Le mot de passe peut contenir des nombres de 0 à 9.
- Seules les minuscules sont acceptées.
- Seuls les caractères spéciaux suivants sont valides : espace,  $("), (+), (), (-), (.), (), ()), ()), (), (]), ('.),$
- 3. Saisissez le mot de passe système que vous avez saisi précédemment dans le champ **Confirmer le nouveau mot de passe** et cliquez sur **OK**.
- 4. Appuyez sur **Échap**. Un message vous invitera à enregistrer les modifications.
- 5. Appuyez sur **Y** pour les enregistrer. L'ordinateur redémarre.

### **Suppression ou modification d'un mot de passe système ou de configuration existant**

#### **Prérequis**

Vérifiez que l'**état du mot de passe** est déverrouillé (dans la configuration du système) avant de supprimer ou modifier le mot de passe du système et/ou le mot de passe de configuration existant. Vous ne pouvez pas supprimer ou modifier un mot de passe système ou configuration existant si l'**état du mot de passe** est verrouillé.

#### **À propos de cette tâche**

Pour entrer dans la configuration du système, appuyez sur **F2** immédiatement après la mise sous tension ou un redémarrage.

#### **Étapes**

- 1. Dans l'écran **BIOS du système** ou **Configuration du système**, sélectionnez **Sécurité du système** et appuyez sur **Entrée**. L'écran **Sécurité du système** s'affiche.
- 2. Dans l'écran **Sécurité du système**, vérifiez que l'**État du mot de passe** est **Déverrouillé**.
- 3. Sélectionnez **Mot de passe du système**, modifiez ou supprimez le mot de passe du système existant et appuyez sur **Entrée** ou la touche **Tab**.
- 4. Sélectionnez **Mot de passe de configuration**, modifiez ou supprimez le mot de passe de configuration existant et appuyez sur **Entrée** ou la touche **Tab**.
	- **REMARQUE :** Si vous modifiez le mot de passe du système et/ou de configuration, un message vous invite à ressaisir le nouveau mot de passe. Si vous supprimez le mot de passe du système et de configuration, confirmez la suppression quand vous y êtes invité.
- 5. Appuyez sur **Échap**. Un message vous invitera à enregistrer les modifications.
- 6. Appuyez sur **Y** pour les enregistrer et quitter la configuration du système. L'ordinateur redémarre.

# **Dépannage**

**5**

# **Diagnostics SupportAssist**

#### **À propos de cette tâche**

Les diagnostics SupportAssist (également appelés diagnostics ePSA) permettent de vérifier entièrement le matériel. Les diagnostics SupportAssist sont intégrés au BIOS et sont exécutés par le BIOS en interne. Les diagnostics SupportAssist intégrés offrent un ensemble d'options pour des dispositifs ou des groupes de dispositifs particuliers. Cela permet d'effectuer les opérations suivantes :

- Exécuter des tests automatiquement ou dans un mode interactif
- Répéter les tests
- Afficher ou enregistrer les résultats des tests
- Exécuter des tests approfondis en appliquant des options de tests supplémentaires pour obtenir des informations complémentaires sur un ou plusieurs dispositifs défaillants.
- Afficher des messages d'état qui indiquent si l'exécution des tests a abouti.
- Afficher des messages d'erreur qui indiquent les éventuels problèmes rencontrés lors du test.

**REMARQUE :** Certains tests exécutés pour des dispositifs spécifiques nécessitent une intervention de l'utilisateur. Veillez à rester ⋒ devant l'ordinateur durant l'exécution des tests de diagnostic.

Pour plus d'informations, consultez la page [SupportAssist Pre-Boot System Performance Check](https://www.dell.com/support/diagnose/Pre-boot-Analysis).

# **Comportement des LED de diagnostic**

#### **Tableau 20. Comportement des LED de diagnostic**

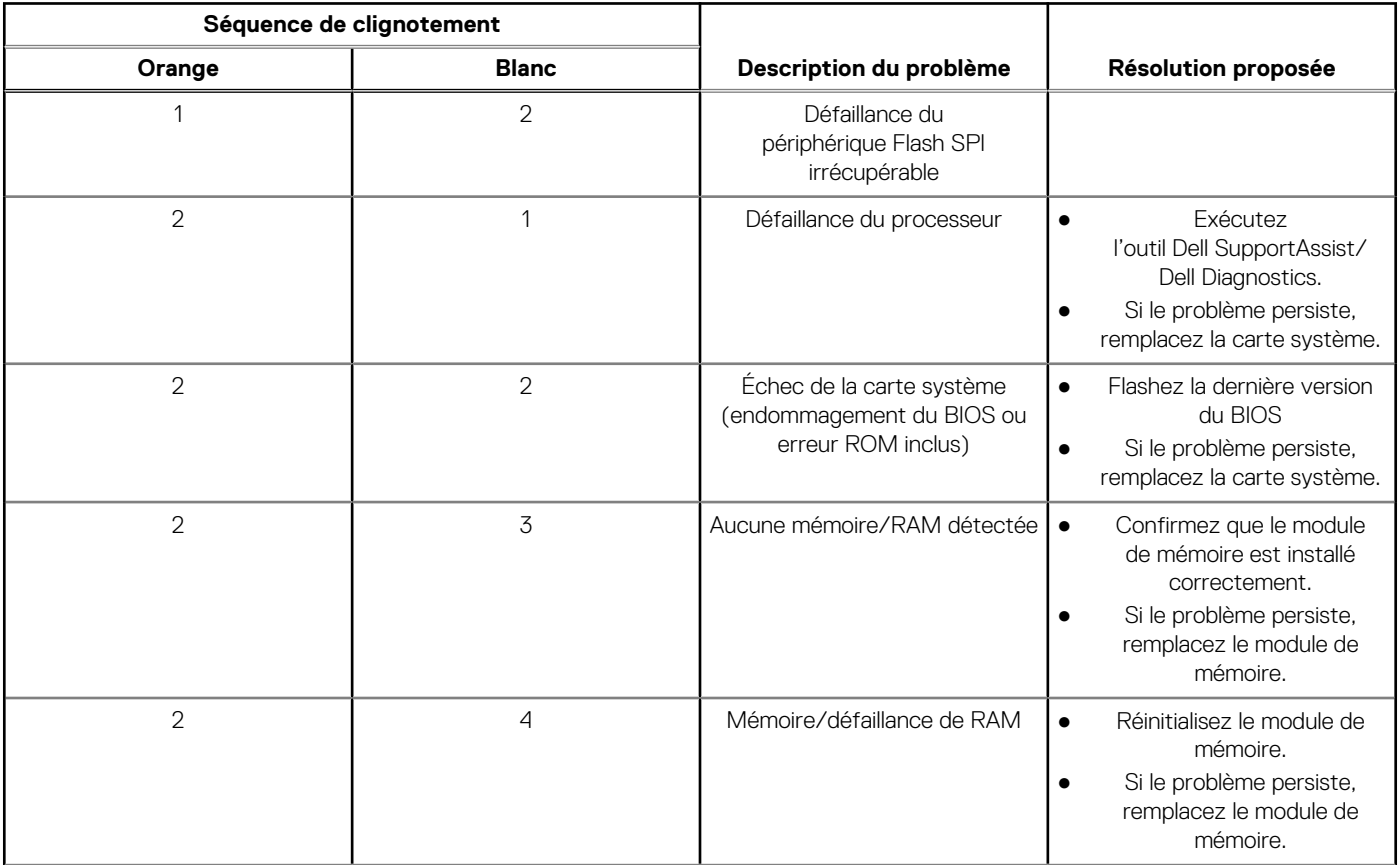

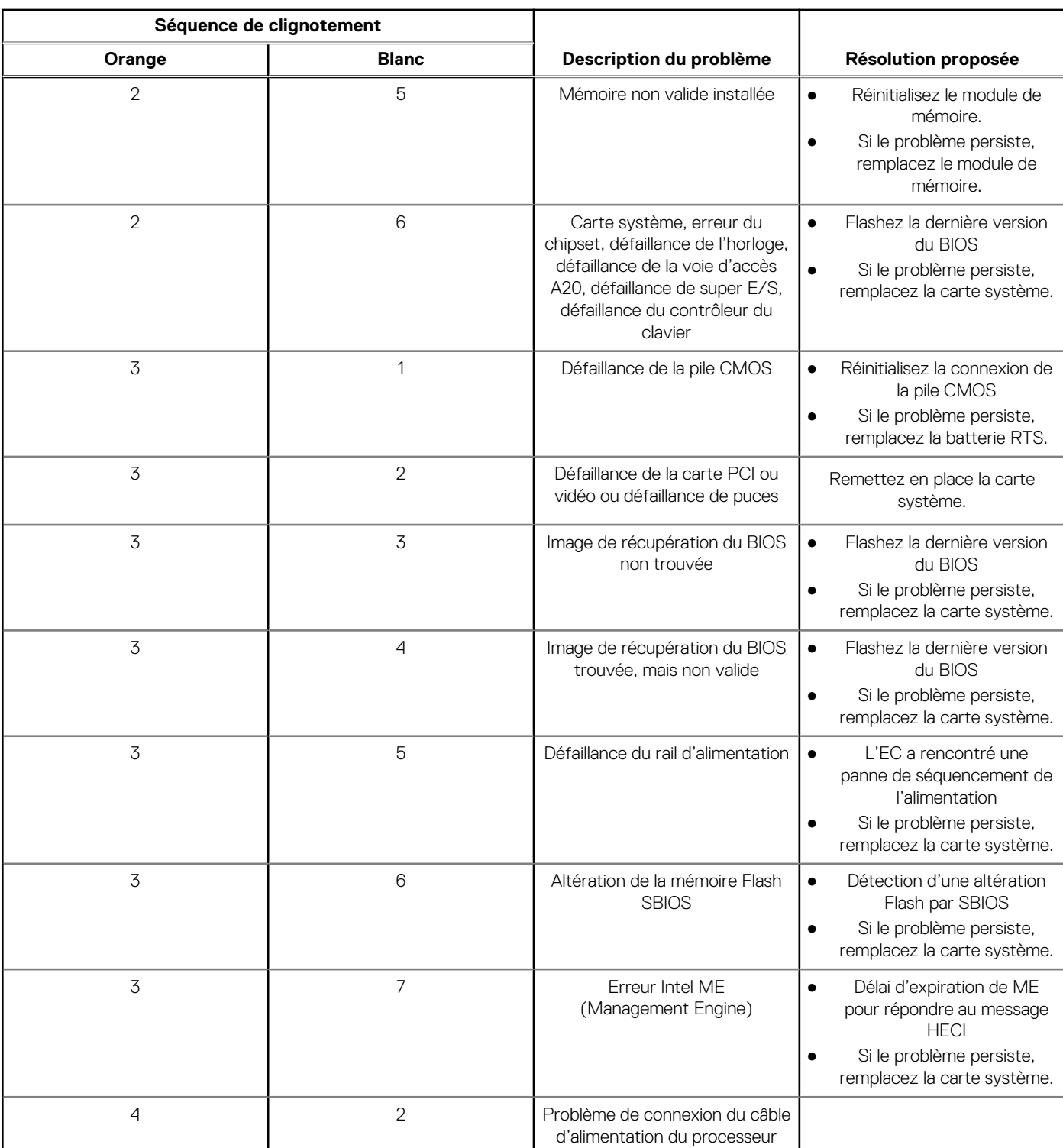

#### **Tableau 20. Comportement des LED de diagnostic (suite)**

# **Récupération du système d'exploitation**

Lorsque l'ordinateur ne parvient pas à démarrer sur le système d'exploitation même après plusieurs tentatives, il lance automatiquement l'outil de récupération du système d'exploitation Dell SupportAssist OS Recovery.

Dell SupportAssist OS Recovery est un outil autonome qui est préinstallé sur tous les ordinateurs Dell dotés du système d'exploitation Windows. Il se compose d'outils pour diagnostiquer et résoudre les problèmes qui peuvent se produire avant que votre ordinateur démarre à partir du système d'exploitation. Il vous permet de diagnostiquer les problèmes matériels, réparer votre ordinateur, sauvegarder vos fichiers, ou restaurer votre ordinateur à son état d'origine.

Vous pouvez également le télécharger à partir du site Web de support Dell pour dépanner et corriger votre ordinateur s'il ne parvient pas à démarrer à partir du système d'exploitation principal à cause de défaillances logicielles ou matérielles.

Pour plus d'informations sur l'outil Dell SupportAssist OS Recovery, consultez le guide d'utilisation *Outils de facilité de maintenance* sur [www.dell.com/serviceabilitytools](https://www.dell.com/serviceabilitytools). Cliquez sur **SupportAssist** puis sur **SupportAssist restauration du système d'exploitation**.

# **Mise à jour du BIOS dans Windows**

#### **Étapes**

- 1. Rendez-vous sur [www.dell.com/support](https://www.dell.com/support).
- 2. Cliquez sur **Support produits**. Dans le champ **Rechercher dans le support**, saisissez le numéro de série de votre ordinateur et cliquez sur **Rechercher**.
	- **REMARQUE :** Si vous ne connaissez pas le numéro de série, utilisez la fonctionnalité de SupportAssist pour identifier ⋒ automatiquement votre ordinateur. Vous pouvez également utiliser l'ID de produit ou rechercher manuellement le modèle de votre ordinateur.
- 3. Cliquez sur **Pilotes et téléchargements**. Développez **Rechercher des pilotes**.
- 4. Sélectionnez le système d'exploitation installé sur votre ordinateur.
- 5. Dans la liste déroulante **Catégorie** , sélectionnez **BIOS**.
- 6. Sélectionnez la version BIOS la plus récente et cliquez sur **Télécharger** pour télécharger le fichier BIOS de votre ordinateur.
- 7. Une fois le téléchargement terminé, accédez au dossier dans lequel vous avez enregistré le fichier de mise à jour du BIOS.
- 8. Double-cliquez sur l'icône du fichier de mise à jour du BIOS et laissez-vous quider par les instructions affichées à l'écran. Pour plus d'informations, voir l'article [000124211](https://www.dell.com/support/kbdoc/000124211) de la base de connaissances, à l'adresse [www.dell.com/support](https://www.dell.com/support).

# **Mise à jour du BIOS à l'aide d'une clé USB dans Windows**

#### **Étapes**

- 1. Suivez la procédure de l'étape 1 à l'étape 6 de la section « Mise à jour du BIOS dans Windows » pour télécharger la dernière version du fichier d'installation du BIOS.
- 2. Créez une clé USB de démarrage. Pour plus d'informations, voir l'article [000145519](https://www.dell.com/support/kbdoc/000145519/) de la base de connaissances, à l'adresse [www.dell.com/support](https://www.dell.com/support).
- 3. Copiez le fichier d'installation du BIOS sur la clé USB de démarrage.
- 4. Connectez la clé USB de démarrage à l'ordinateur qui nécessite une mise à jour du BIOS.
- 5. Redémarrez l'ordinateur et appuyez sur la **touche F12** .
- 6. Sélectionnez la clé USB à partir du menu **Démarrage unique**.
- 7. Saisissez le nom du fichier d'installation du BIOS, puis appuyez sur **Entrée**. L'**utilitaire de mise à jour du BIOS** s'affiche.
- 8. Suivez les instructions qui s'affichent à l'écran pour terminer la mise à jour du BIOS.

# **Options de support de sauvegarde et de récupération**

Il est recommandé de créer un lecteur de récupération pour dépanner et résoudre les problèmes qui peuvent se produire avec Windows. Dell propose plusieurs options de restauration du système d'exploitation Windows sur votre PC Dell. Pour plus d'informations, voir la section [Options de restauration et supports de sauvegarde Dell pour Windows](https://www.dell.com/support/contents/article/Product-Support/Self-support-Knowledgebase/software-and-downloads/dell-backup-solutions/Media-backup).

# **Cycle d'alimentation Wi-Fi**

#### **À propos de cette tâche**

Si votre ordinateur ne parvient pas à accéder à Internet en raison de problèmes de connectivité Wi-Fi, une procédure de cycle d'alimentation Wi-Fi peut être effectuée. La procédure suivante fournit des instructions sur la façon de réaliser un cycle d'alimentation Wi-Fi :

**REMARQUE :** Certains fournisseurs d'accès Internet (FAI) fournissent un modem/routeur.

#### **Étapes**

- 1. Éteignez l'ordinateur.
- 2. Éteignez le modem.
- 3. Mettez hors tension le routeur sans fil.
- 4. Patientez 30 secondes.
- 5. Mettez sous tension le routeur sans fil.
- 6. Mettez sous tension le modem.
- 7. Allumez votre ordinateur.

# **Élimination de l'électricité résiduelle (effectuer une réinitialisation matérielle)**

#### **À propos de cette tâche**

L'électricité résiduelle est l'électricité statique résiduelle qui reste sur l'ordinateur même une fois qu'il a été mis hors tension et que la batterie a été retirée.

Pour votre sécurité et pour protéger les composants électroniques sensibles de votre ordinateur, vous devez éliminer l'électricité résiduelle avant de retirer ou de remplacer des composants de votre ordinateur.

L'élimination de l'électricité résiduelle, également connue sous le nom de « réinitialisation matérielle », est aussi une étape de dépannage courante si l'ordinateur ne se met pas sous tension ou ne démarre pas dans le système d'exploitation.

#### **Pour éliminer l'électricité résiduelle (effectuer une réinitialisation matérielle)**

#### **Étapes**

- 1. Éteignez l'ordinateur.
- 2. Débranchez l'adaptateur secteur de l'ordinateur.
- 3. Retirez le cache de fond.
- 4. Retirez la batterie.
- 5. Maintenez le bouton d'alimentation appuyé pendant 20 secondes pour éliminer l'électricité résiduelle.
- 6. Installez la batterie.
- 7. Installez le cache de fond.
- 8. Branchez l'adaptateur secteur à l'ordinateur.
- 9. Allumez votre ordinateur.

**(i)** REMARQUE : Pour en savoir plus sur la réinitialisation matérielle, consultez l'article de la base de connaissances [000130881](https://www.dell.com/support/kbdoc/en-us/000130881) sur [www.dell.com/support.](https://www.dell.com/support)

# **Obtenir de l'aide et contacter Dell**

### Ressources d'aide en libre-service

Vous pouvez obtenir des informations et de l'aide sur les produits et services Dell en utilisant ces ressources en libre-service :

#### **Tableau 21. Ressources d'aide en libre-service**

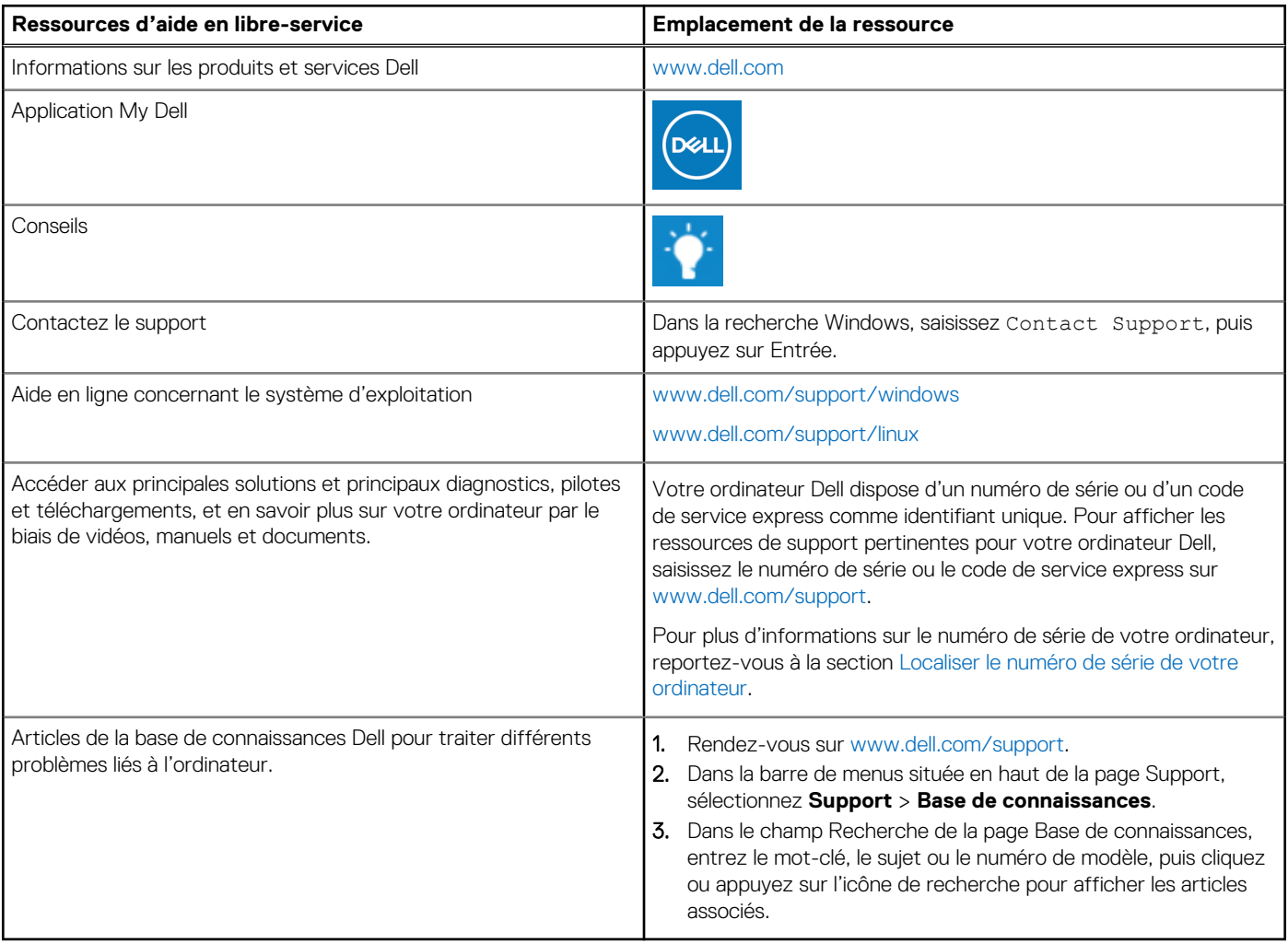

# Contacter Dell

Pour contacter Dell pour des questions commerciales, de support technique ou de service client, consultez le site [www.dell.com/](https://www.dell.com/contactdell) [contactdell.](https://www.dell.com/contactdell)

- **(i)** REMARQUE : Les disponibilités variant selon le pays ou la région et selon le produit, certains services peuvent être indisponibles dans votre pays ou région.
- **REMARQUE :** Si vous ne disposez pas d'une connexion Internet, les informations de contact figurent sur la preuve d'achat, le bordereau d'expédition, la facture ou le catalogue des produits Dell.